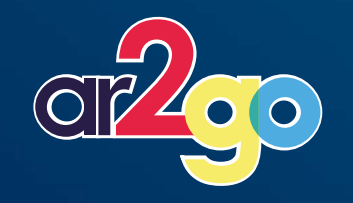

# Extended Reality (XR) Platform

First tool for scalable mass data provision, processing & publication (AR/VR/MR/3D & more)

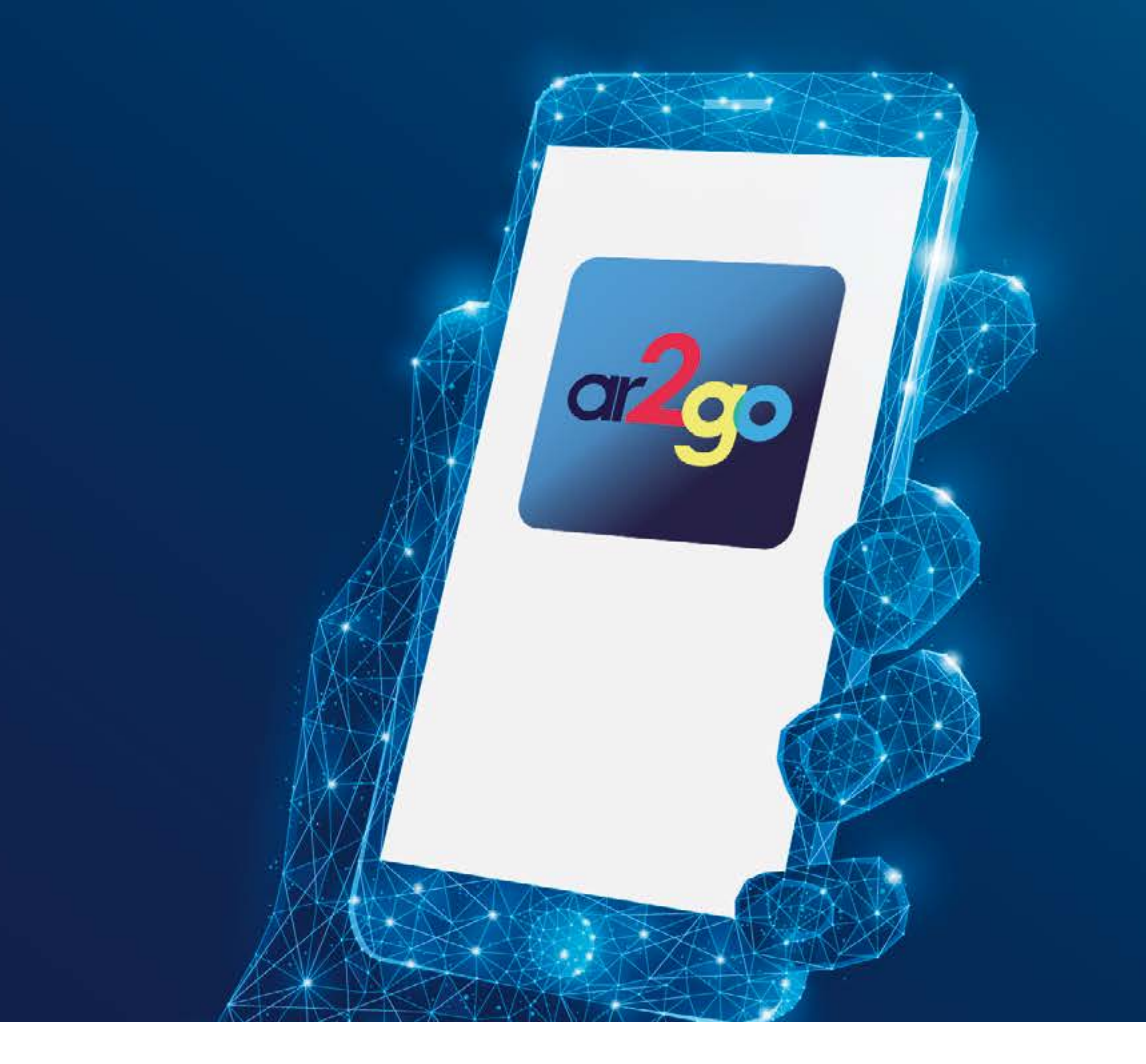

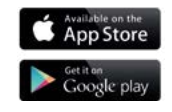

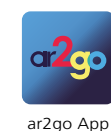

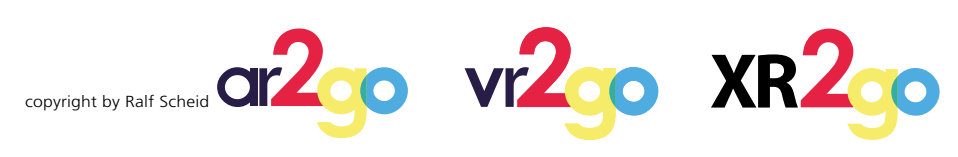

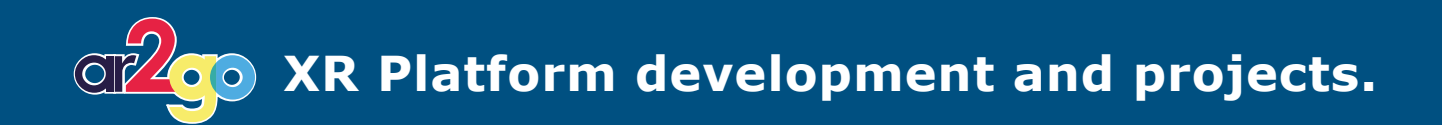

Ar2go XR is a service for creating, managing, editing and providing content, especially for visual and interactive pruposes.

One focus is in AR-applications, for which special functions are offered.

Ar2go XR was developed to accelerate the work process for displaying 3D-content in augmented reality (AR,VR,XR).

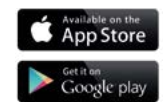

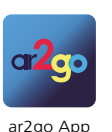

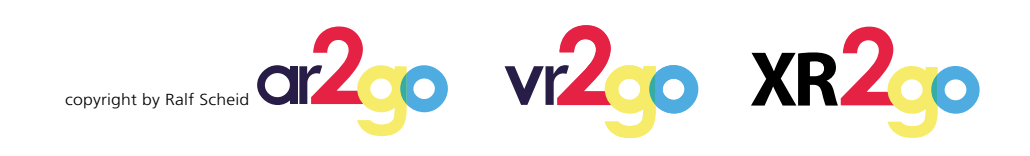

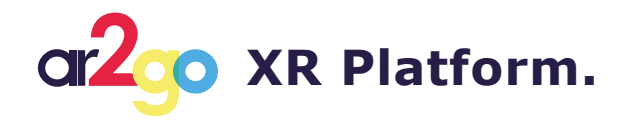

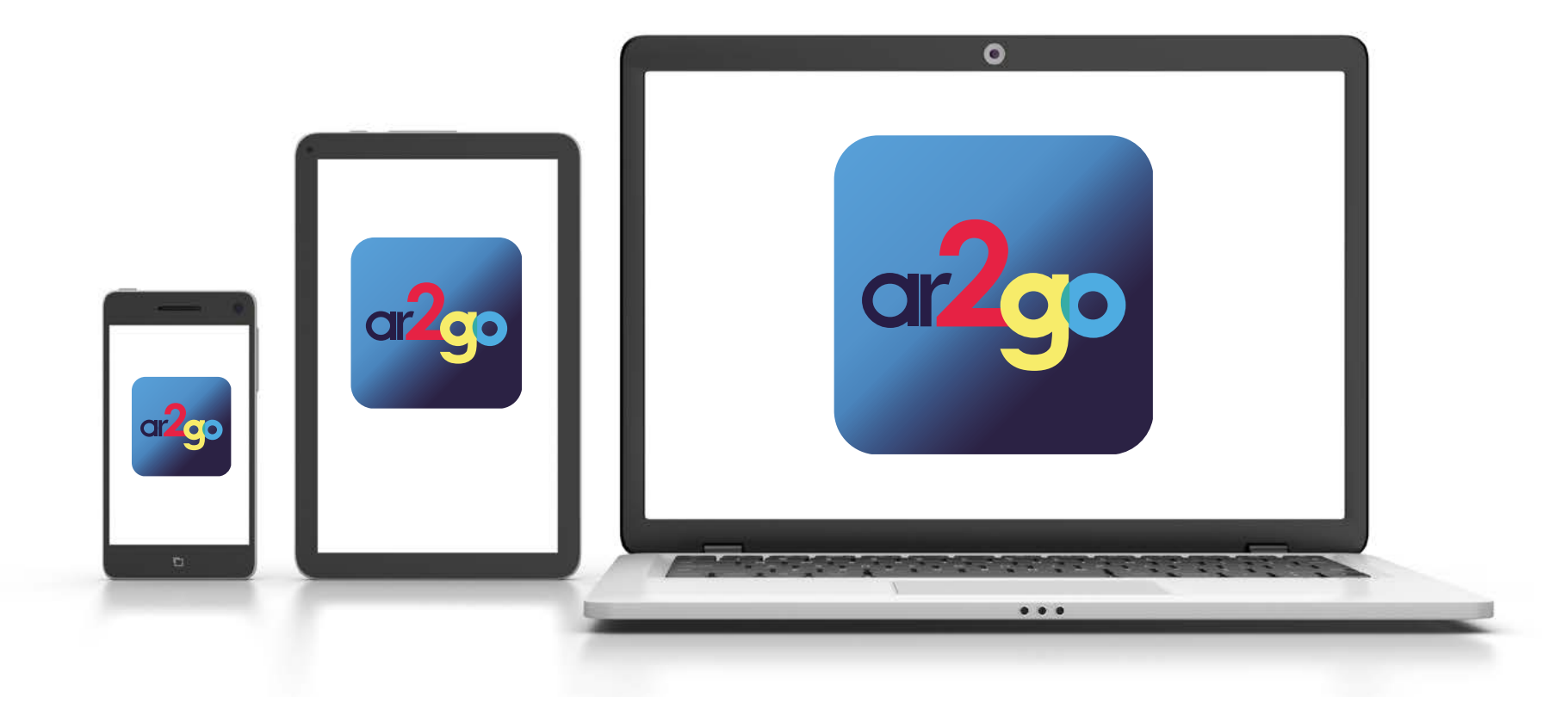

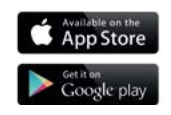

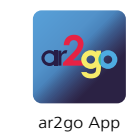

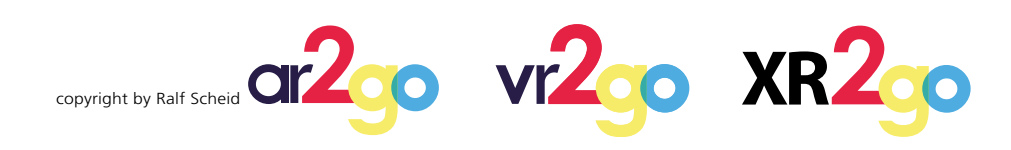

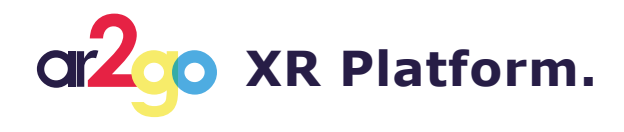

- Easy content delivery and editing
- Import of different media types: 3D-models, images, videos, audio, PDF and so on
- Support of various 3D-formats: FBX, OBJ, STL, 3DXML, CATIA V4, CATIA V5, DXF/DWG, IGES, Inventor, JT, NX, Parasolid, Pro/E, Rhino, Solid Edge, SolidWorks, STEP, STL, VDA-FS
- Import of multiple 3D-files as a single 3D-Asset with zip-files
- Add behaviours in controlling content, interaction and animation
- Optional features like a "build-in newssystem" (with push-notification)

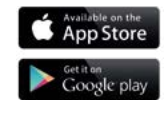

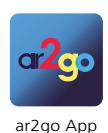

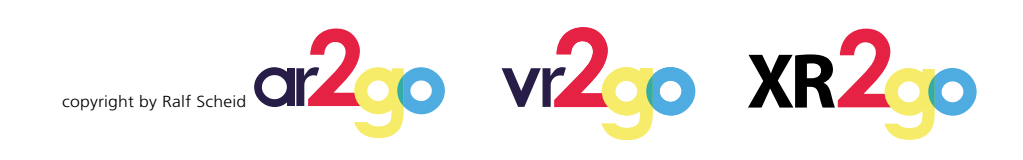

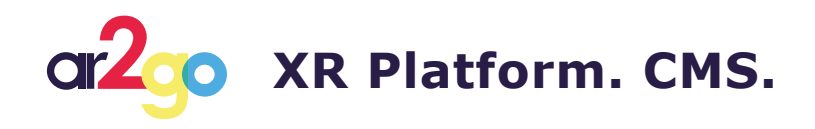

- Easy to use web interface WITHOUT any programming knowledge
- Management of content, assets, marker and geolocations
- Management of the user profile
- Management of project users
- Graphical node-based behaviour editor

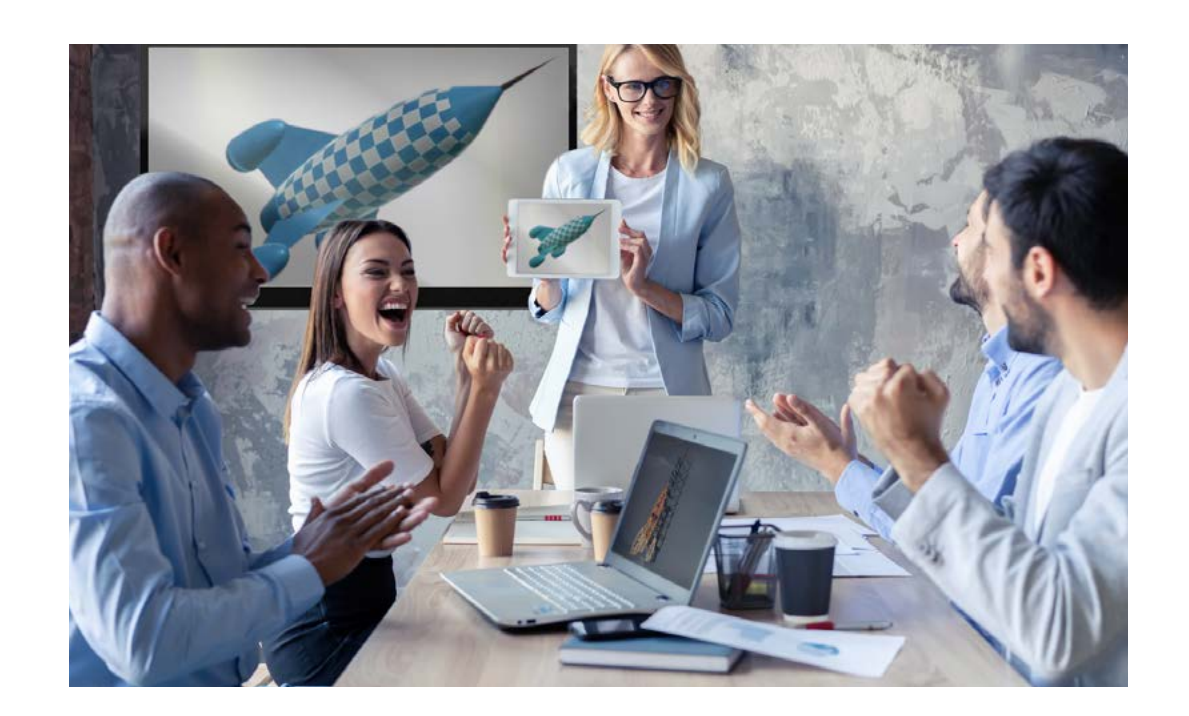

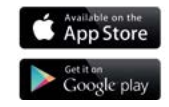

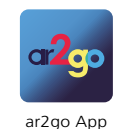

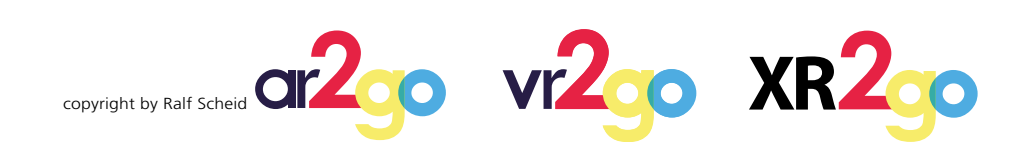

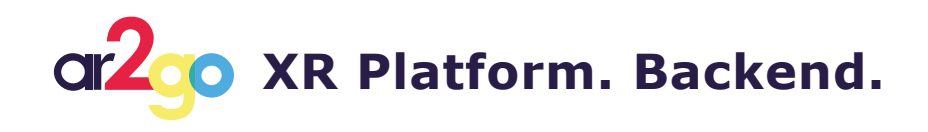

- REST-API for the automation of processes and integration into existing systems
- Automated backups

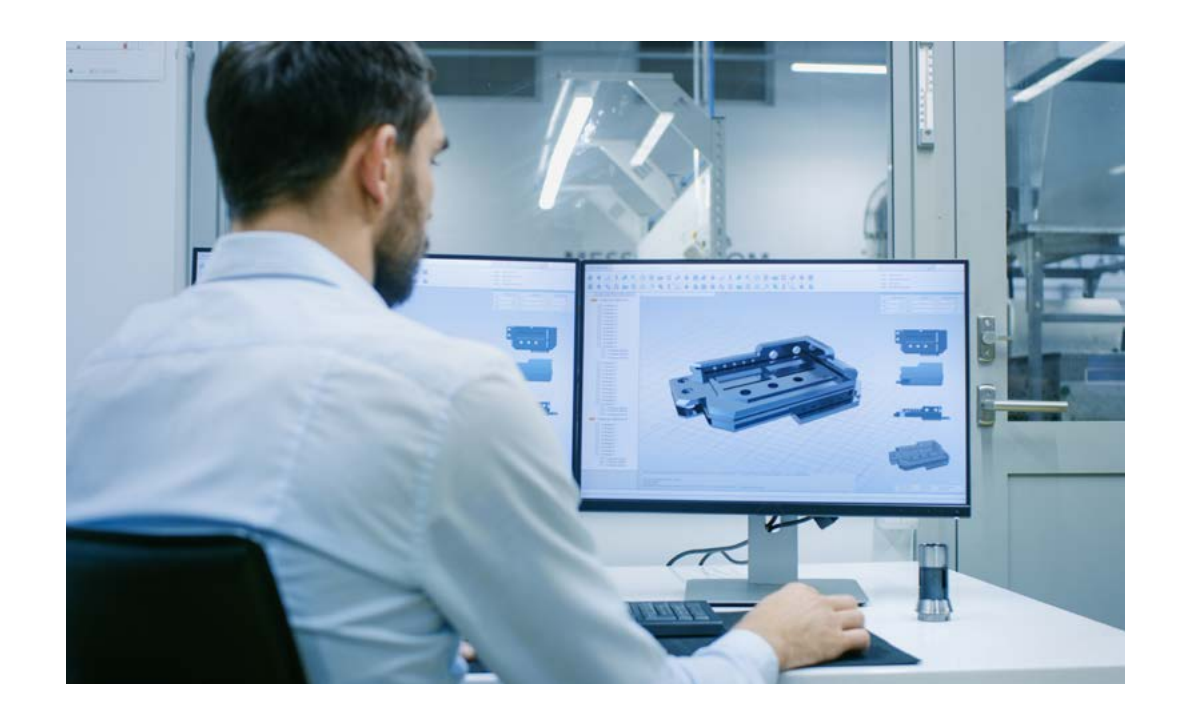

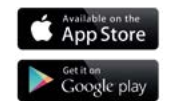

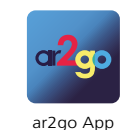

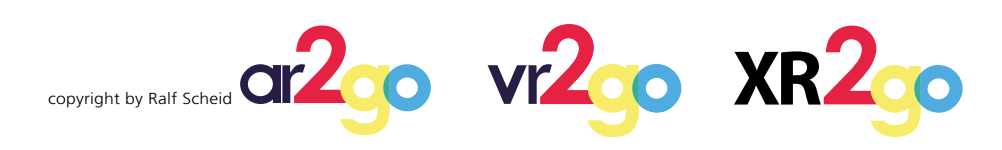

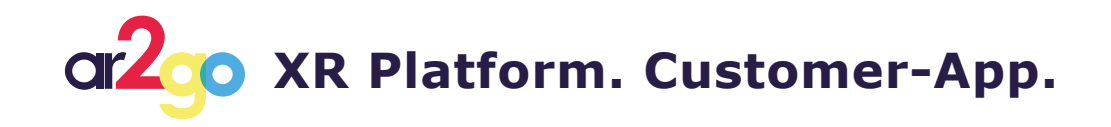

- Client-App for android and iOS
- Several options for content selection: direct markings, geolocations, etc.
- Different options for displaying the content:

Marker tracking

Groundplane tracking

ar2go

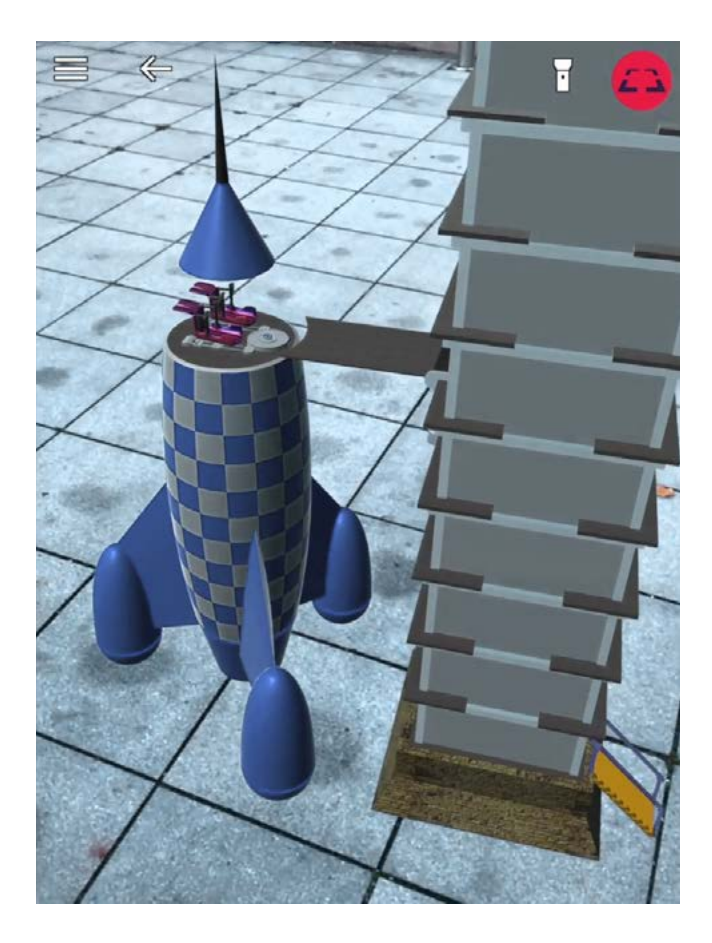

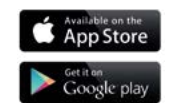

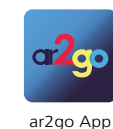

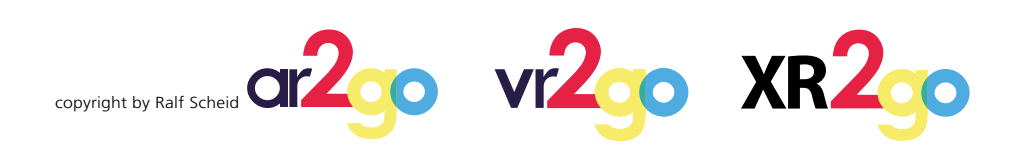

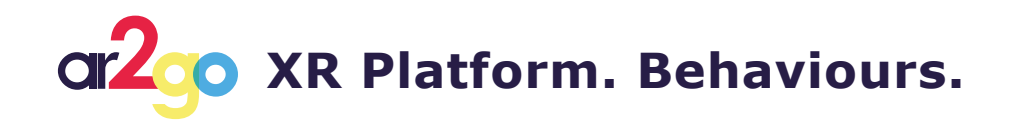

• Trigger – different triggers to react to

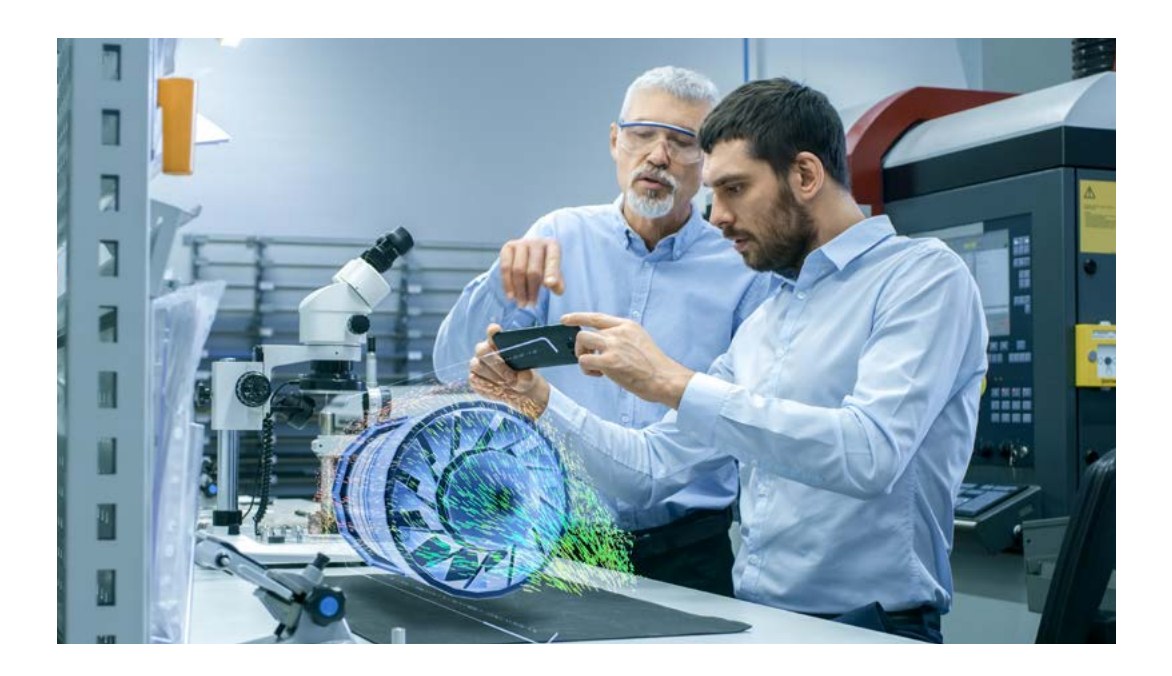

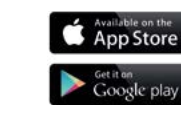

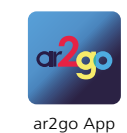

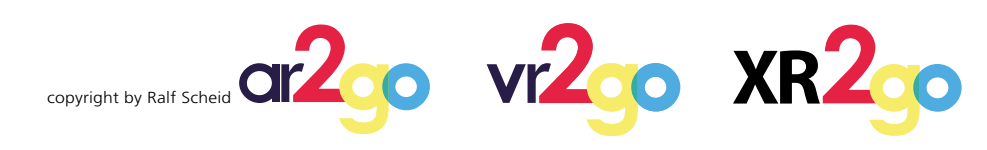

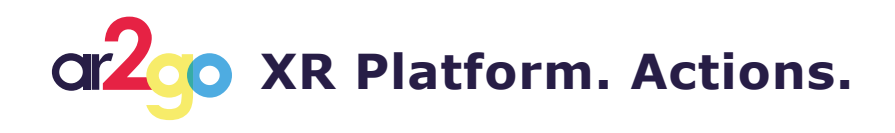

**Actions** - multiple options available for all types of tasks:

- Transformation
- Materials
- Setters
- Playables
- Conditions/flow
- Dialogues
- Content control

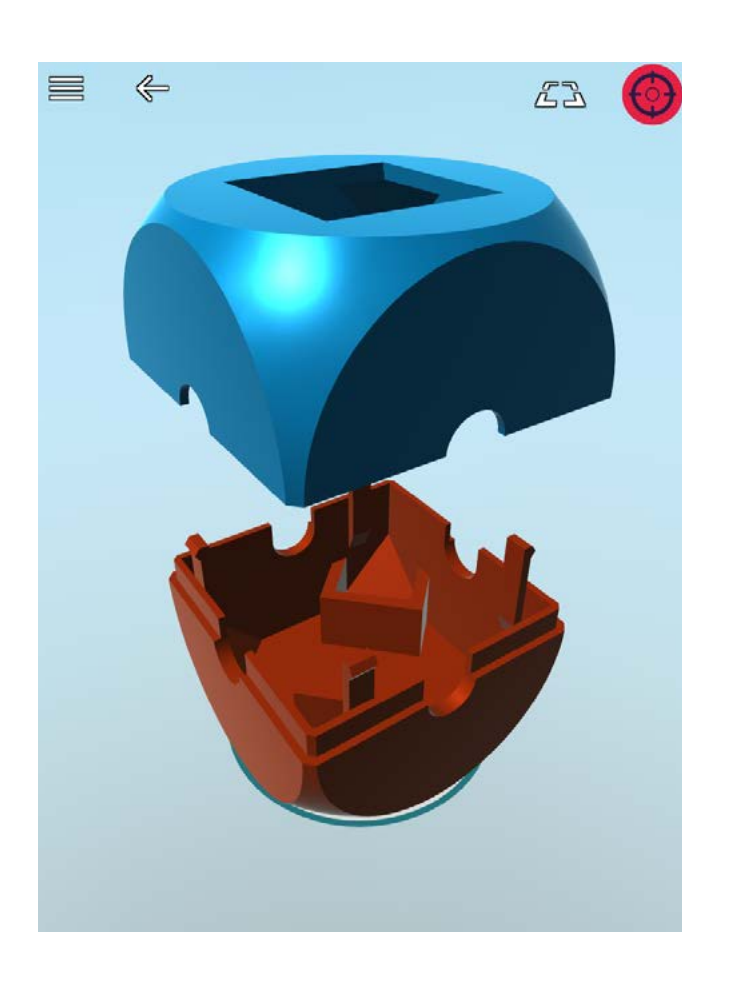

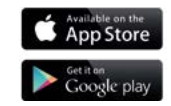

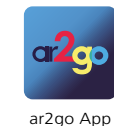

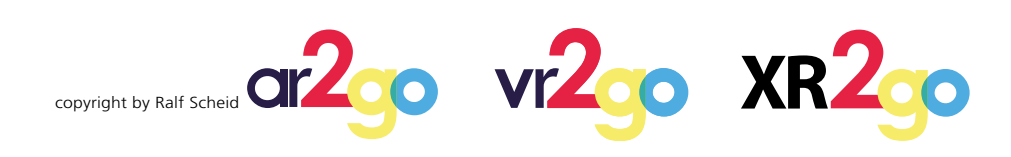

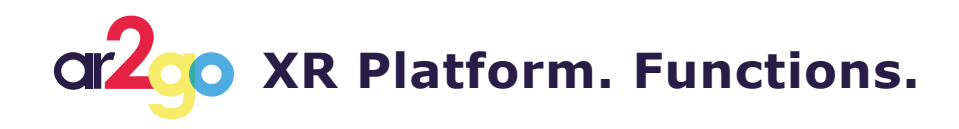

**Functions** – numerous options for value processing:

- Operations (boolean, mathematics, numbers, lerps)
- Comparison
- Converting

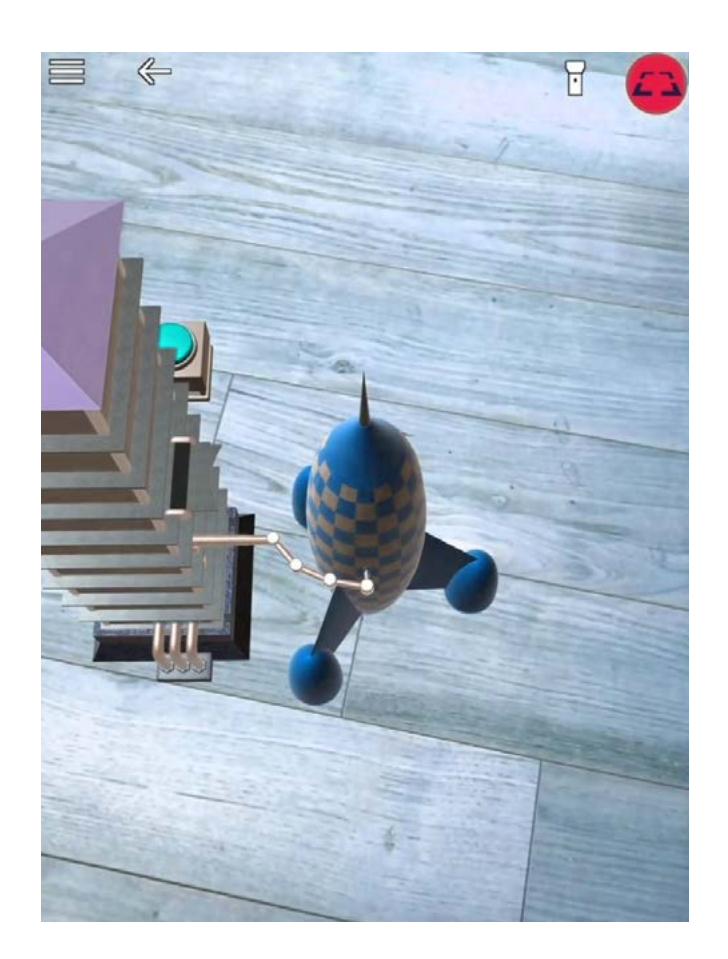

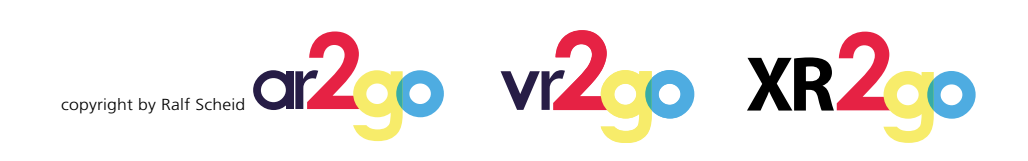

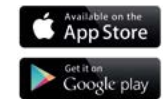

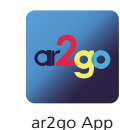

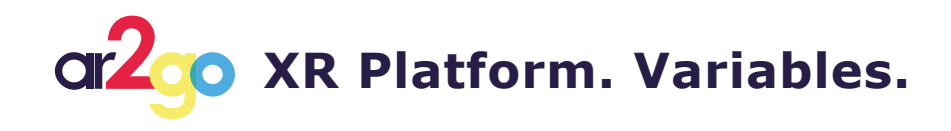

• For all supported types, including lists and global variables

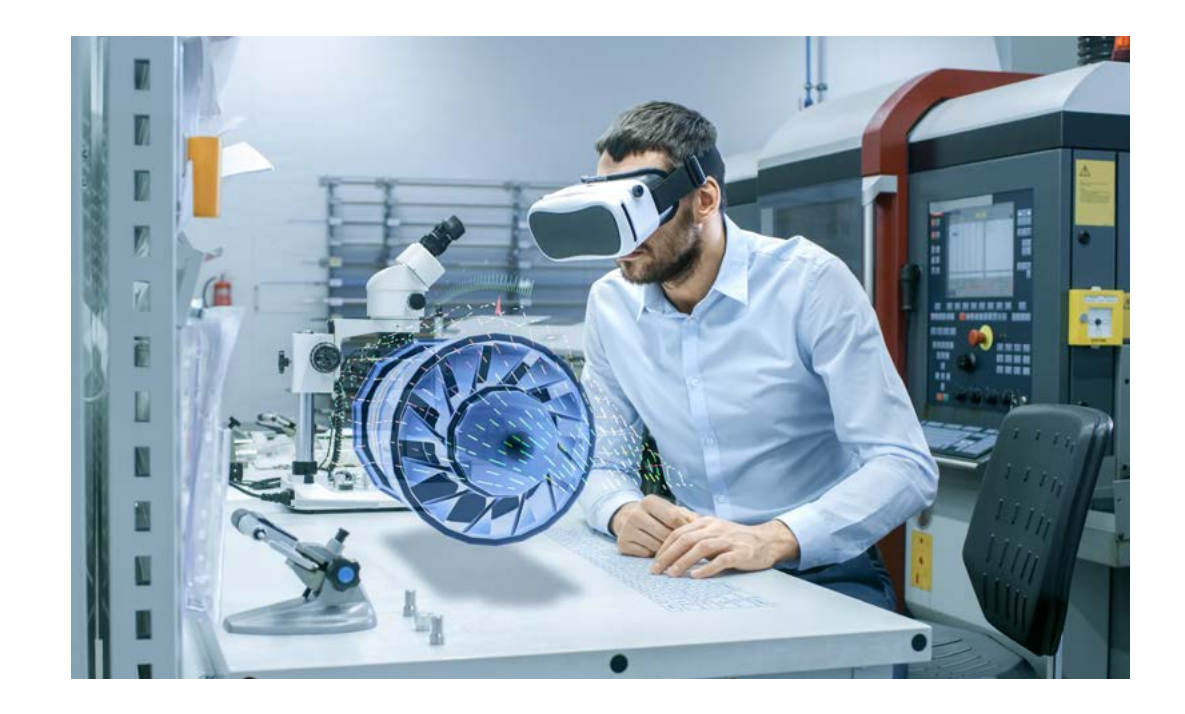

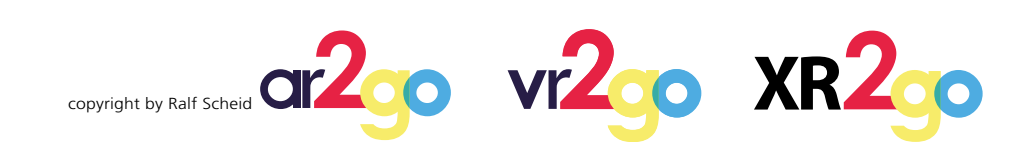

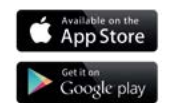

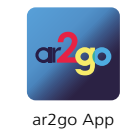

11

## **The connection between you and your customer**

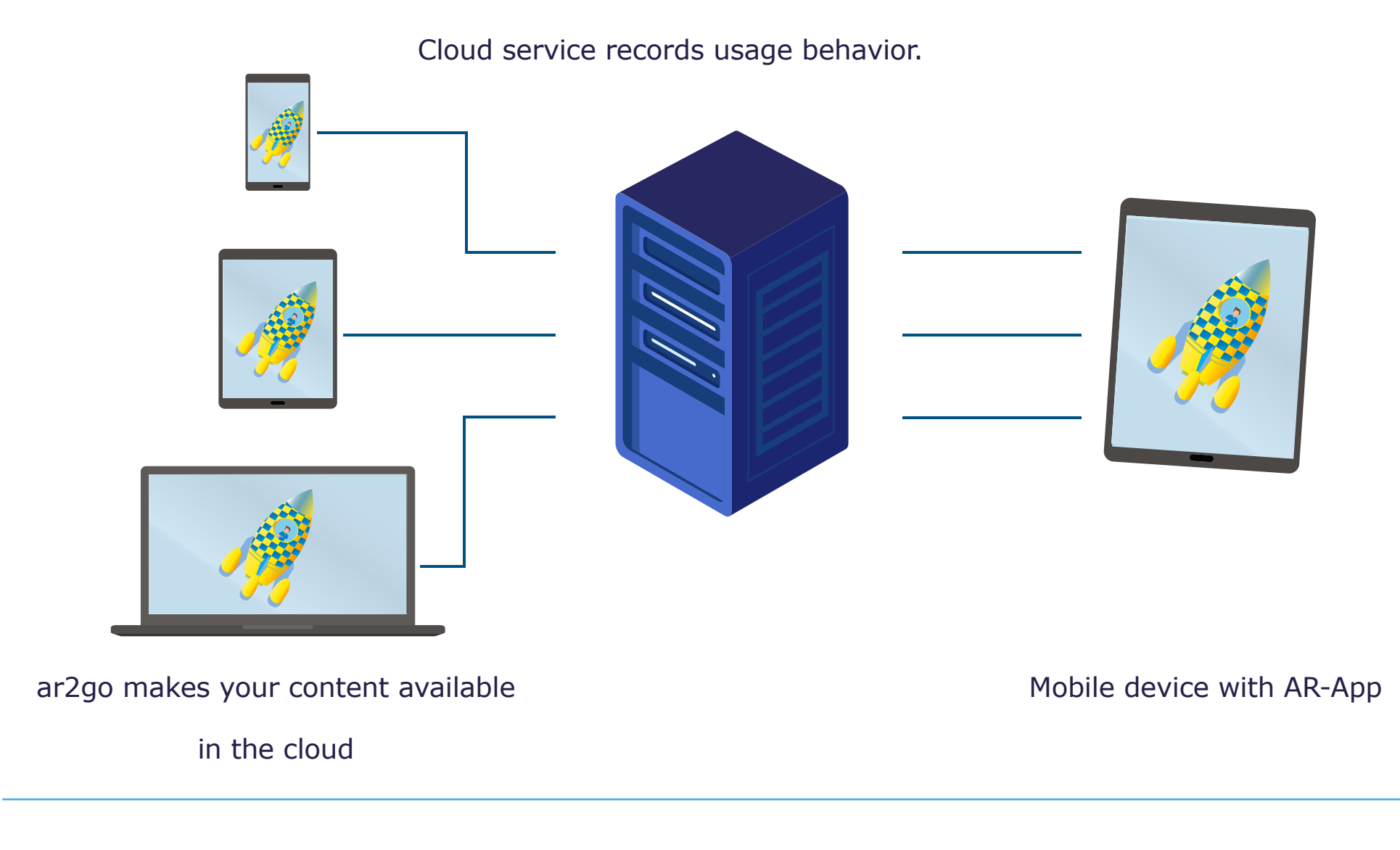

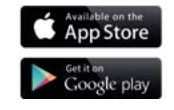

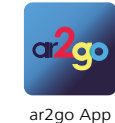

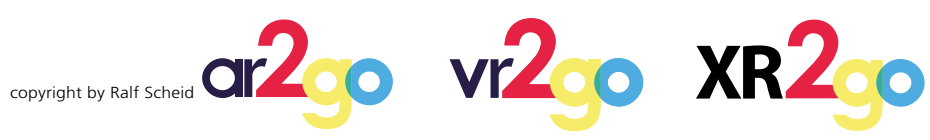

## **Create your 3D/AR/VR application in 4 steps**

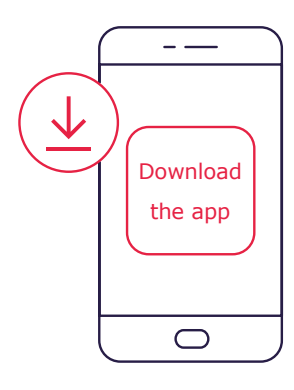

#### 1. Download the app

Please download the app on your mobile device.

Test the possibilities of the app and explore the demo content.

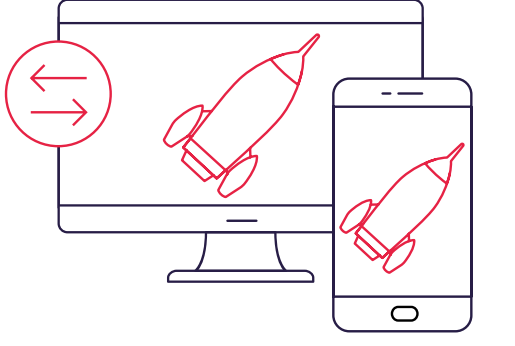

#### 3. Upload own content

You can log in into your project by our content management system (the PION ONE Editor) and start creating your own content.

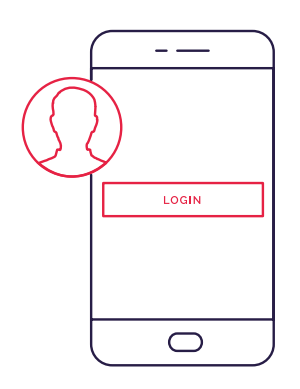

#### 2. Register for your own project

Tap on the register button, which will redirect you to the registration.

As a registrated user you can upload your own content and you can change the demo content.

All data you provide will be used exclusively for the purpose of using your own project.

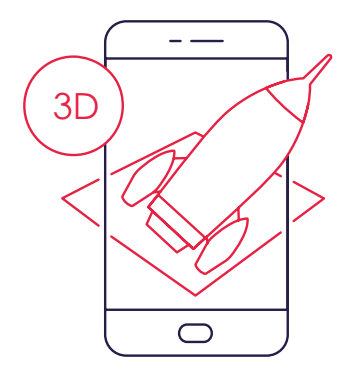

#### 4. Bring your content to life

For extensive experiments with the multiple possibilities of the behaviour-system, follow the tutorials and learn from the existing examples.

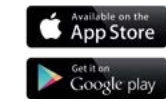

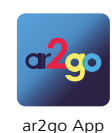

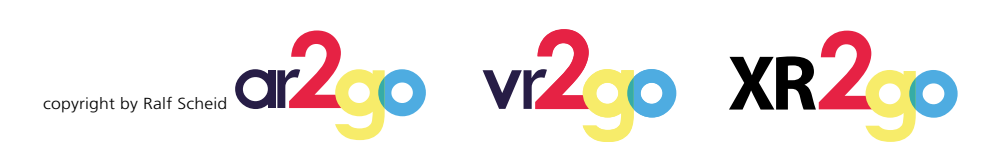

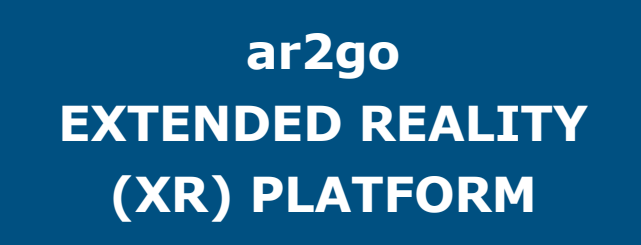

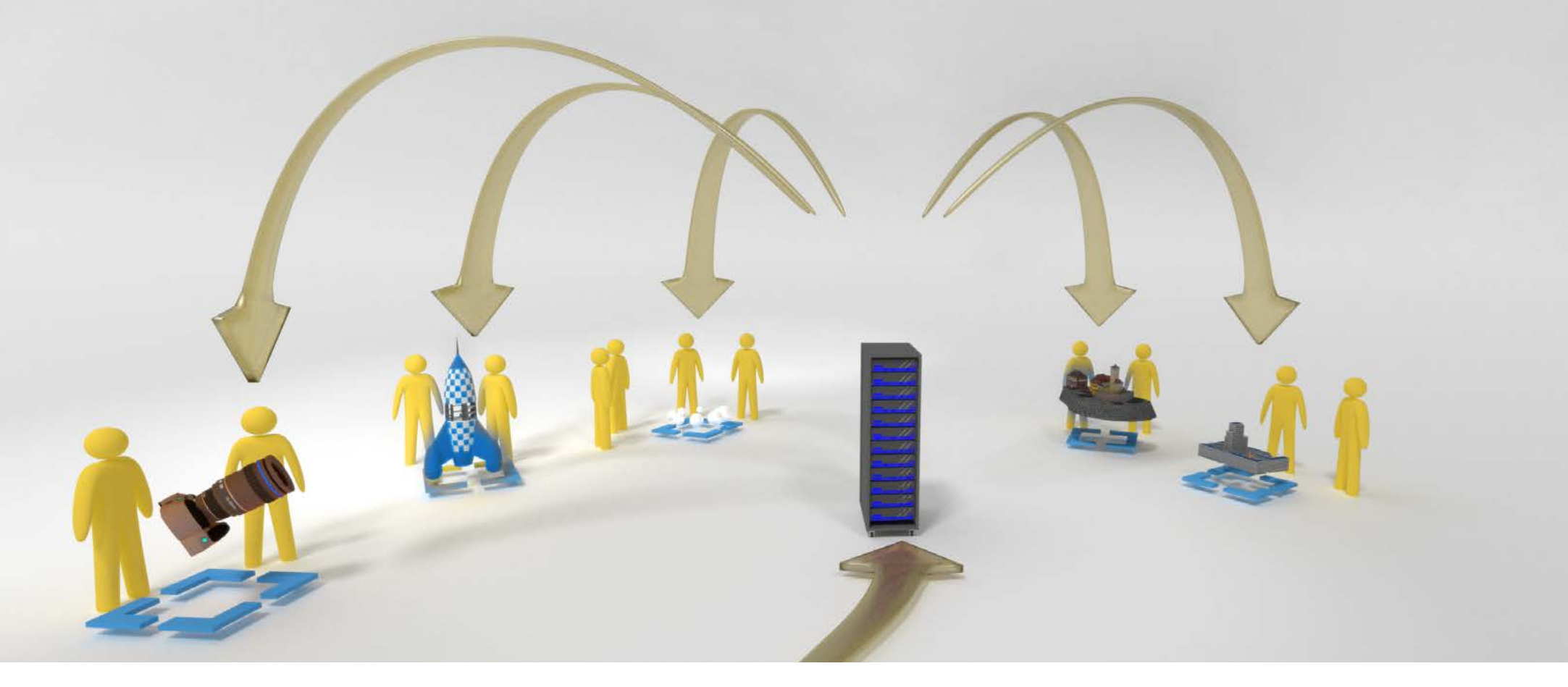

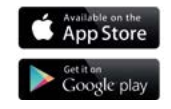

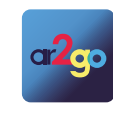

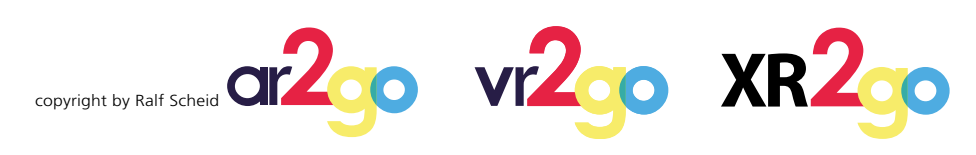

ar2go App

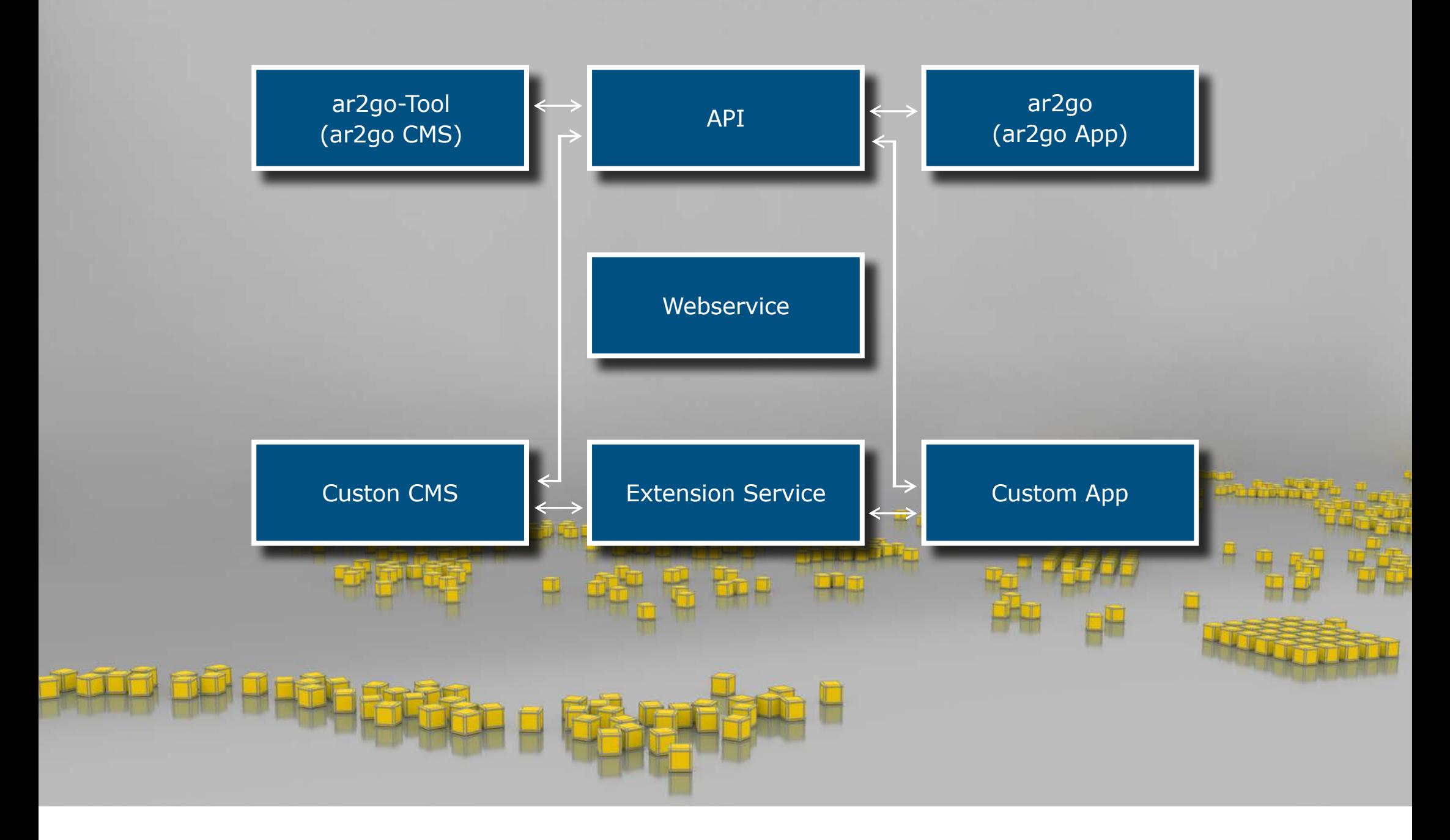

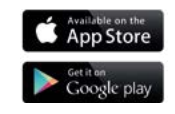

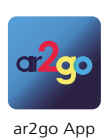

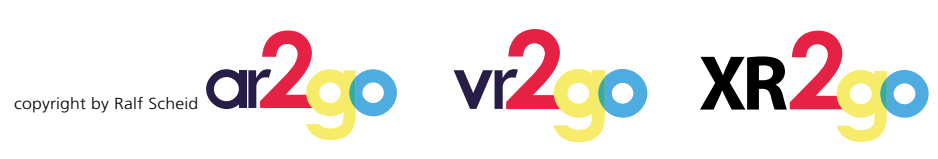

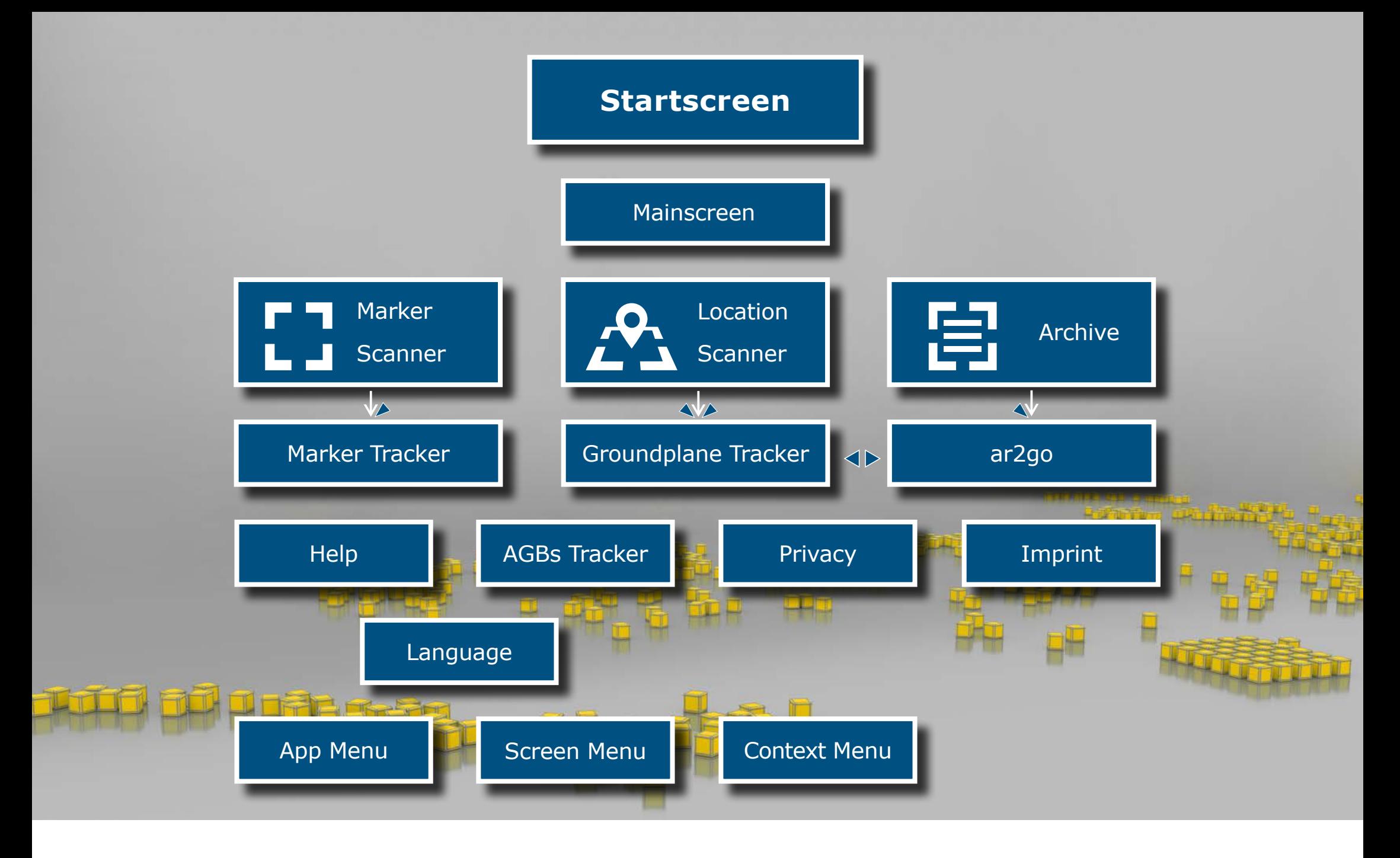

copyright by Ralf Scheid Or2<sub>00</sub> vr2<sub>00</sub> XR2<sub>00</sub>

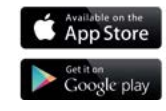

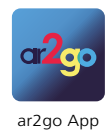

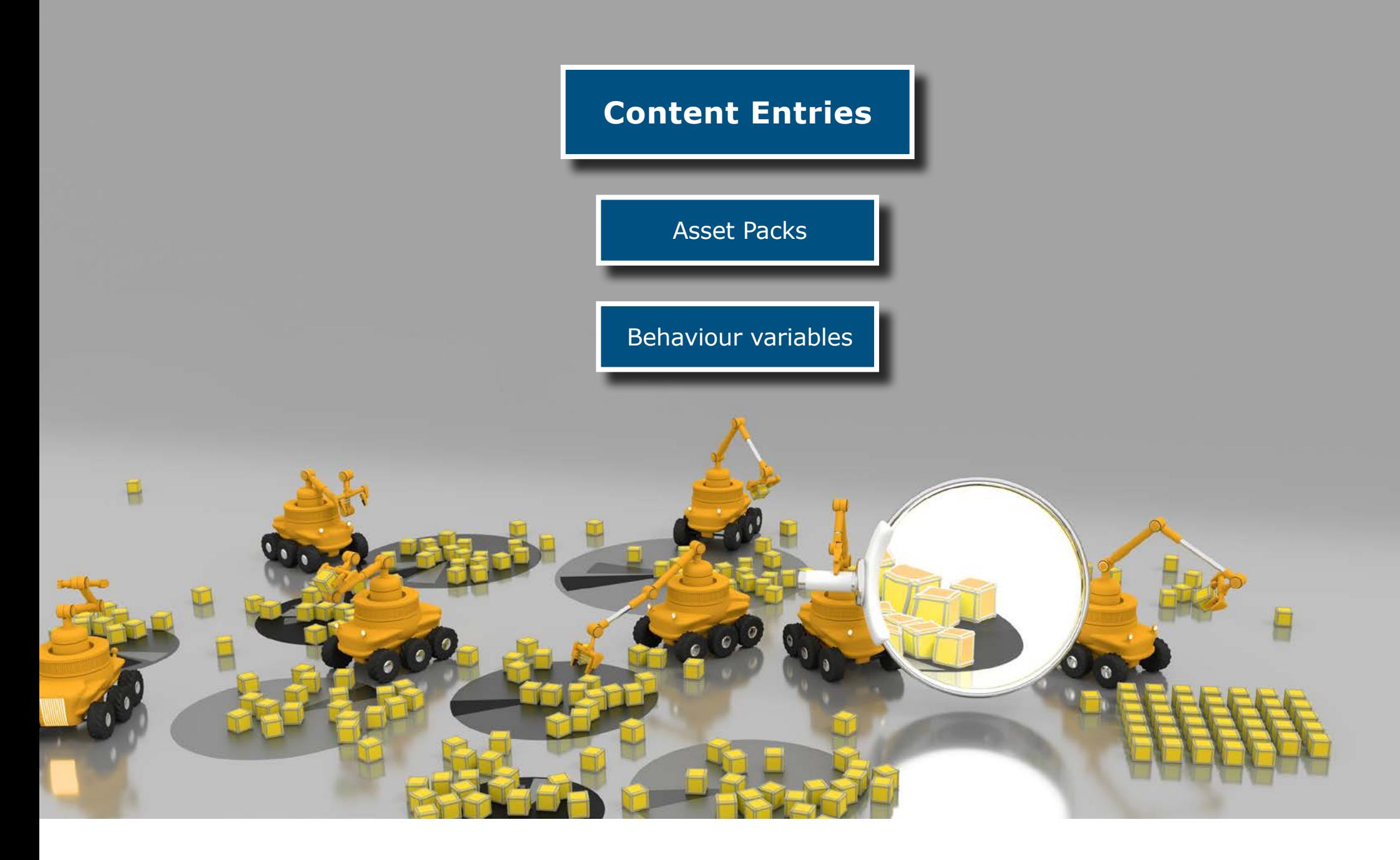

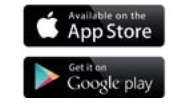

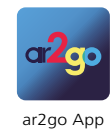

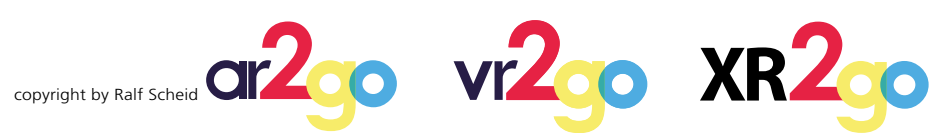

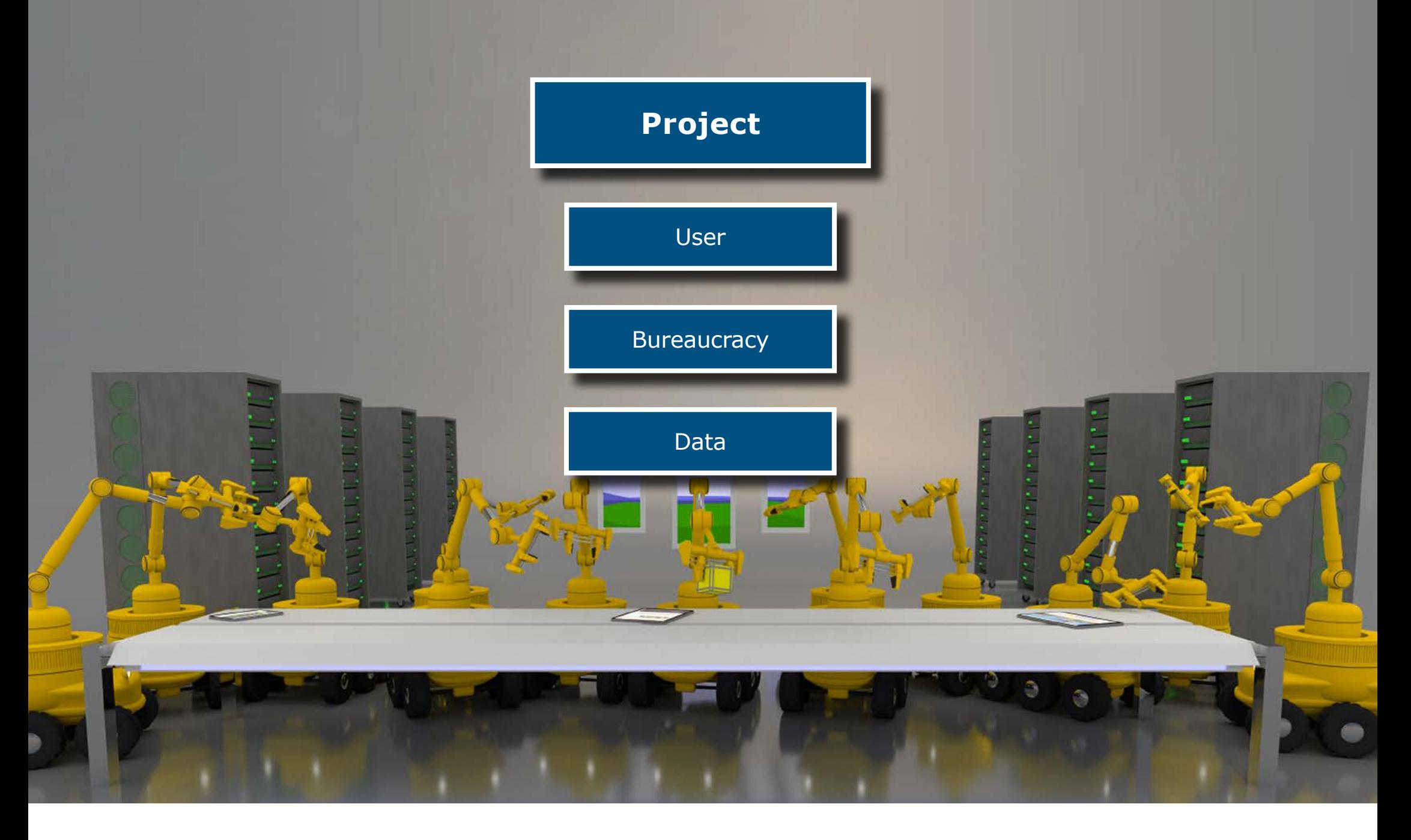

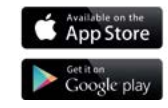

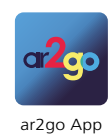

copyright by Ralf Scheid CI2co vr2co XR2co

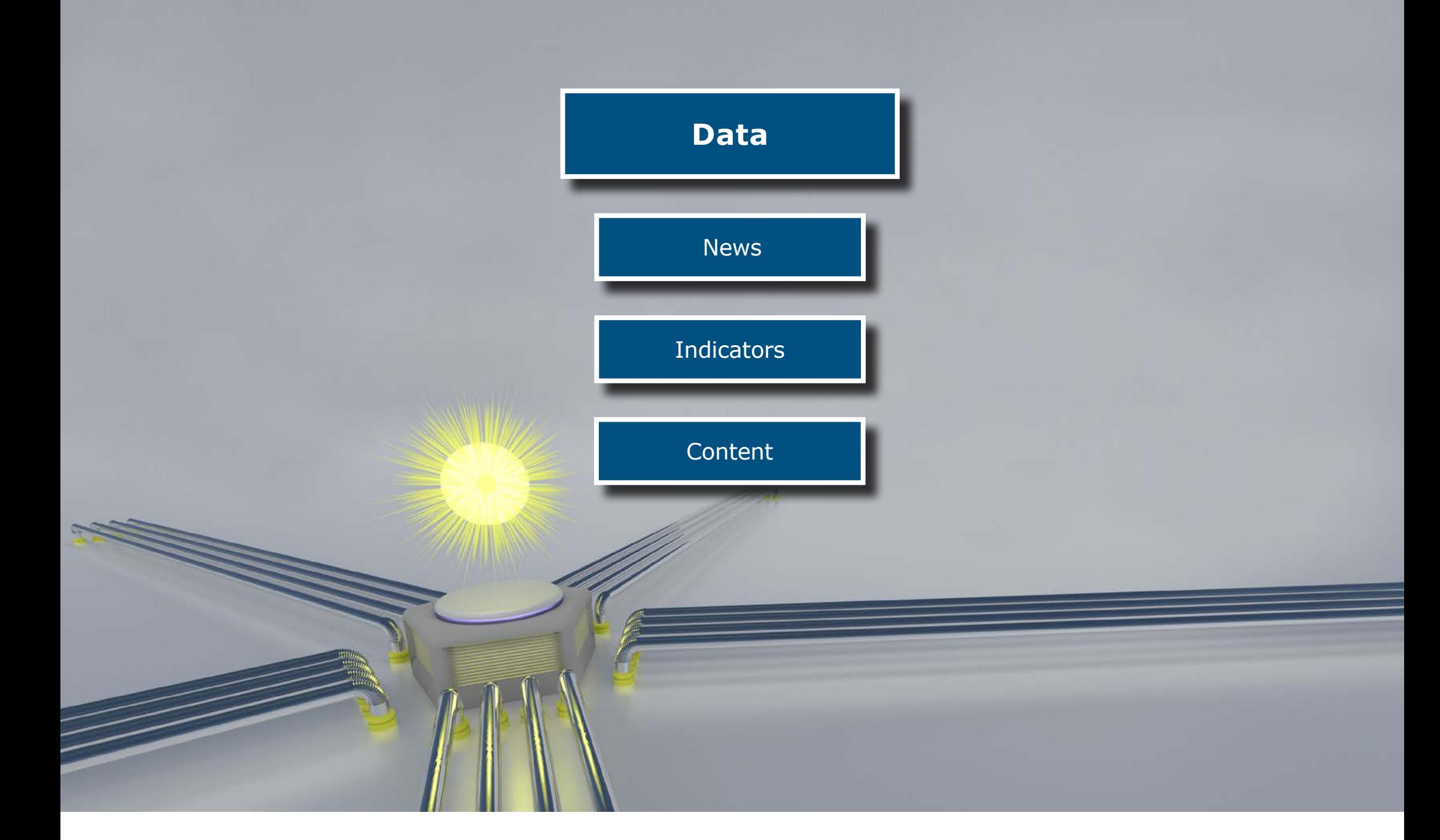

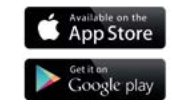

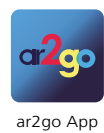

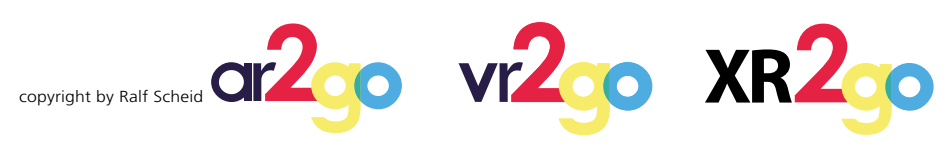

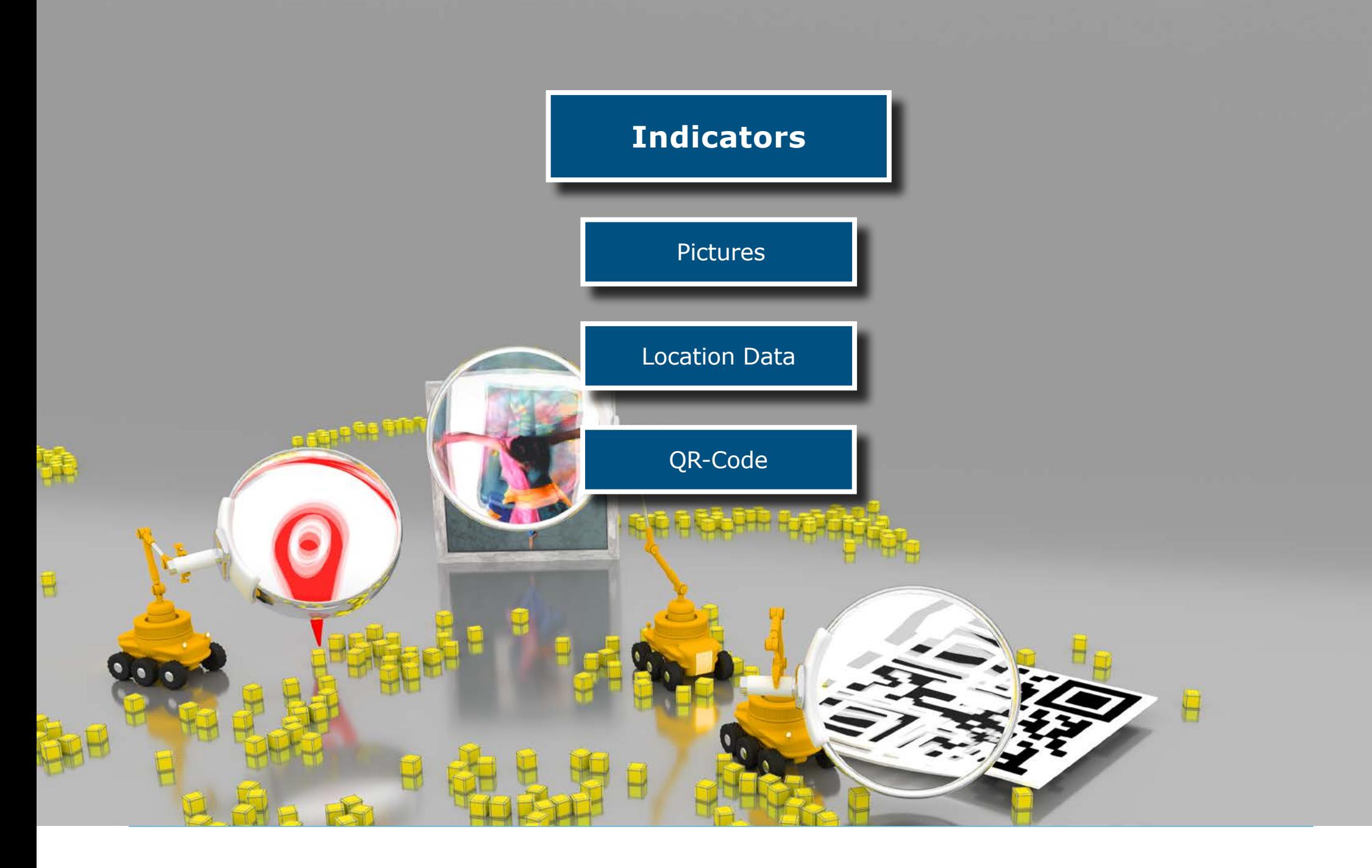

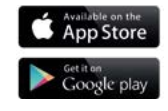

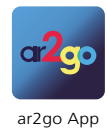

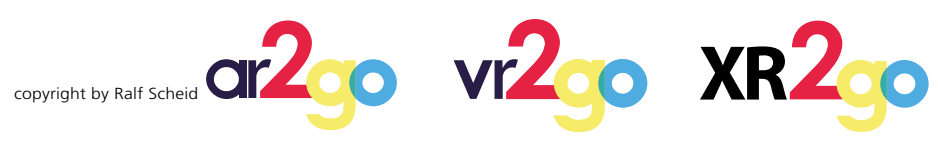

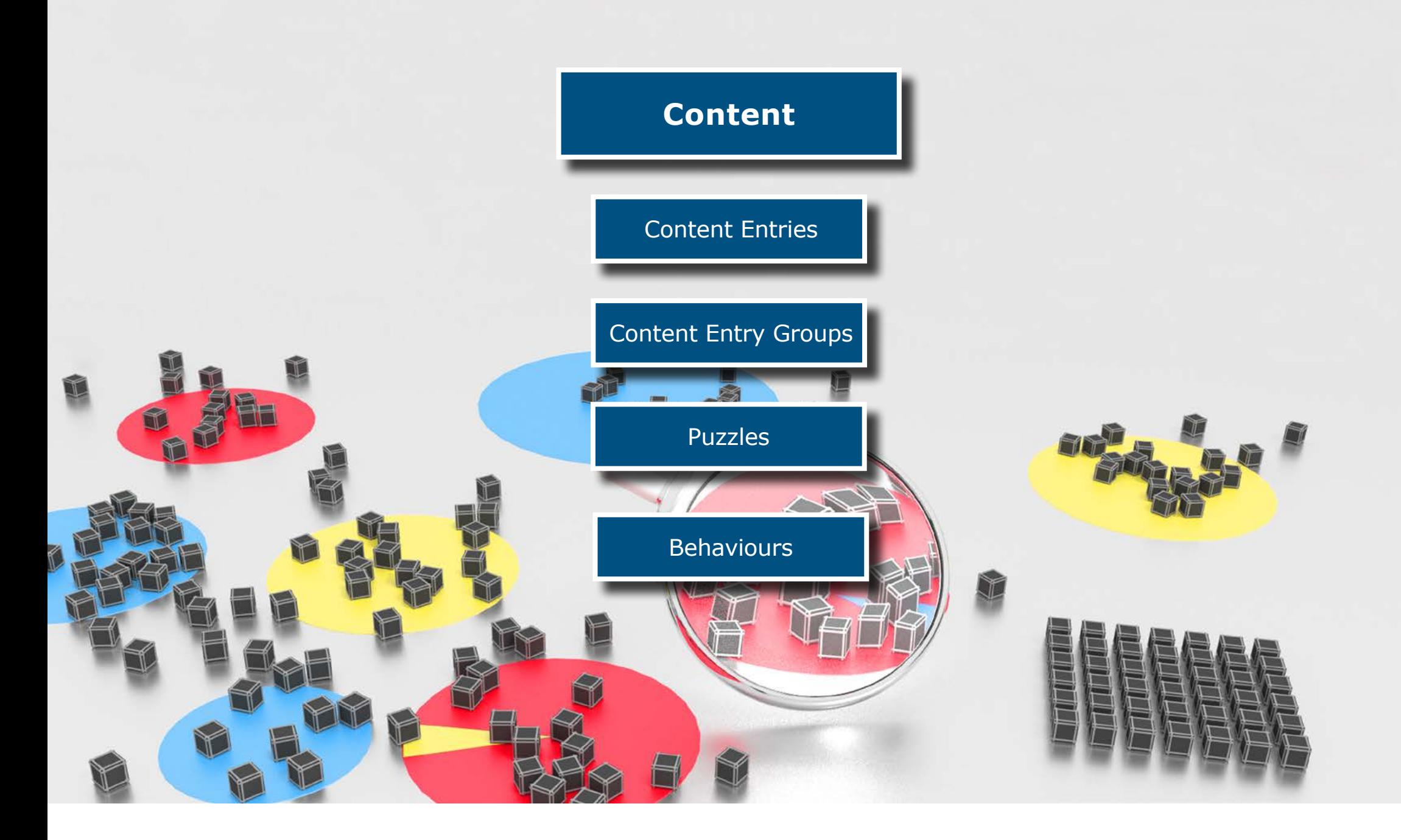

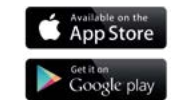

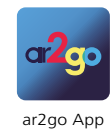

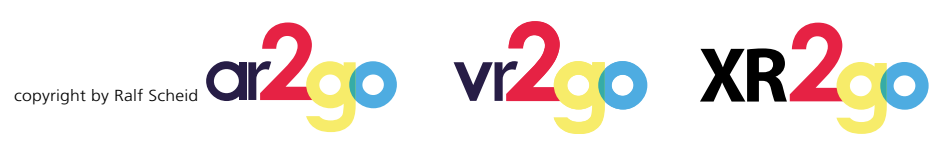

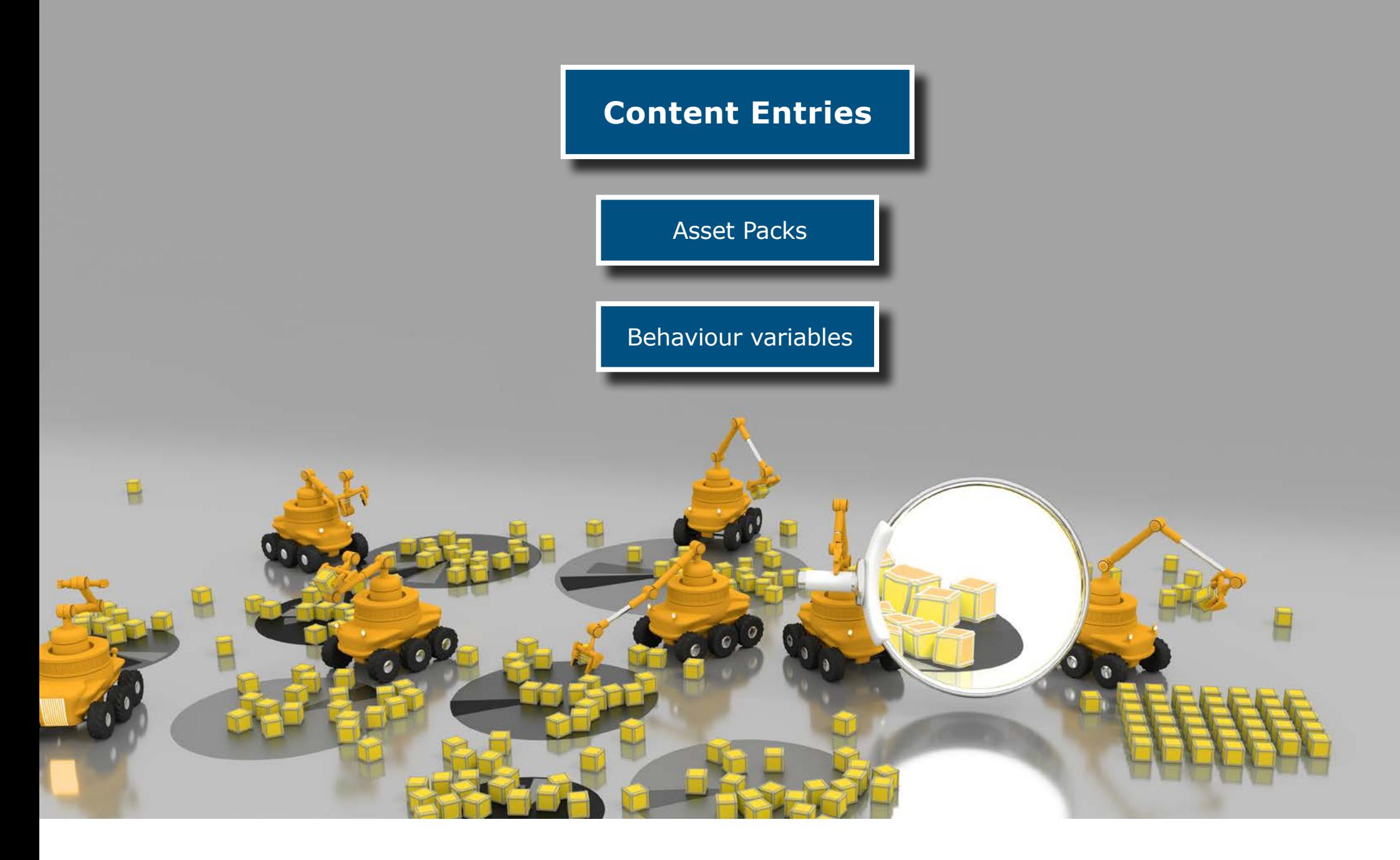

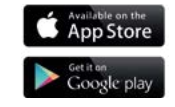

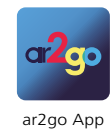

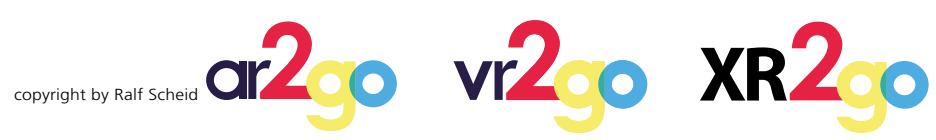

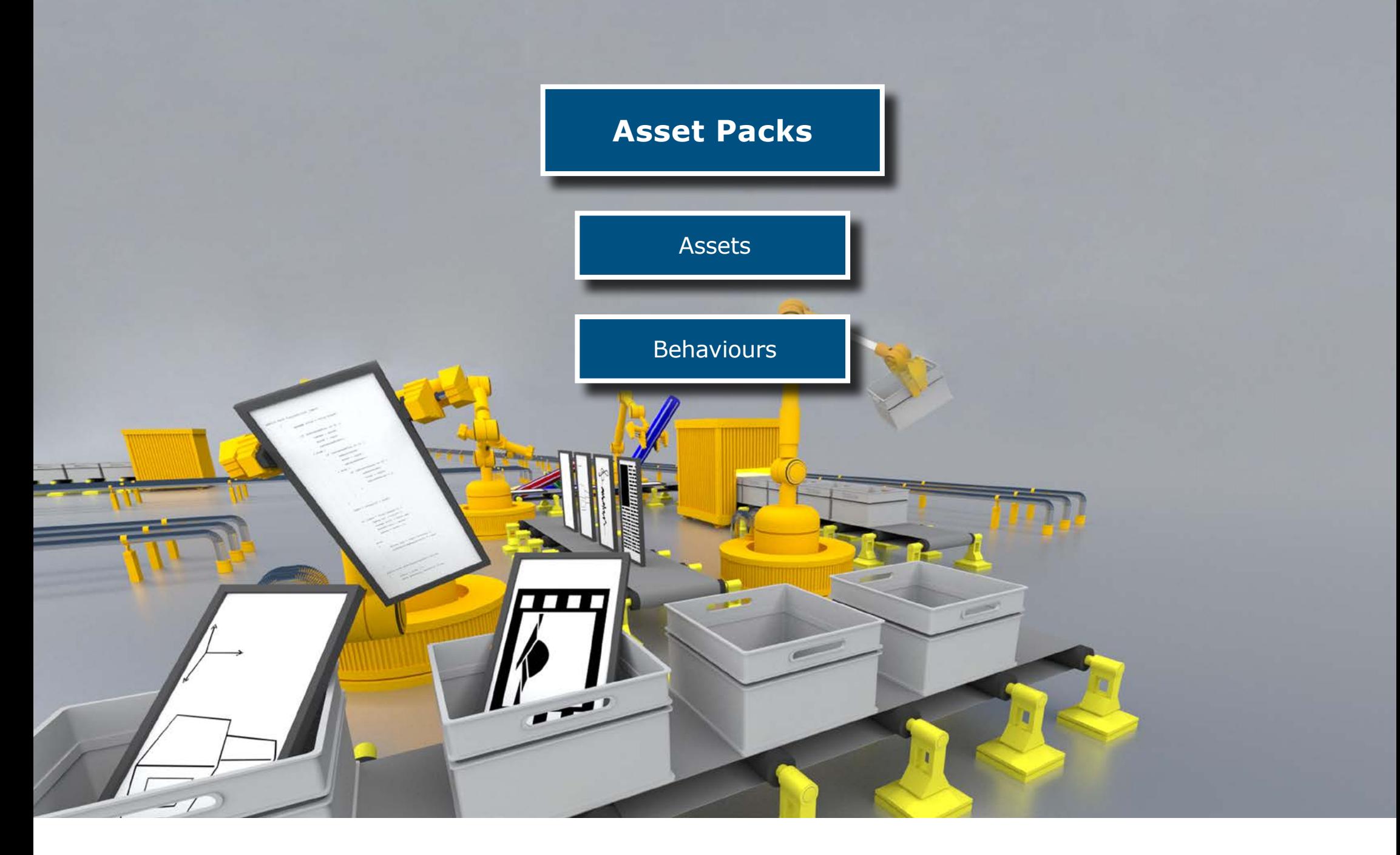

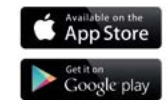

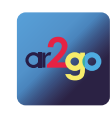

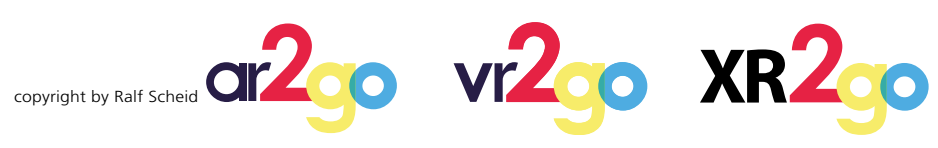

ar2go App

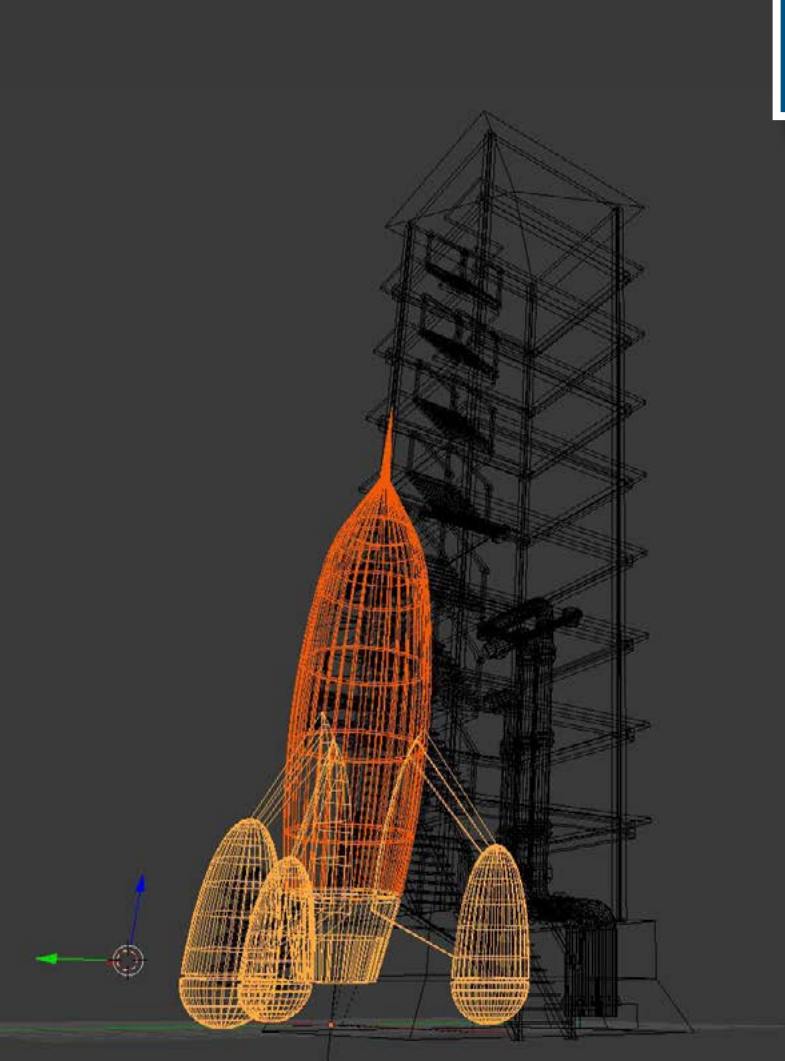

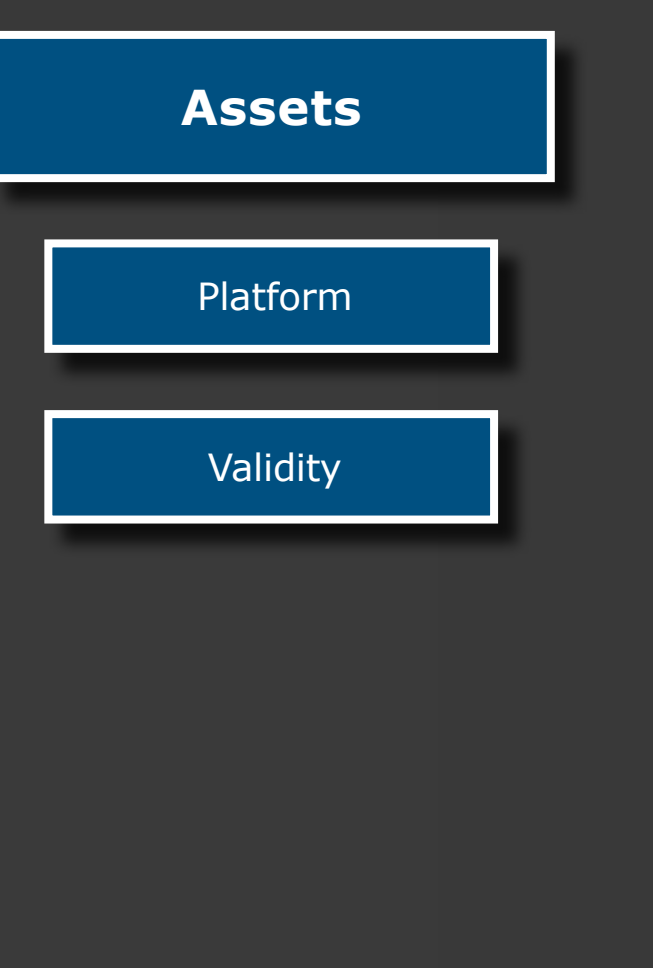

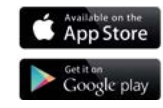

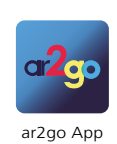

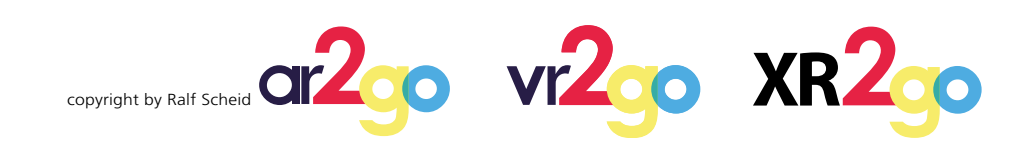

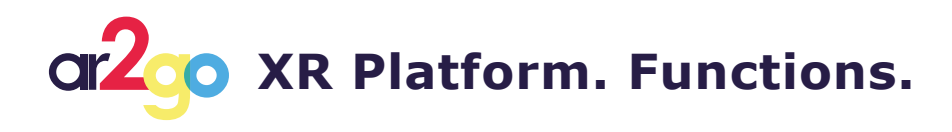

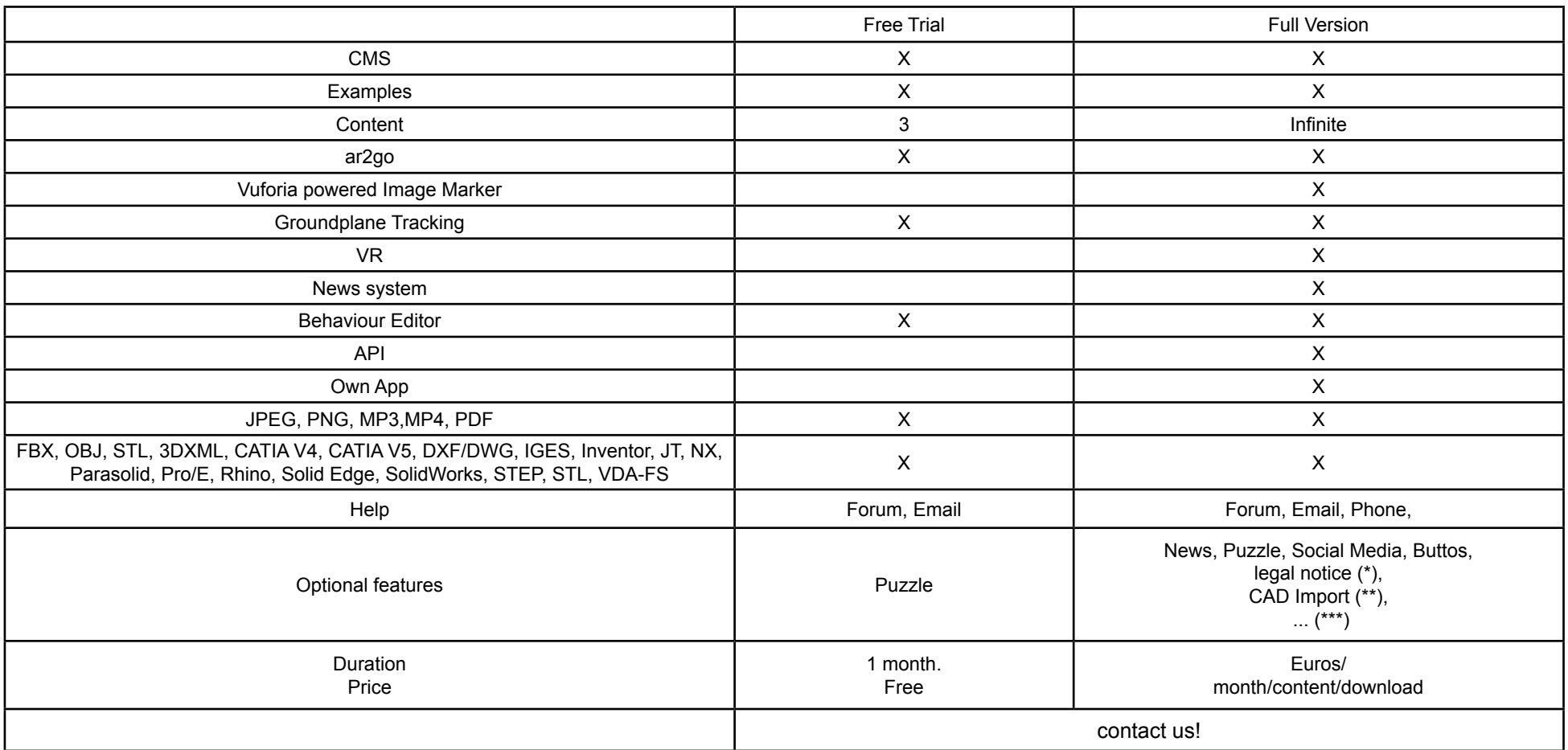

(\*) Legal notices are a feature that facilitates the processing of legal notices in the app, so imprint, usage instructions and the data protection declaration can be created and changed in the CMS and adapted to the languages accordingly.

(\*\*) The CAD import can import the following formats: 3DXML, stp, igs, CATProduct, CATPart (for more formats, contact us).

(\*\*\*) Contact us for more features.

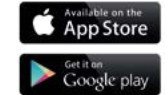

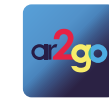

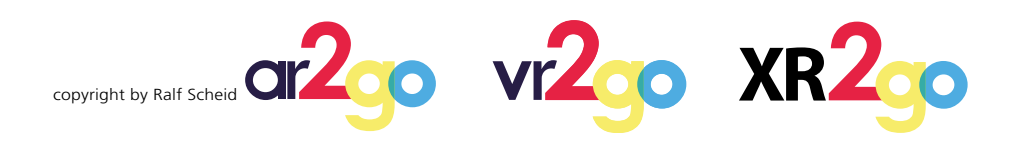

The content here can be images, videos, audios, PDF documents, user interfaces and above all, 3D models.

We will start with an image file.

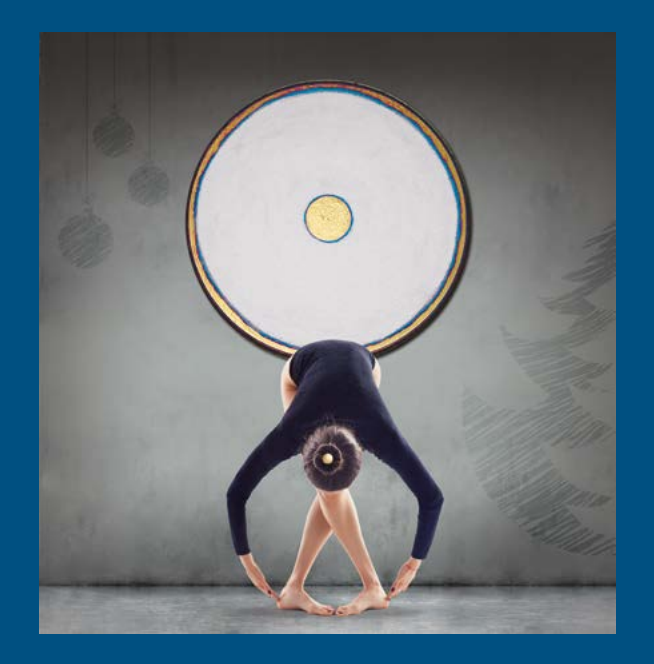

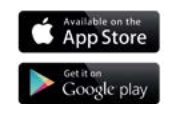

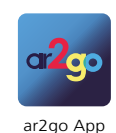

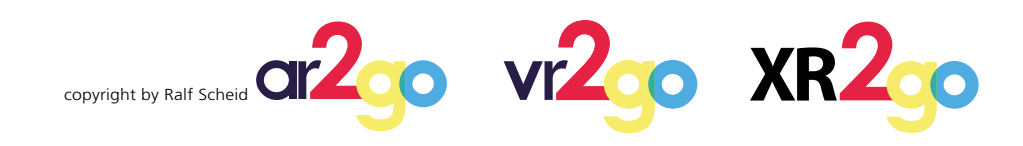

After the login you can choose your project in the CMS of the platform

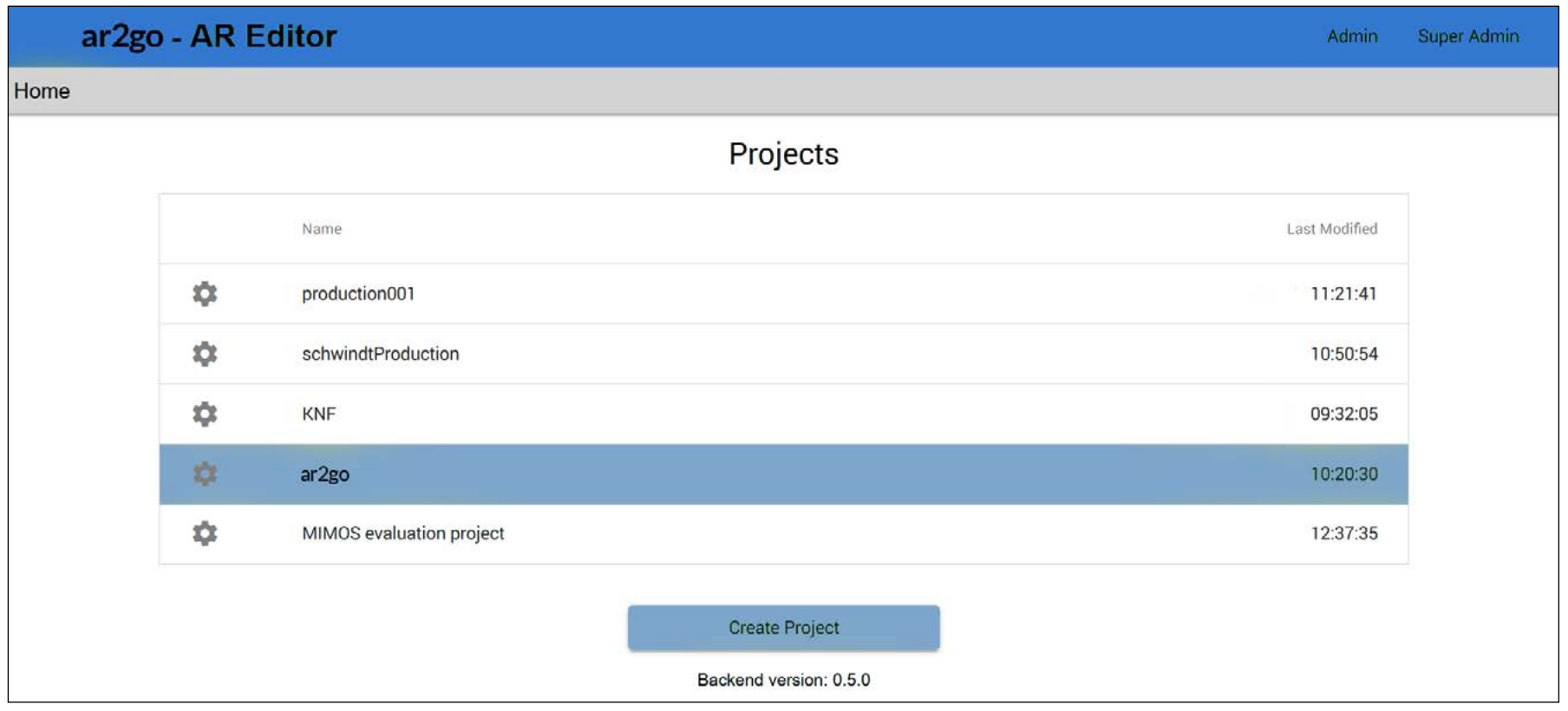

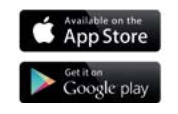

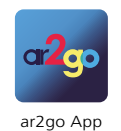

copyright by Ralf Scheid Qr2 o vr2 o XR2 o C

#### … and an overview is displayed.

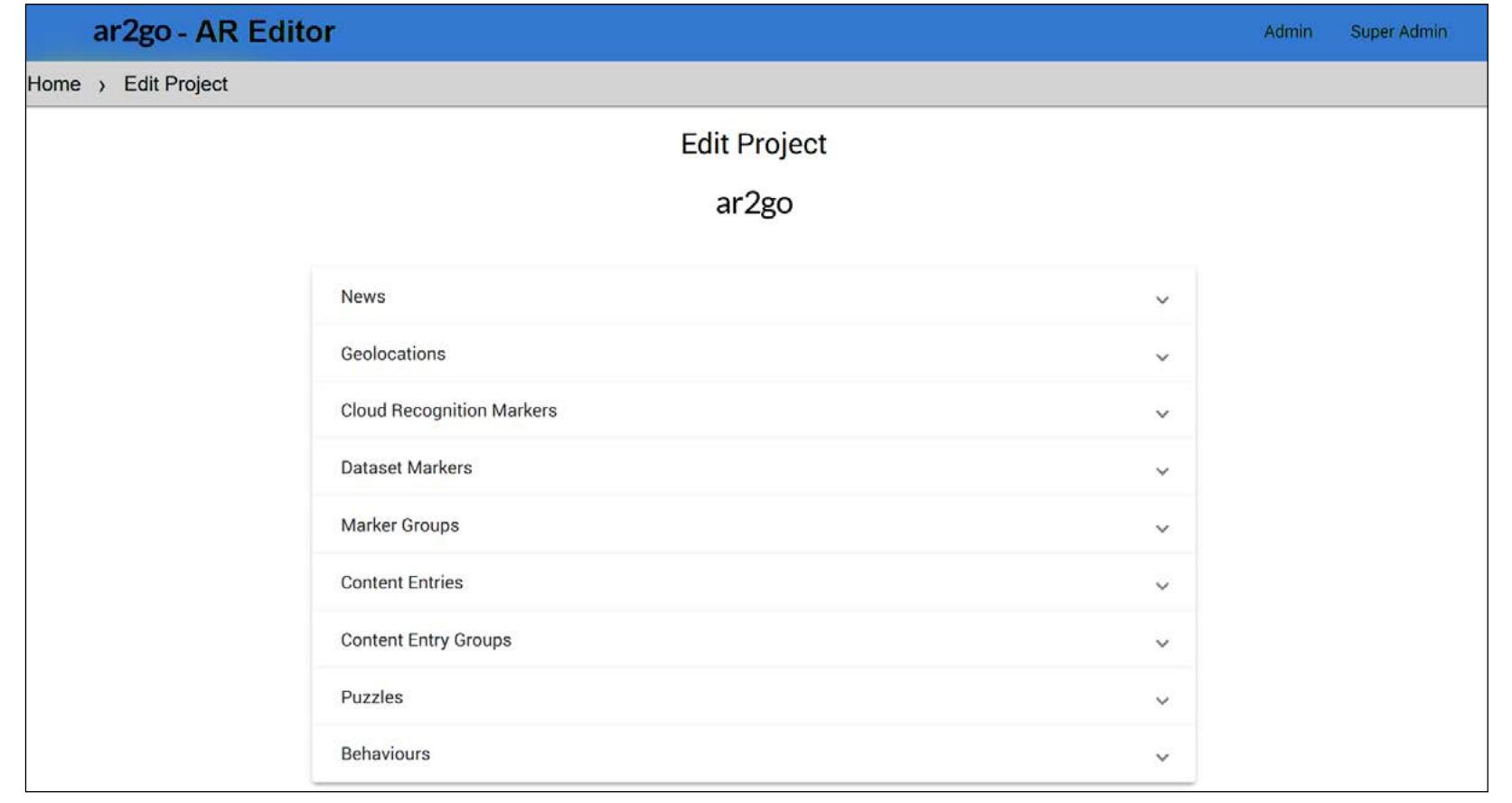

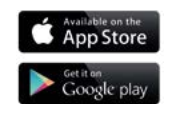

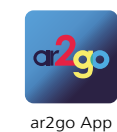

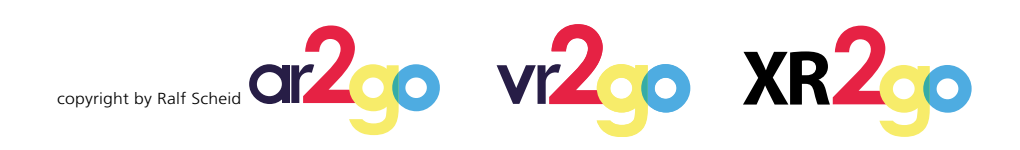

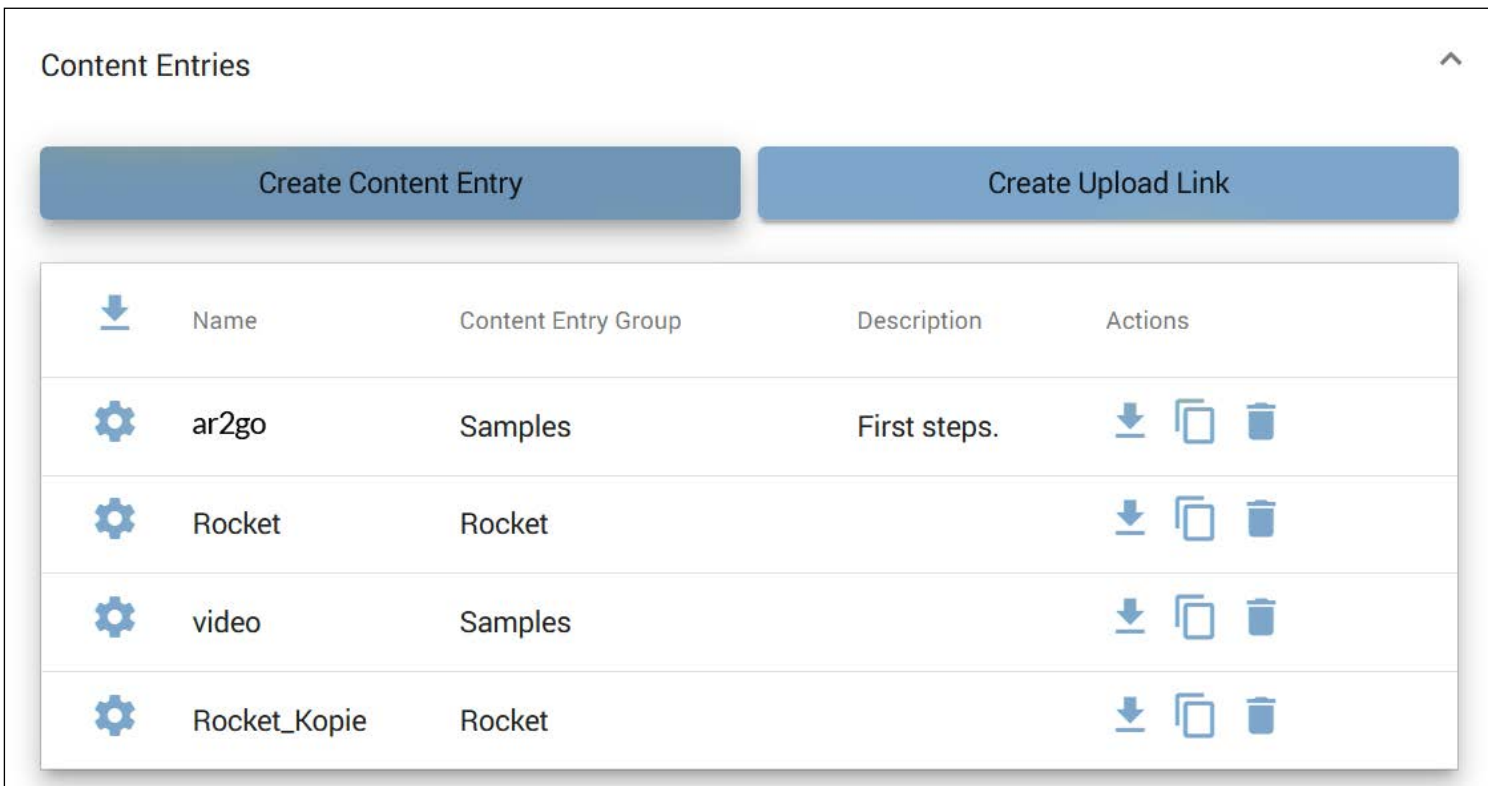

To create new content (ContentEntry), select the button "Create Content Entry" under the item "Content Entries".

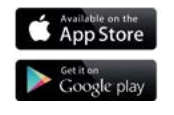

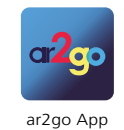

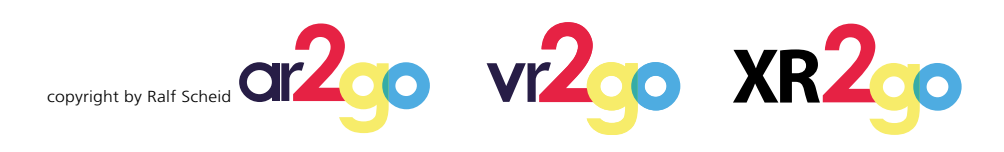

In the following dialogue you can choose a name for the new content (ContentEntry).

For our example we choose that this content should always be visible (Archive Visibility: Always). Our content does not have to be "discovered" first. He is immediately visible in the archive of the client app.

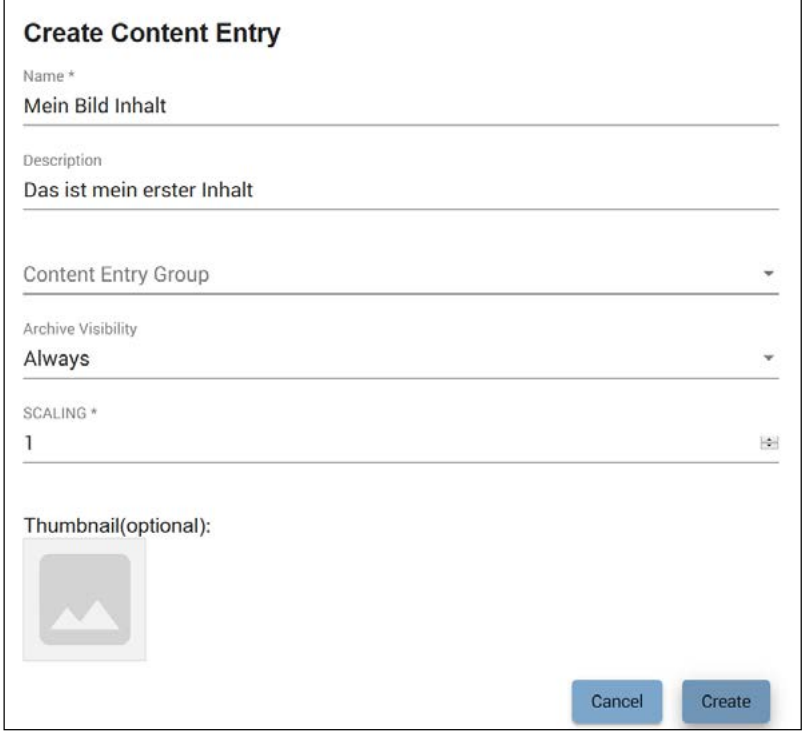

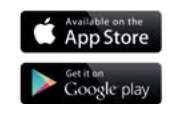

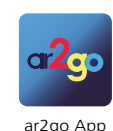

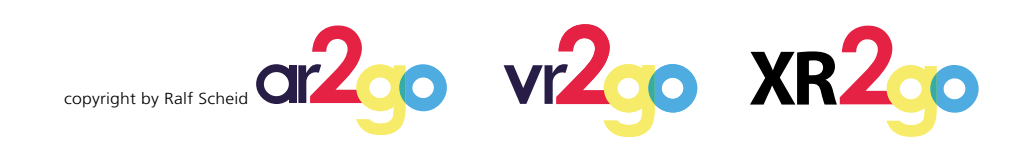

Now we can easily open the new created ContentEntry with a click on it in the entry list....

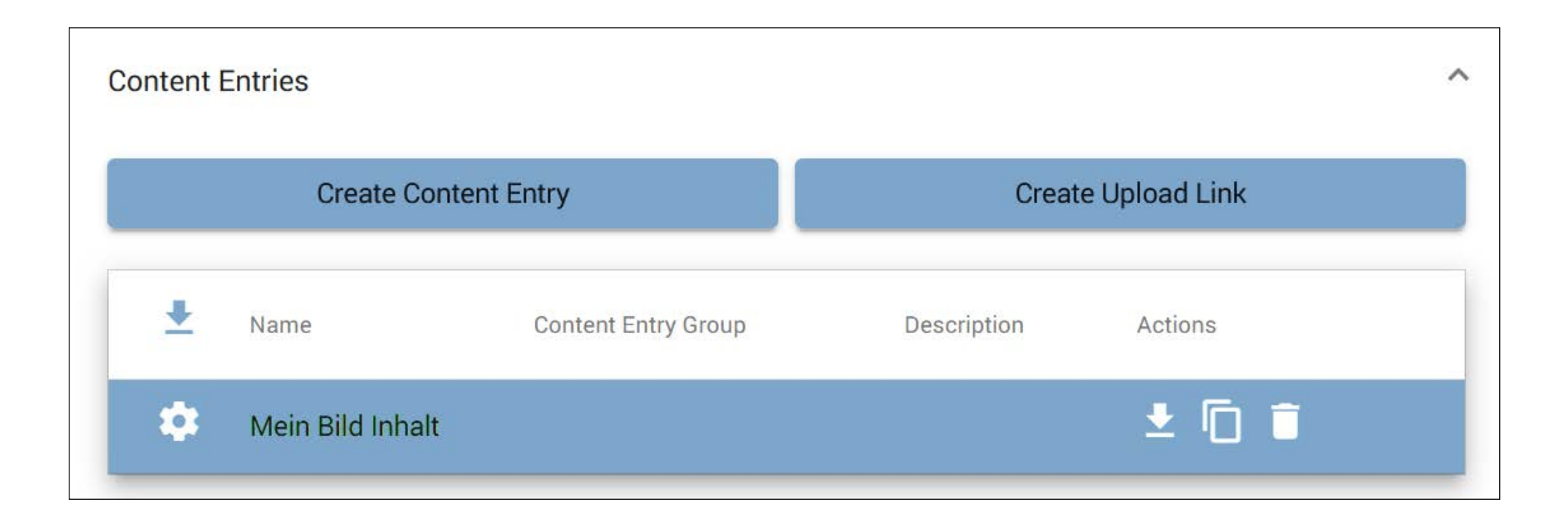

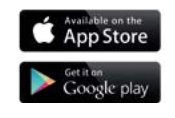

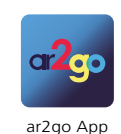

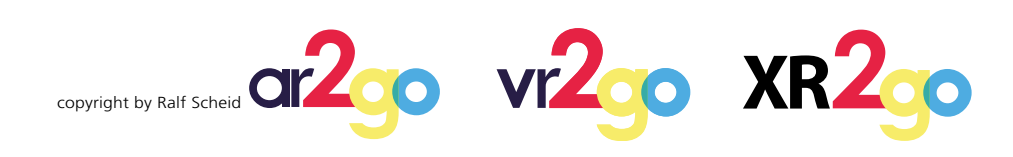

...whereupon, among other things, an AssetPack list is displayed.

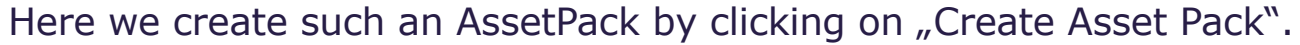

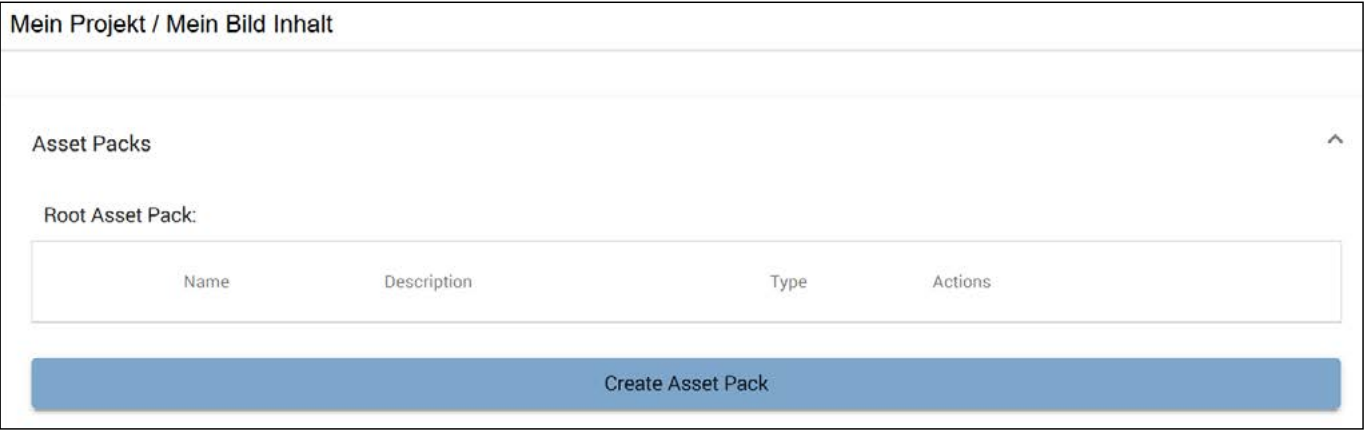

An AssetPack is basically a container for the actual data/files of the content (such as images, videos, audios, PDF documents, user interfaces and, above all, 3D models).

In practice, this enables flexible handling of the data belonging to a content. The actual data, i.e. the uploaded files, are themselves called assets. Hence the name AssetPack for the container in which these are stored.

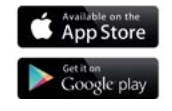

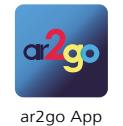

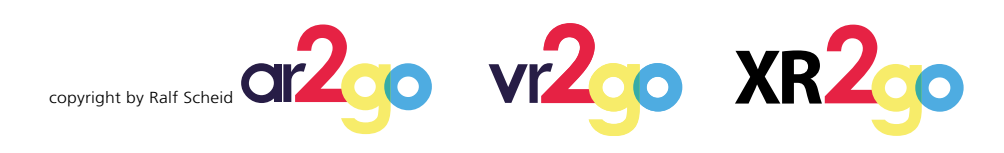

In the following dialog you can choose a name for the new AssetPack.

A AssetPack could always include data/files of one certain type (images, videos, audios,…).

So we also have to choose the type we want. In this example we choose the image.

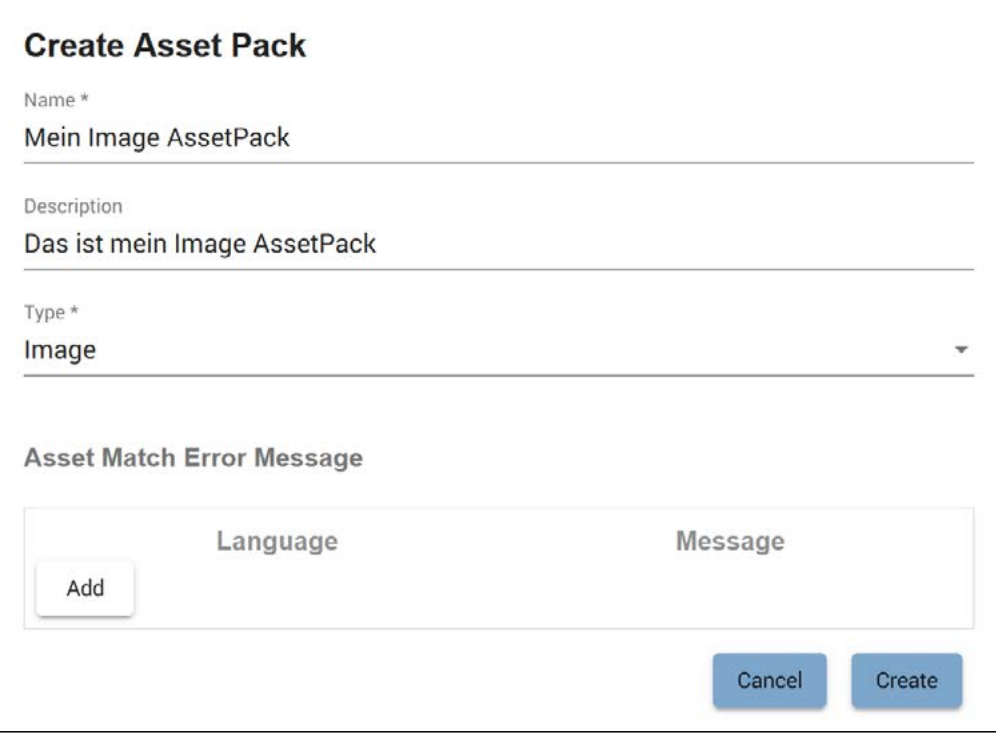

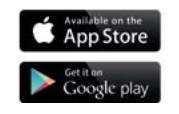

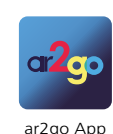

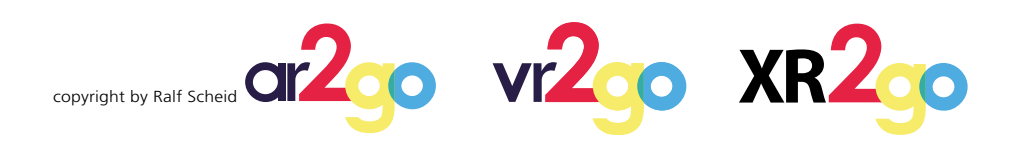

The new AssetPack is displayed in the AssetPack list, where you can open it with a click on it.

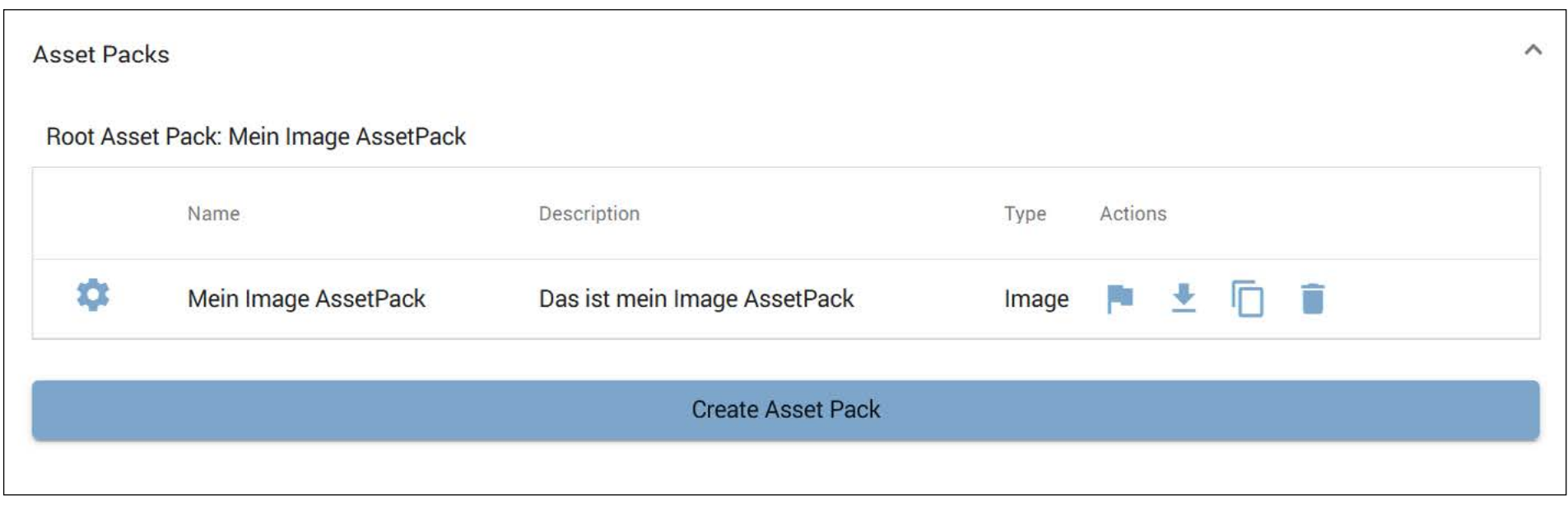

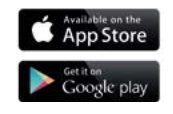

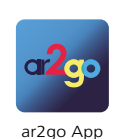

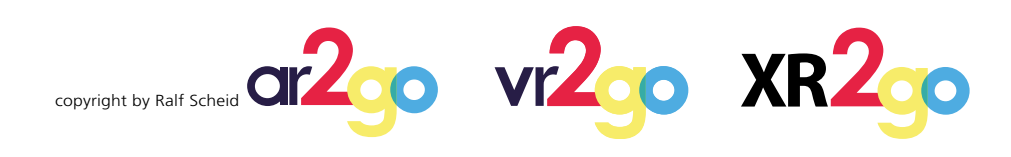

After that we can see a list with assets. So this is the list with the actual data/files for our ContentEntry (content), however, only those that belong to this AssetPack.

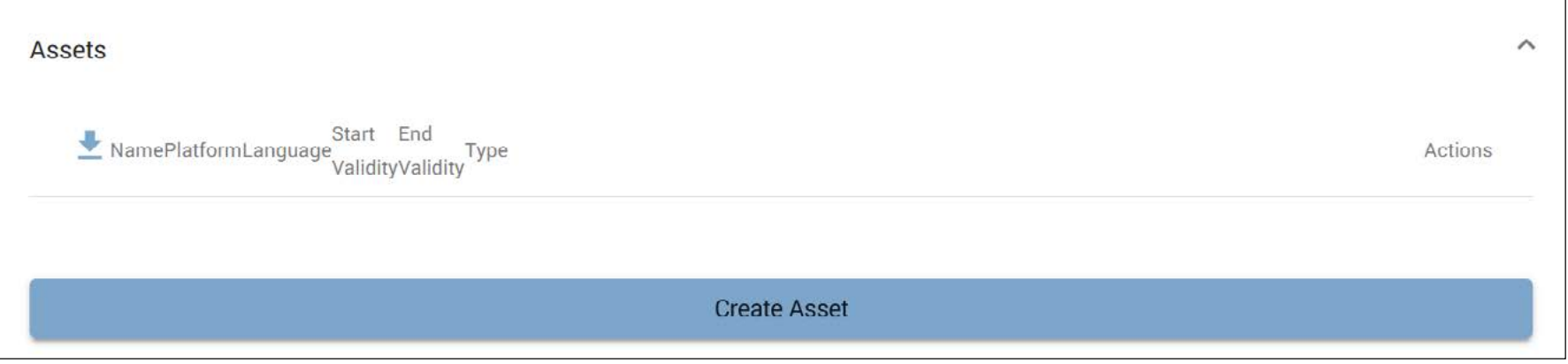

In this case we can upload our image as an Asset by clicking on "Create Asset".

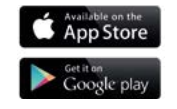

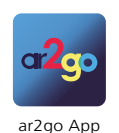

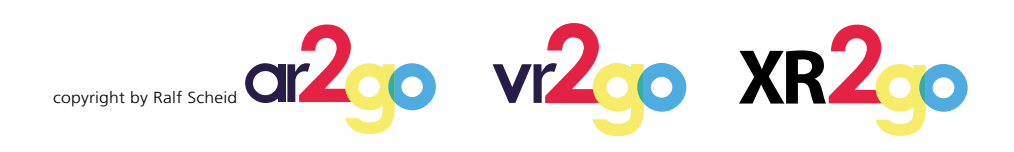

In the subsequent dialogue, we choose a name for the new Asset, select the desired file and the platform. The platform is the platform of our client (Android, iOS,…) for which this asset was created.

Some data/file-types must be in a form that is supported by the respective client platform.

So far this only effects 3D-models. For our example (an image) we can simply select "Universal", which ensures that this asset is valid for all platforms.

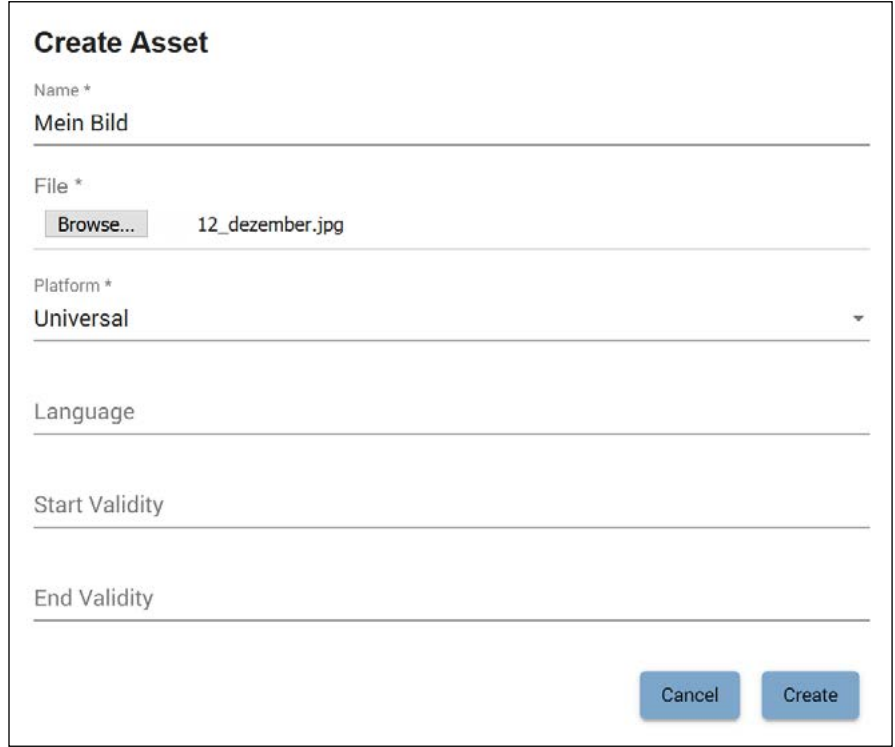

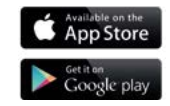

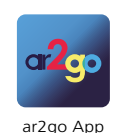

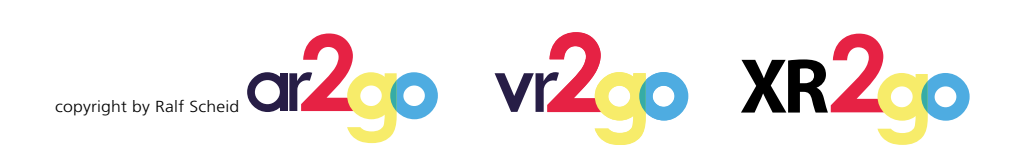
#### **Practical example 1: Creating content**

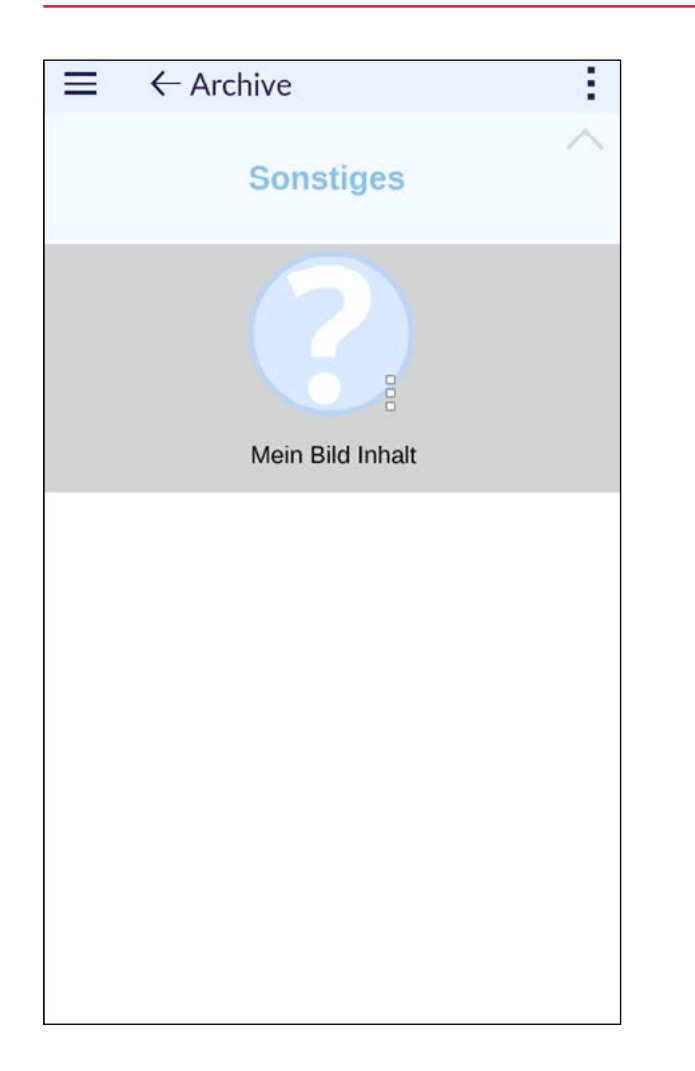

Now, our content is available on the client app. If you start the client app, go to archive. The new content is listed under "Miscellaneous". With a click it is loaded and displayed.

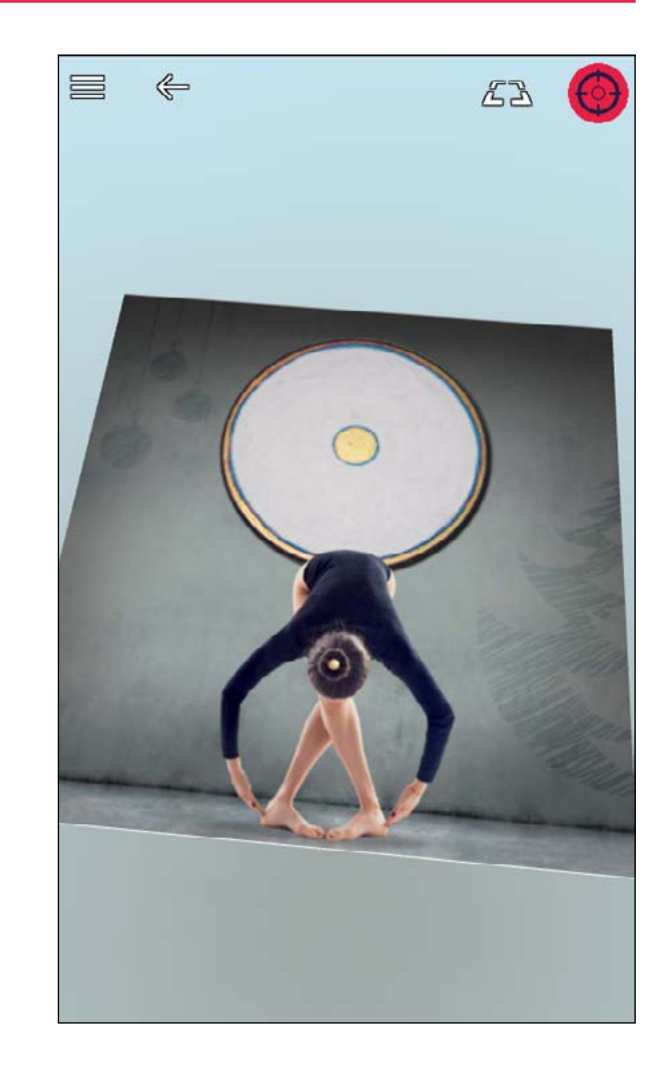

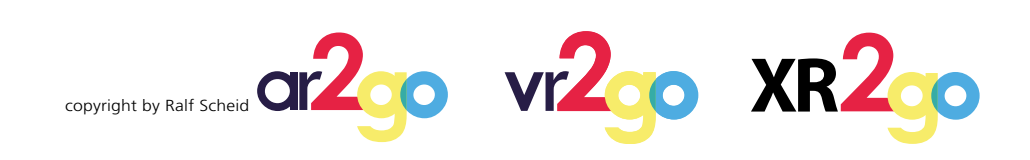

ar2go App

**App Store** 

### **Practical example 2: Creating a 3D-model**

For the new content, we create another Asset in the same ContentEntry as our image. This time a 3D-model.

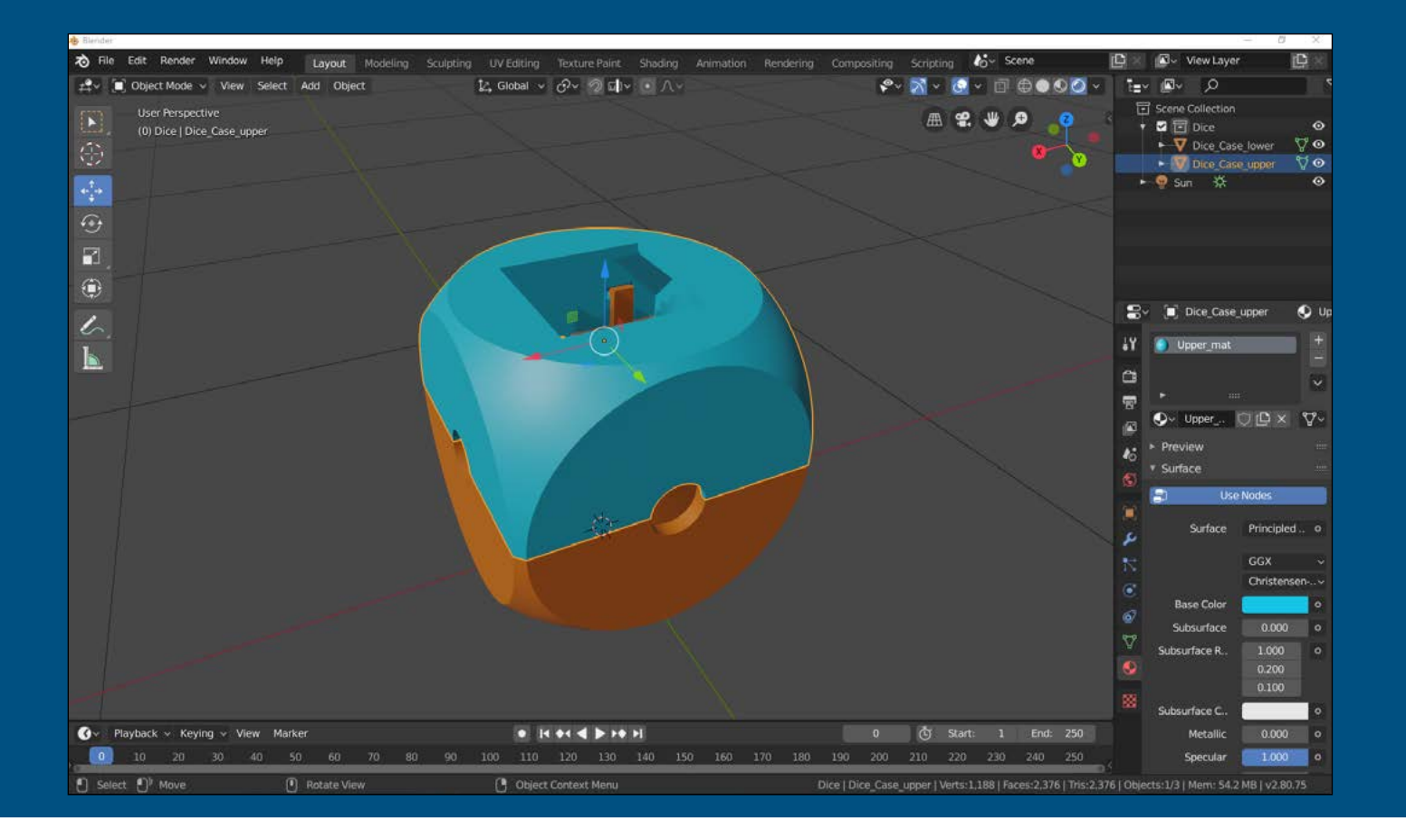

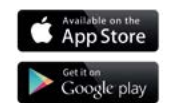

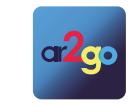

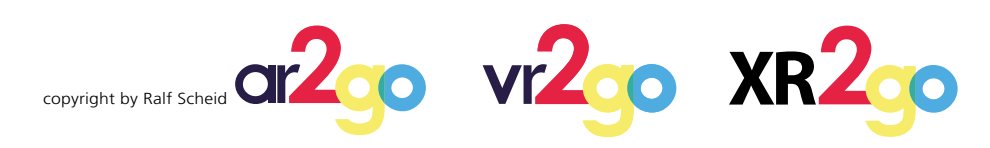

Therefore we have to create a new AssetPack (because an AssetPack could include only one type of assets). So we choose "3D-model" as type this time.

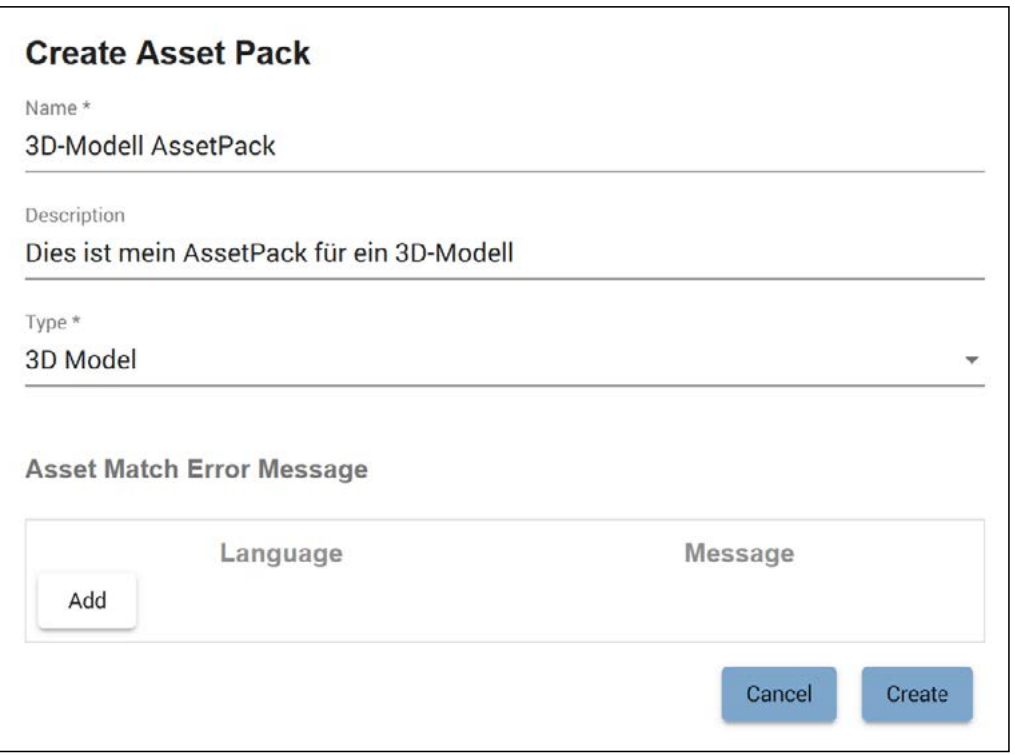

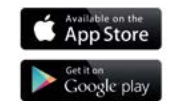

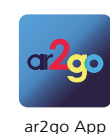

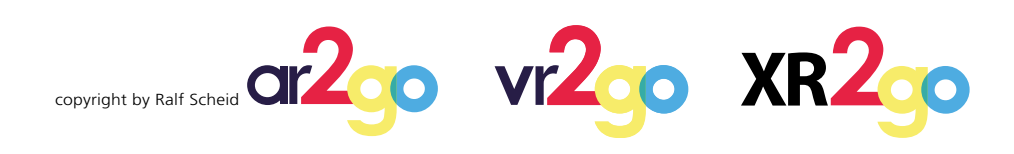

In the AssetPack list we can now see an Image AssetPack and our new 3D model AssetPack. However, the client app will only automatically load one AssetPack at a time. (If you want to load several of them, this can be done easily with the behaviours. But more on that later.) In order to determine which AssetPack is to be loaded at the start, simply set it as "Root". To do this, click on the flag under "Actions".

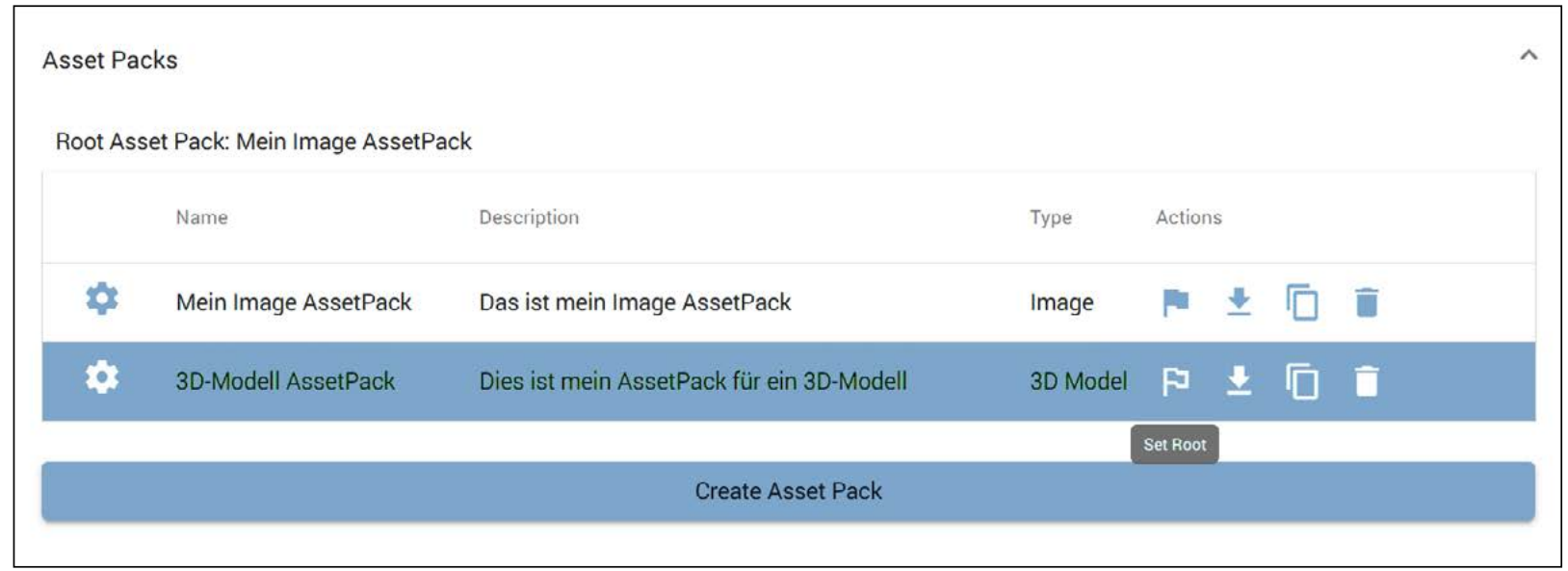

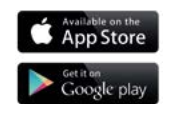

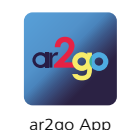

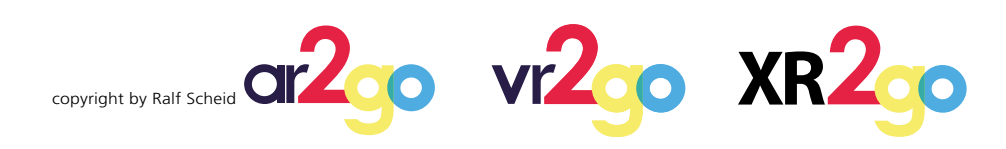

Now we create a new asset in our new AssetPack.

Again we choose a name, select our 3D-model (this one is in the .fbx-Format) and select the platform.

In this example we choose Android and iOS, so our content is available on both platforms.

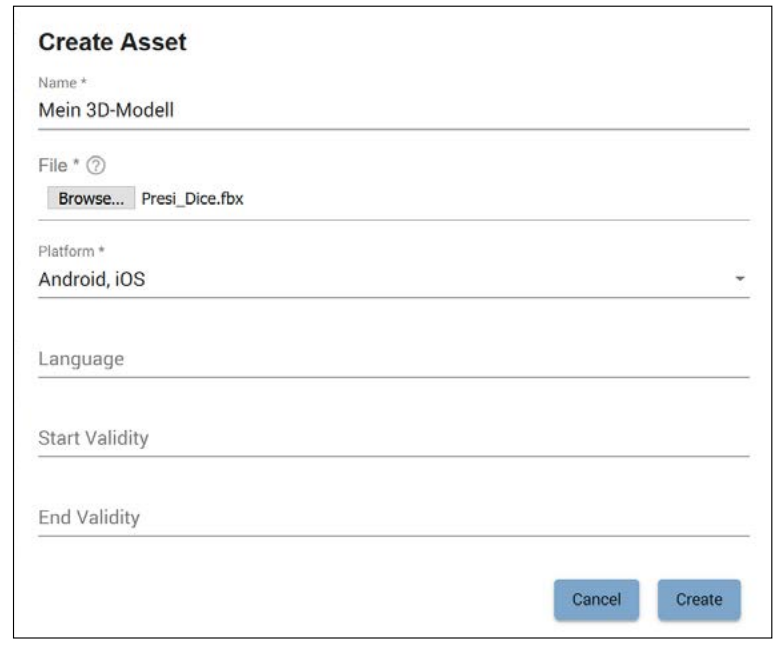

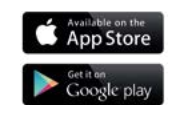

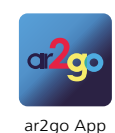

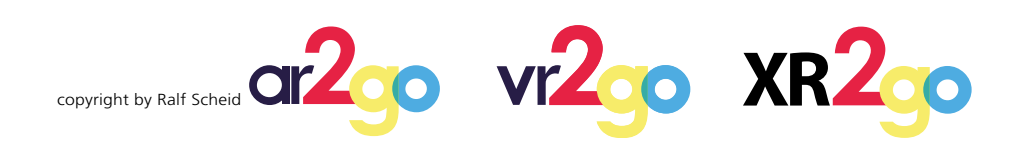

3D-models are converted by the platform into a format that can be read by the client app. For 3D-models, there is also a distinction between platforms. Therefore, the 3D-model, as we defined it before, is converted seperately für both platforms.

Because the conversion takes a little time depending on the scope of the 3D-model, another list is now visible below the asset list, in which the conversion status is displayed.

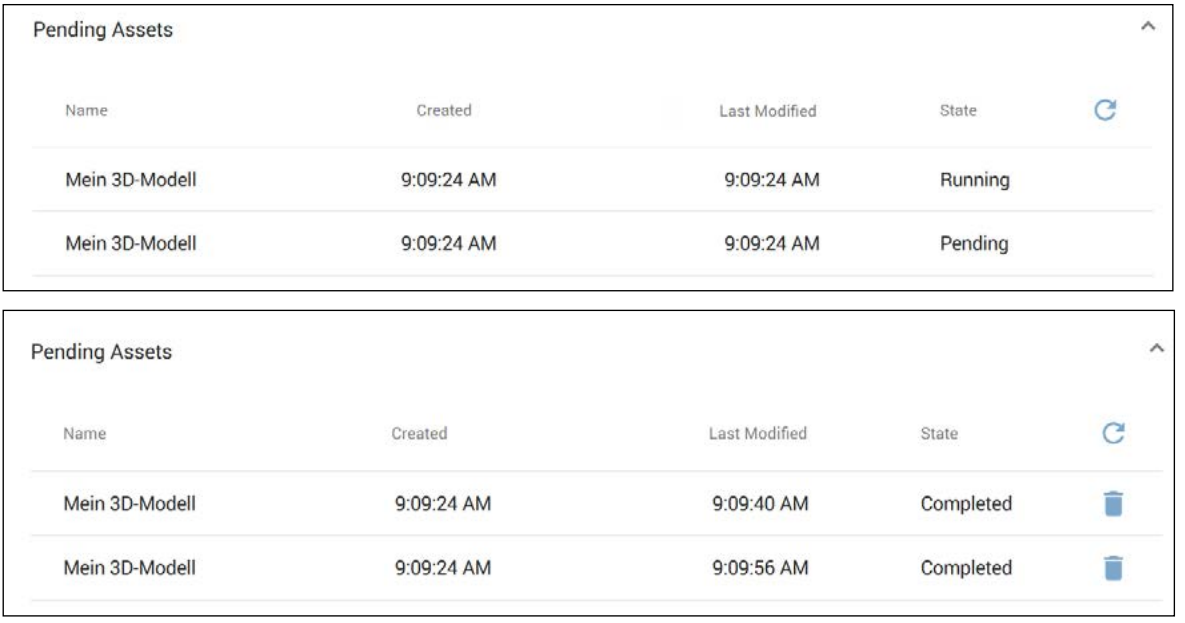

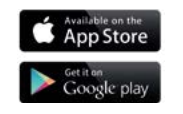

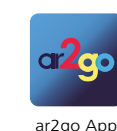

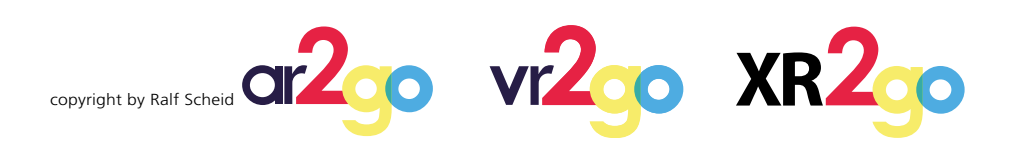

#### **Practical example 2: Creating a 3D-model**

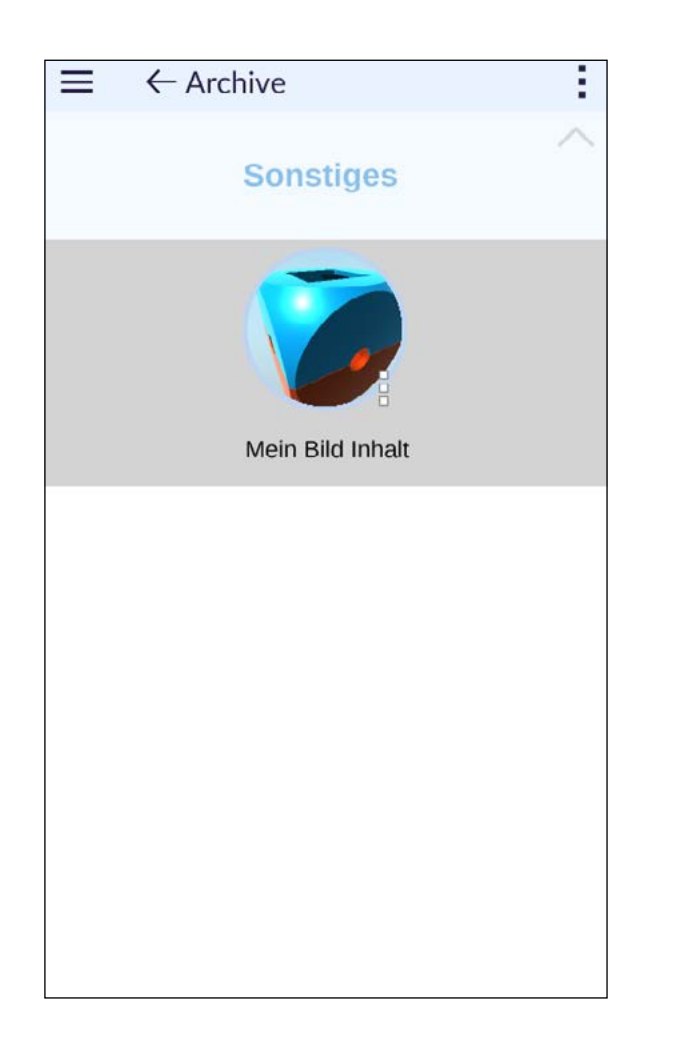

As soon as the converting is finished, we can load the 3D-model with the client app. Because we named our ContentEntry "Mein Bild Inhalt" and we created our 3D-Model in the same ContentEntry, the name is shown.

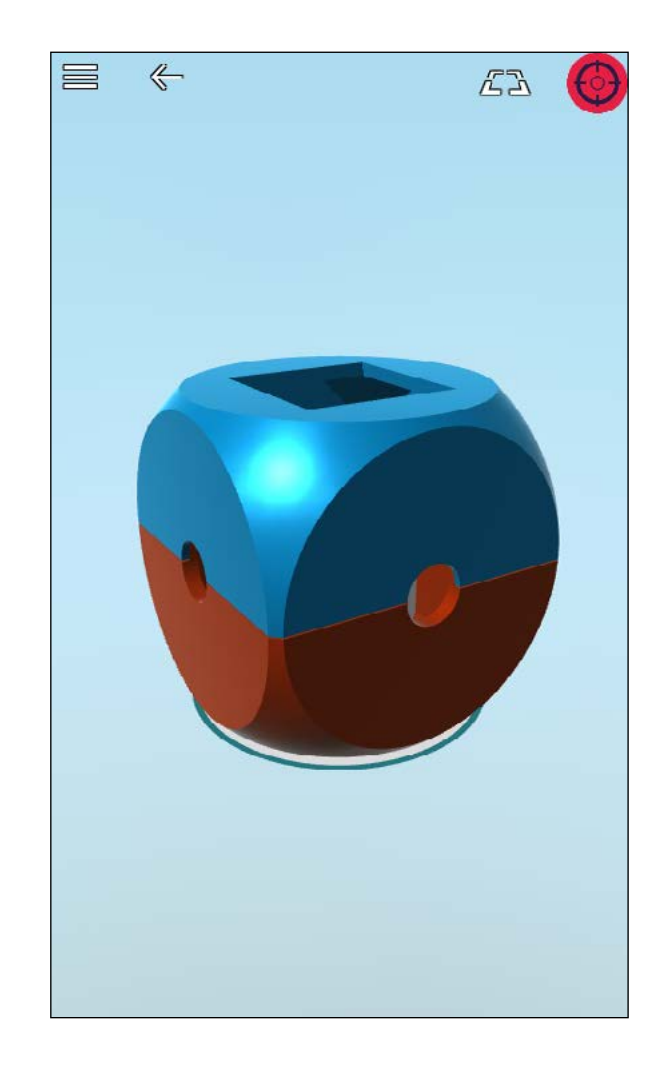

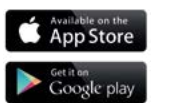

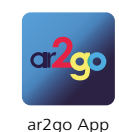

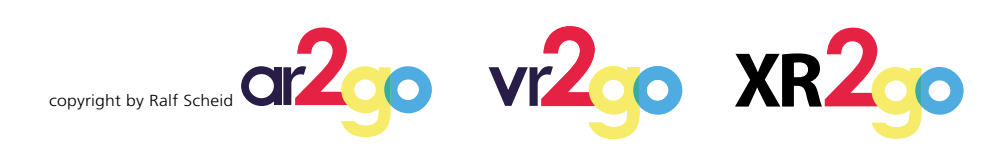

#### **Practical example 3: Creating a marker**

Content cannot only be accessed from the archive. The device's camera can be used to scan markers, which are linked to certain content. Markers are basically completely normal images that are recognized by the client app and trigger the loading and display of content.

Markers can also be used to "discover" content. Contents can only appear when they have been "discovered". In this case, when a marker has been scanned for the first time.

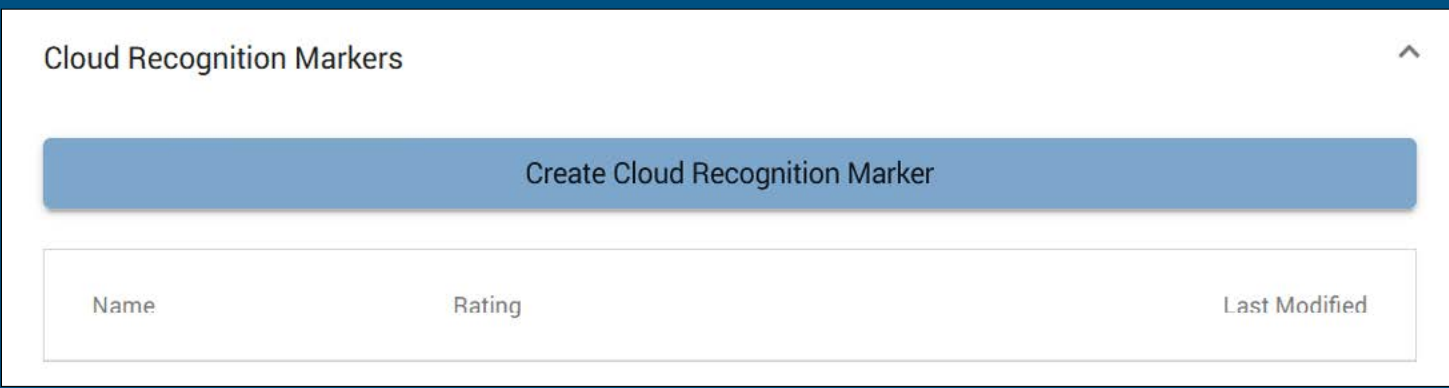

We select the "Create Cloud Recognition Marker" button.

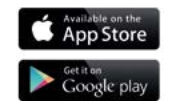

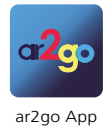

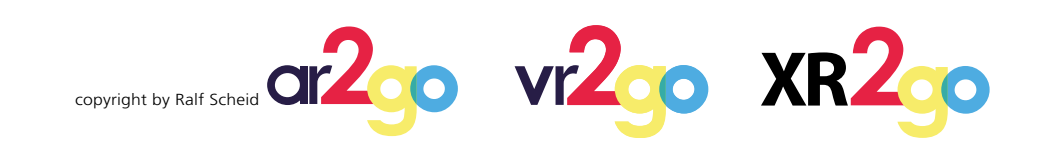

In the following dialog, we select a name for the new marker and choose an image which should be our marker. In our example we use a screenshot of the PION ONE website. We also select a ContentEntry that we want to link to this marker. In this case, we select our already created ContentEntry "Mein Bild Inhalt".

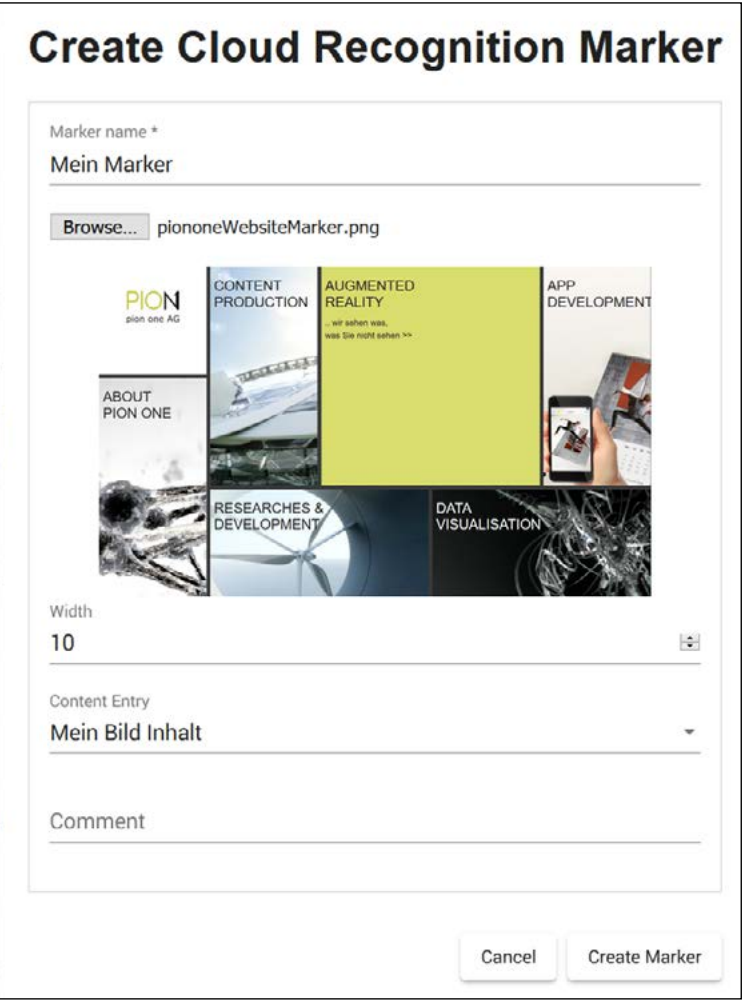

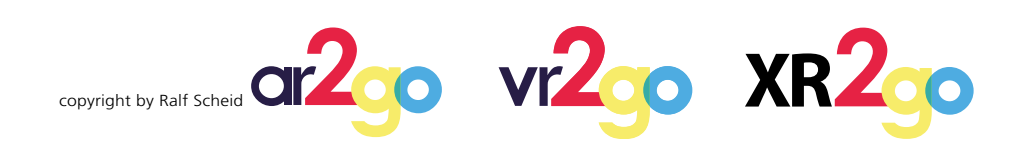

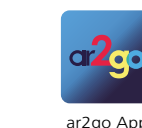

On the one hand, markers must be unambiguous and on the other hand, they have to have a certain amount of detail for marker recognation.

In order to be able to judge how well an image is suitable as a marker, it will be analyzed…

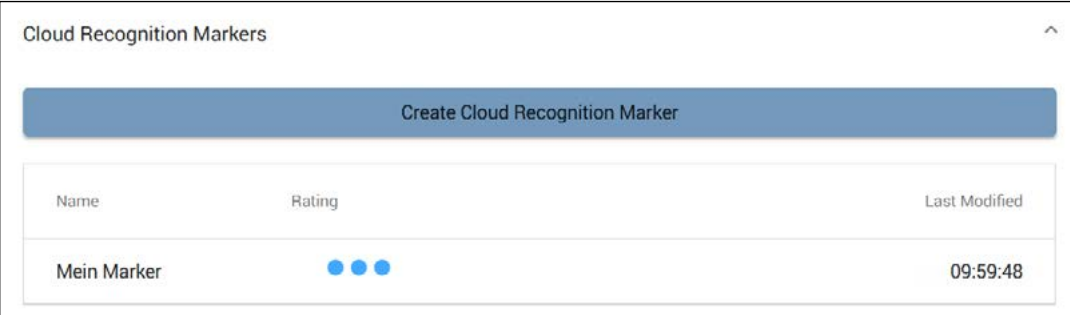

… and a rating will be created.

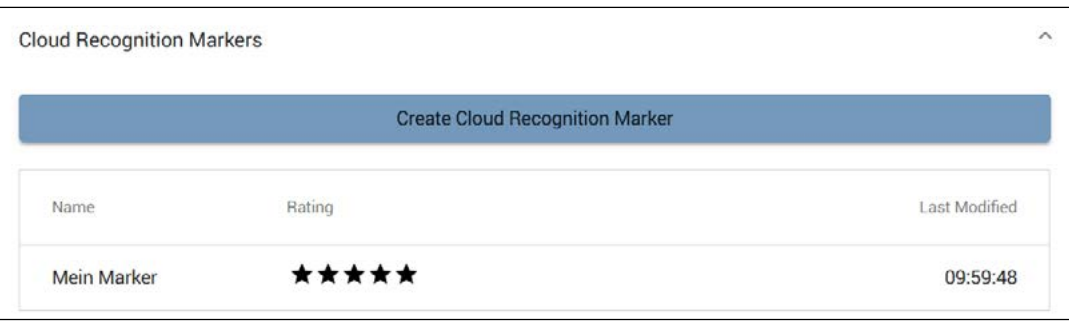

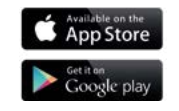

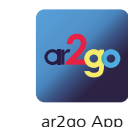

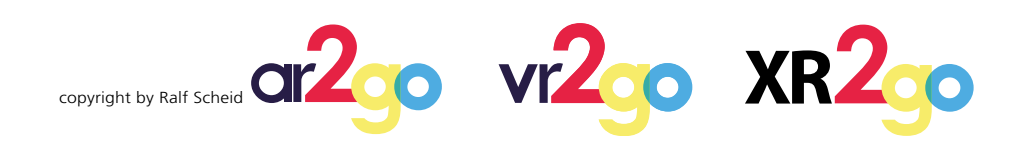

Now, our marker can be scanned with the client app on a mobile device. To do this, tap the "marker scanner" button on the main screen of the app and hold the device `s camera over the marker (here, the PION ONE website). The app now tries to evaluate the current camera image and it detects a marker that was created in the platforms CMS, the content will open (here, in marker tracker mode).

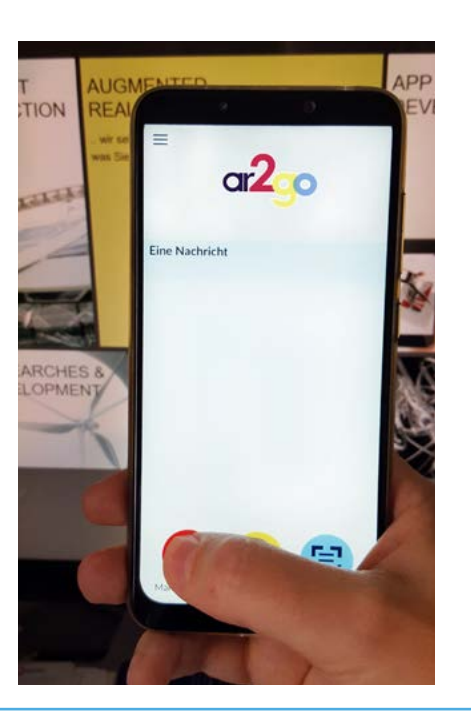

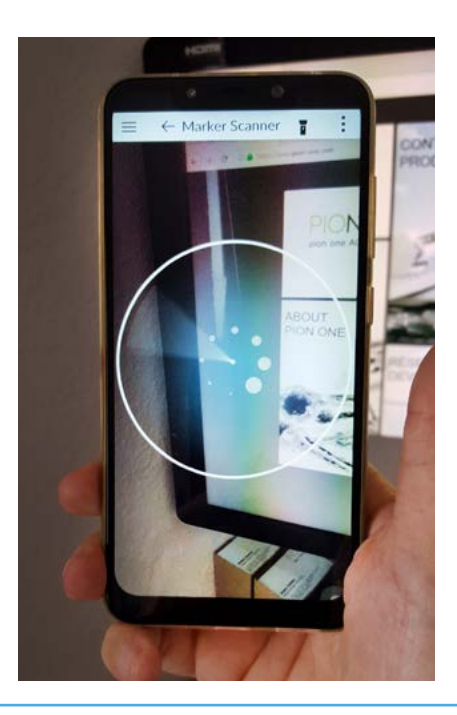

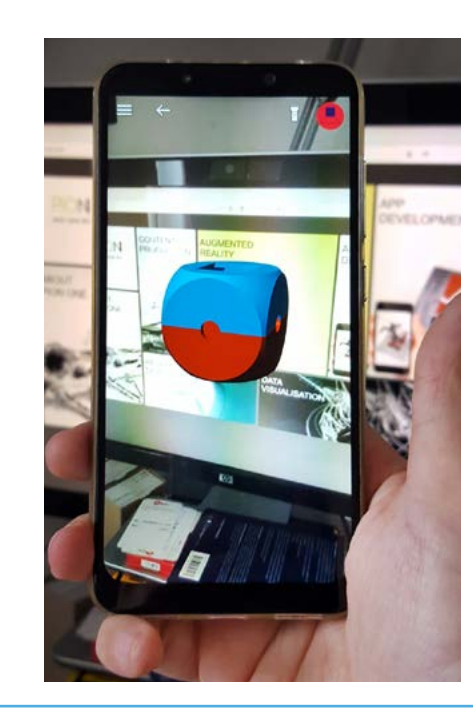

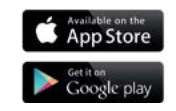

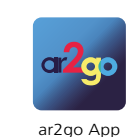

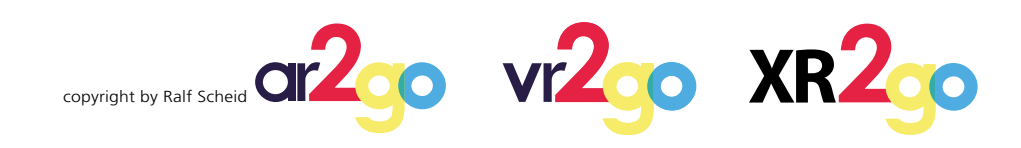

#### **Practical example 4: Location scanning**

In addition to the markers, the current position of the device (and the location of the user) can also be used to make content visible.

Content is assigned to specific geographic coordinates.

This means that content can also be "discovered" when you are in a certain place.

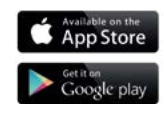

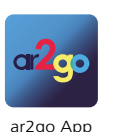

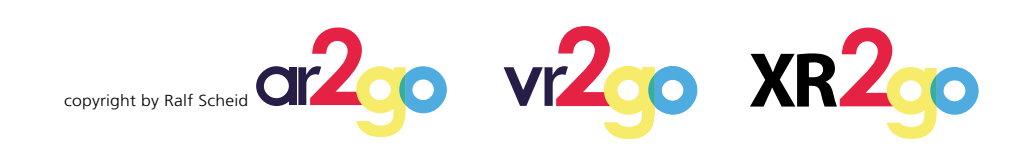

To create a geolocation, we select the button "Geolocations" in the CMS of the platform. Now we can see a list with all geolocations, which are created for our project. In this case, the list is empty.

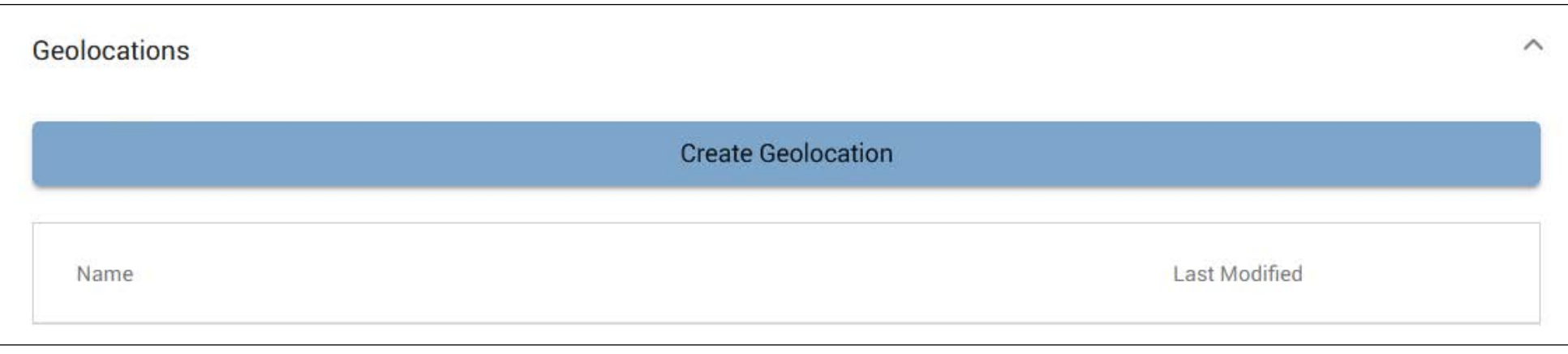

We select the button "Create Geolocation".

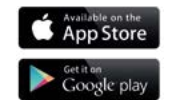

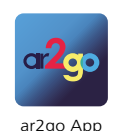

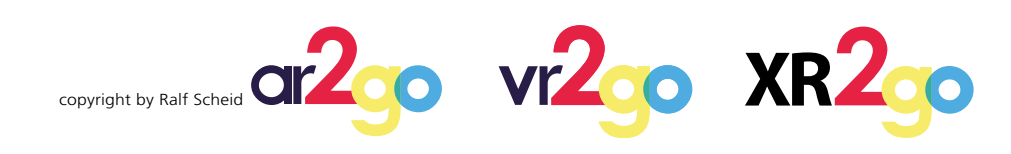

In the following dialog we select a name for our geolocation and the location (in longitude and latitude) on an interactive map with a radius where we can "discover" our content.

Besides, we choose a ContentEntry, we want to link to our geolocation. In this case, we choose the created ContentEntry "Mein Bild Inhalt".

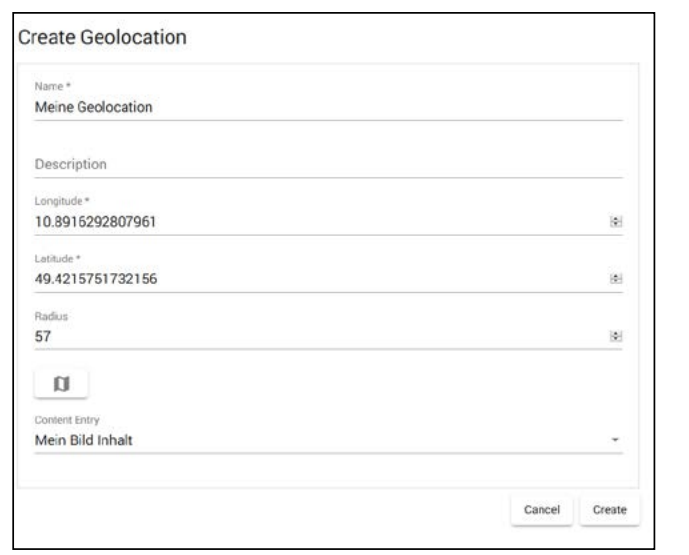

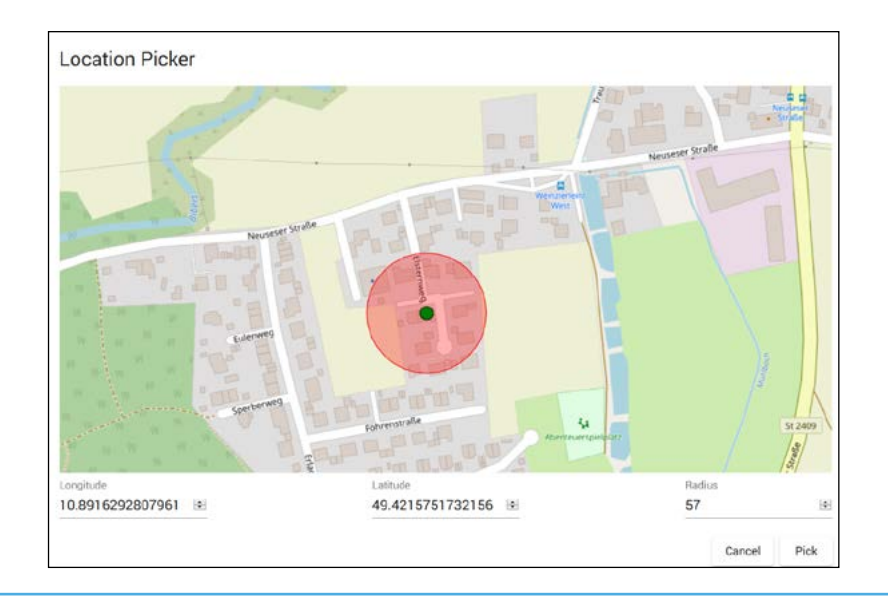

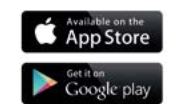

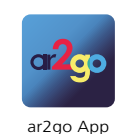

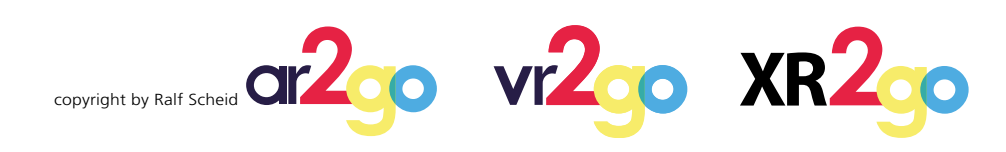

Now, the linked content can be accessed with the client app on a mobile device at the location determined by our geolocation.

To do this, tap the "Location Scanner" button on the main screen of the app to switch to the location scanner. The content which is linked to a geolocation in the CMS platform for the current location of the device is now listed on our screen. By tapping on one of these contents, it will be loaded and displayed.

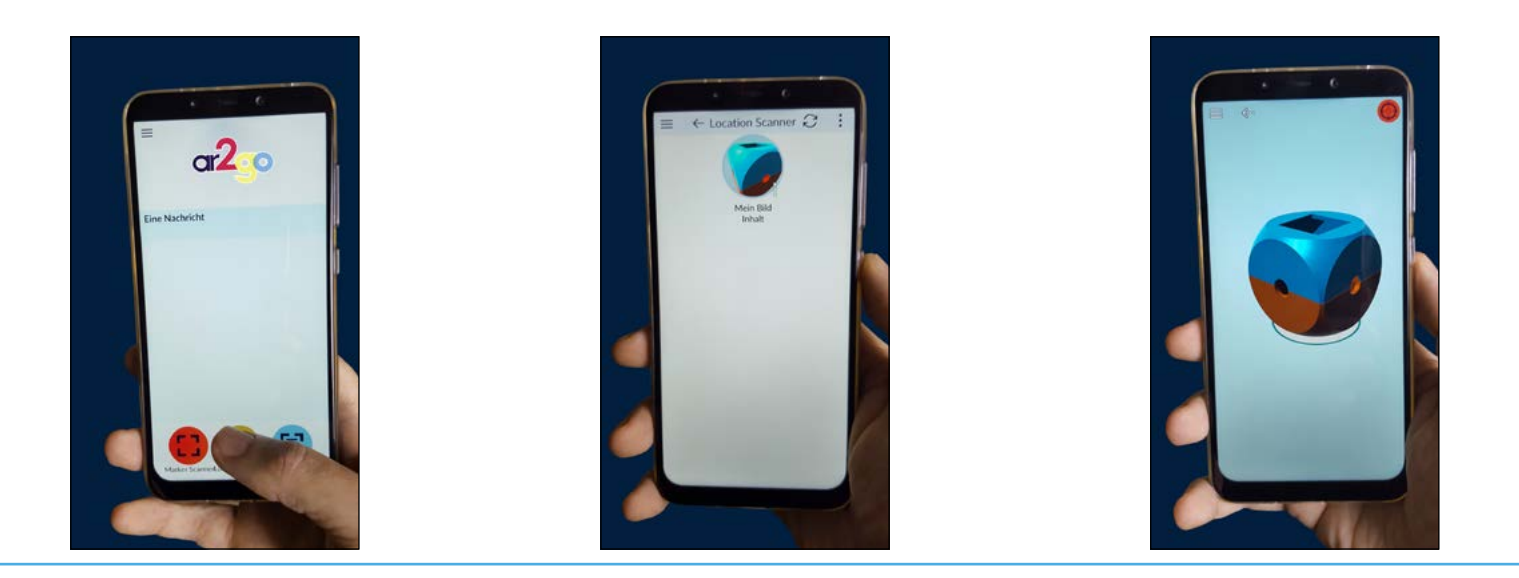

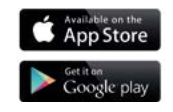

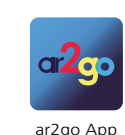

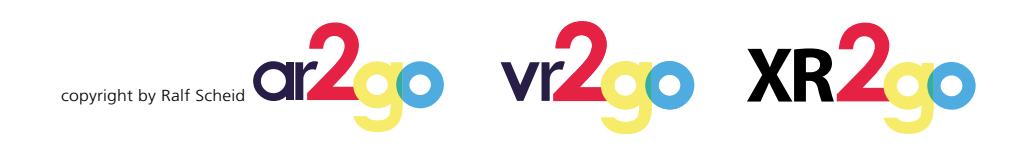

### **Practical example 5: Behaviours**

Behaviours are basically descriptions of behaviour patterns. They can be used to teach the content automatic processes and interactivity.

This means that a program can be defined with which the content can be controlled in detail.

#### **Behaviours open up very far-reaching possibilities, such as:**

Specifiying event triggers that trigger actions, actions can be chained, both parallel and sequential, specifying colors, materials, position, rotation, size, animations, dialogs, videos, loading of other assets, mathematical functions, variables, reading out device data, operations such as comparisons, conditions, lists, to give just a little foretaste.

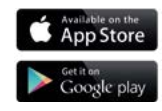

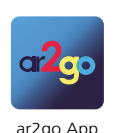

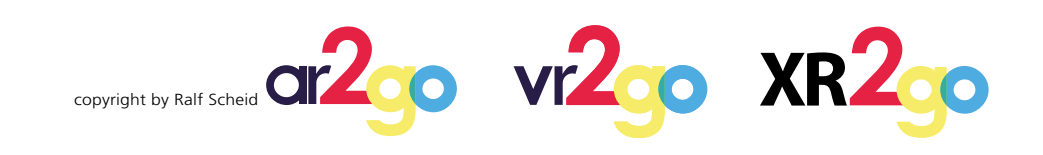

In the CMS of the platform, in an AssetPack, under it`s asset list, we can also find a list with the behaviours that have been defined for this AssetPack. (In our example this list is still empty).

To create a behaviour, we select the "Create Behaviour" button.

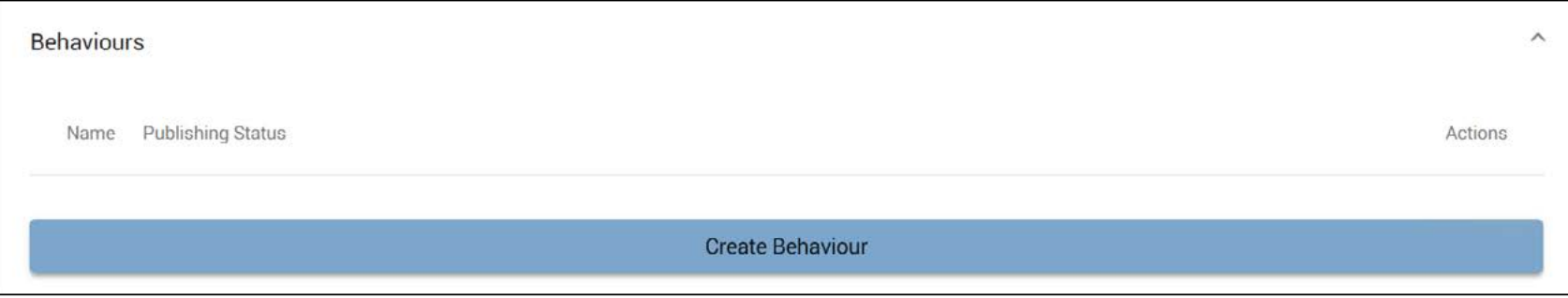

This leads us into the behaviour editor. At the top right we assign a name again and then we can start to click our behaviour together. Behaviours are node-based, so working here is very unser-friendly.

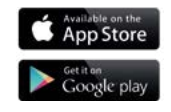

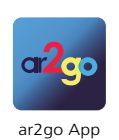

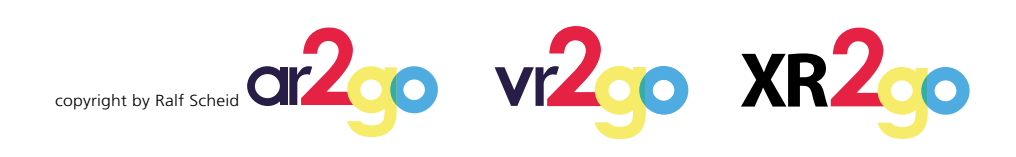

Here we specify that at the start, the upper part of our 3D-model is shifted slightly upwards.

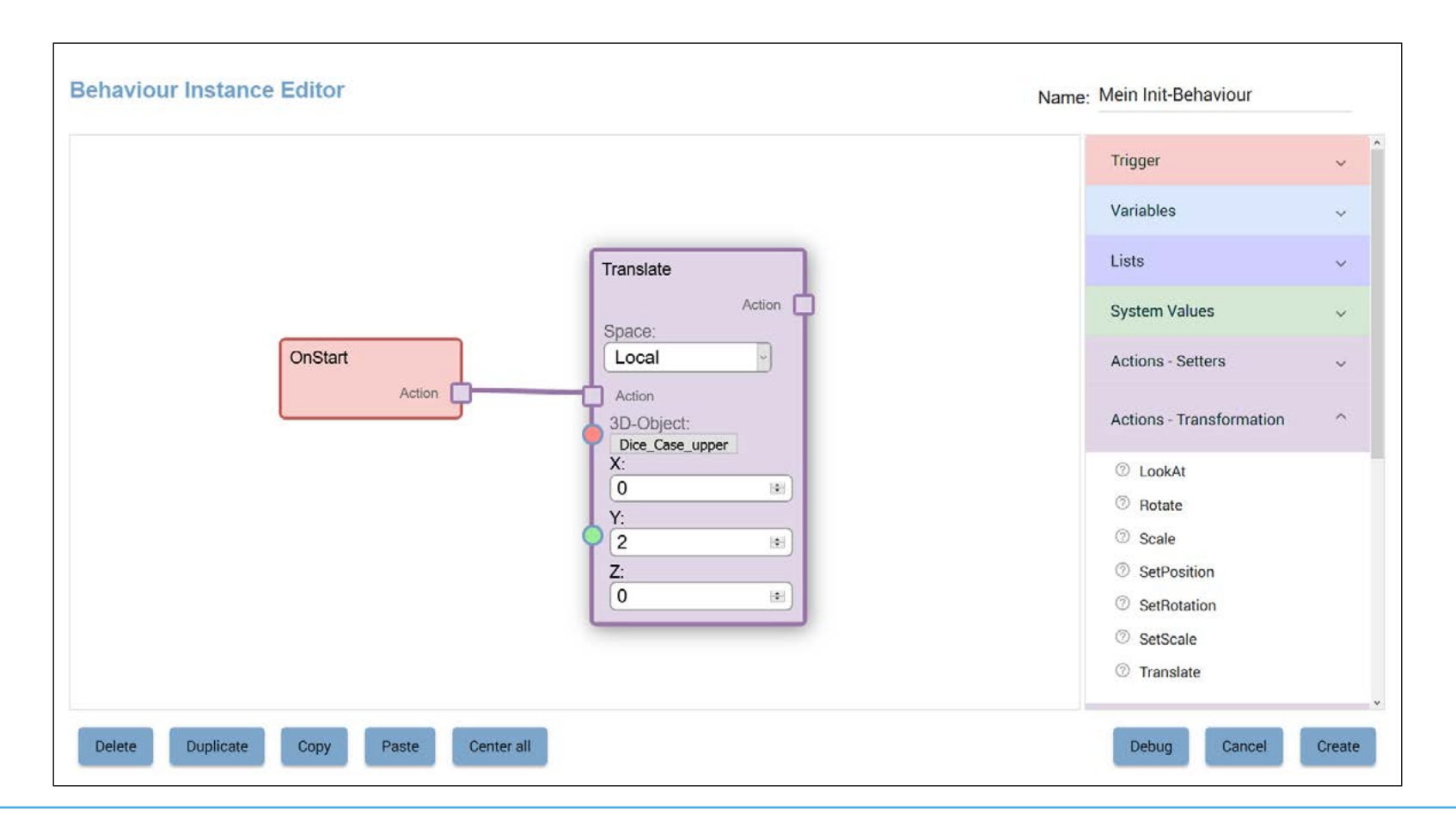

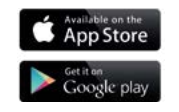

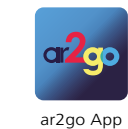

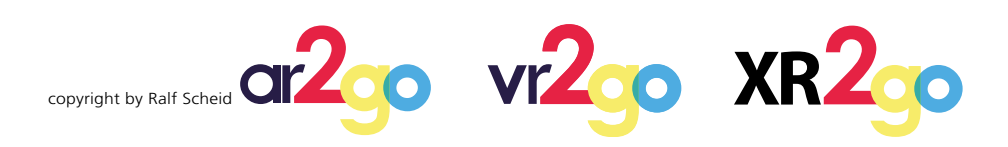

#### **Practical example 5: Behaviours**

We create another behaviour to demonstrate interactivity.

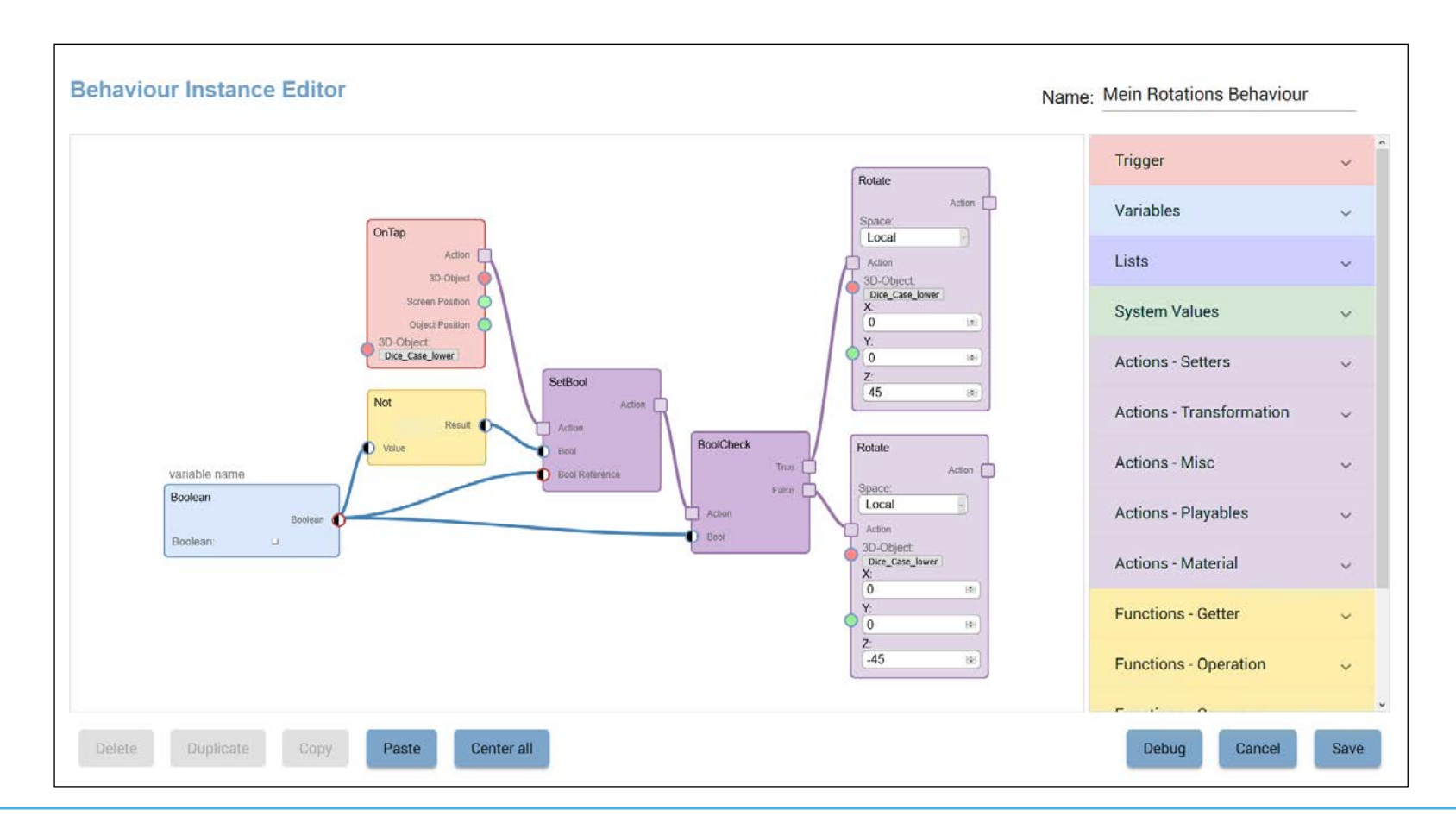

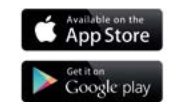

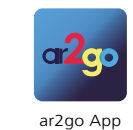

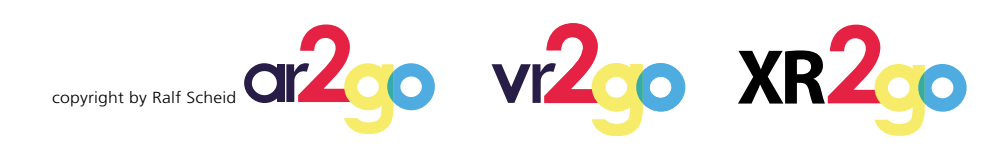

This behaviour ensures that when you tap the lower part of our 3D-model, it rotates 45° towards and back. New or freshly edited behaviours are automatically set to "Work in Progress".

This means that they are not loaded by the client app. So in order to complete the process, we still have to bring our behaviours to "Ready" status.

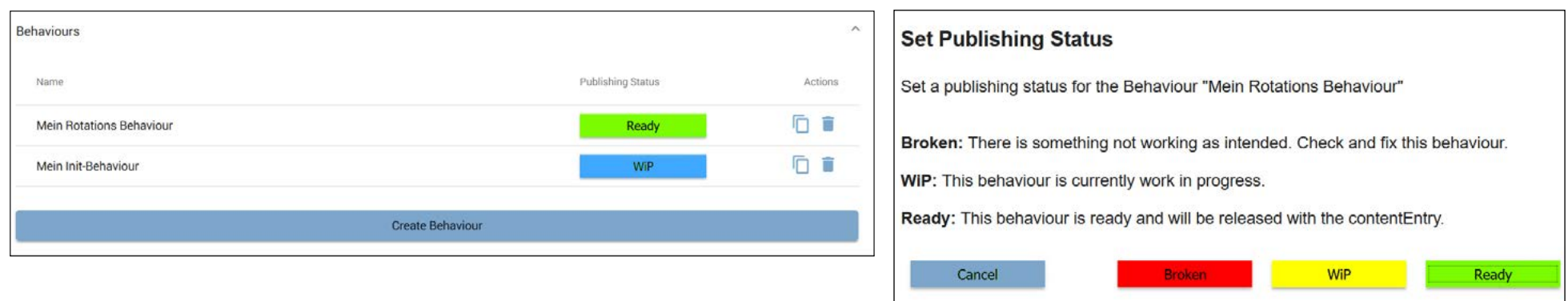

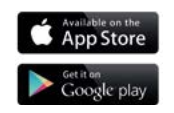

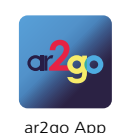

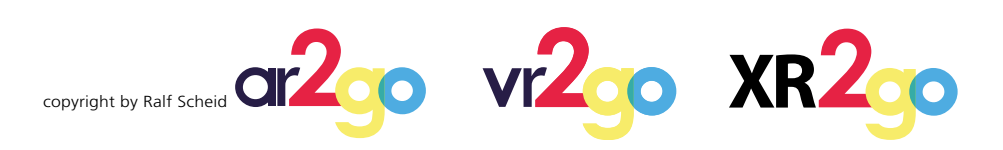

#### **Practical example 5: Behaviours**

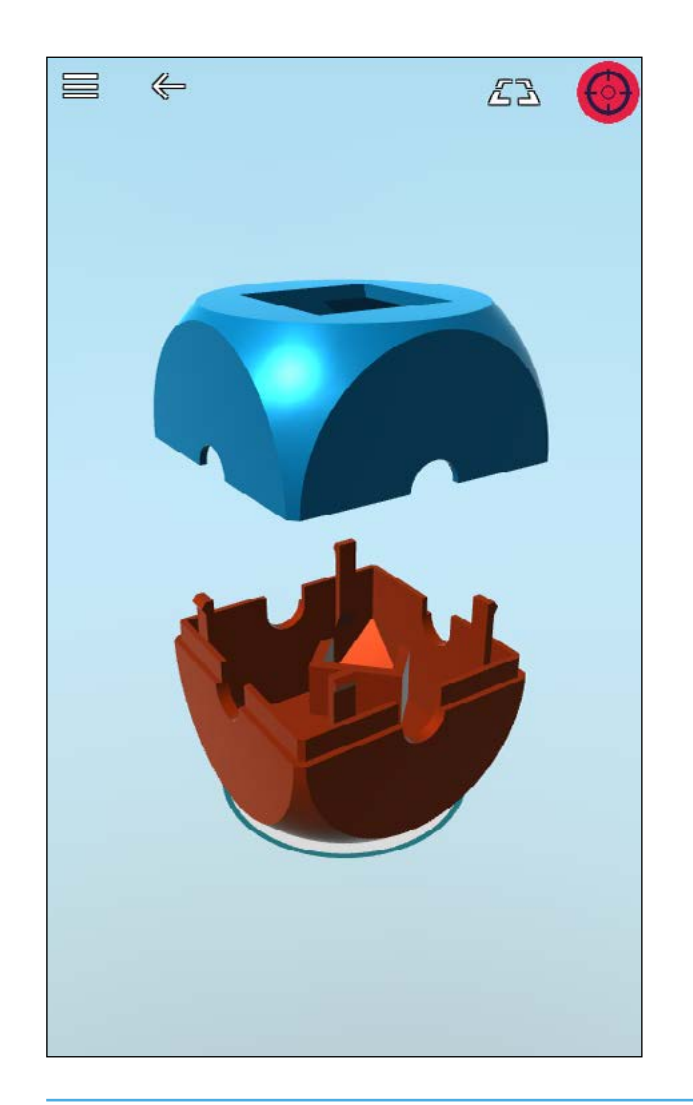

Now we can see in the client app that the upper part of our 3D-model has been moved up, as weh ave defined it in our "Init Behaviour".

By tapping the lower part of our 3D-model, it will rotate 45° towards and back.

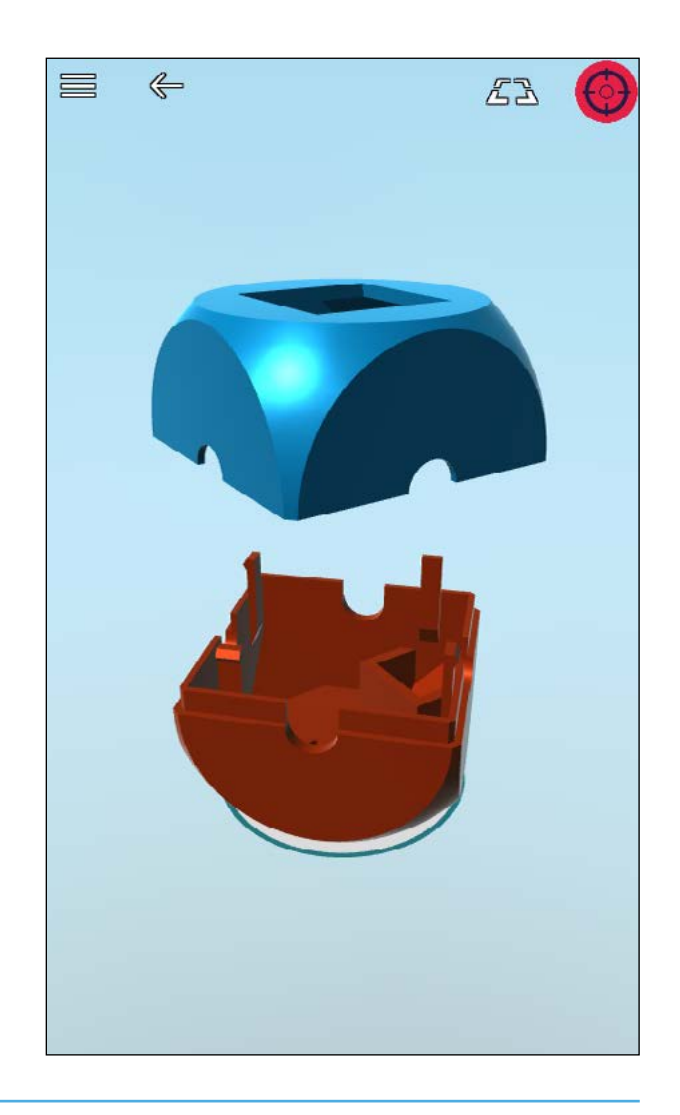

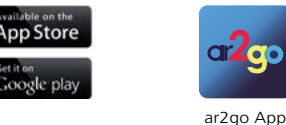

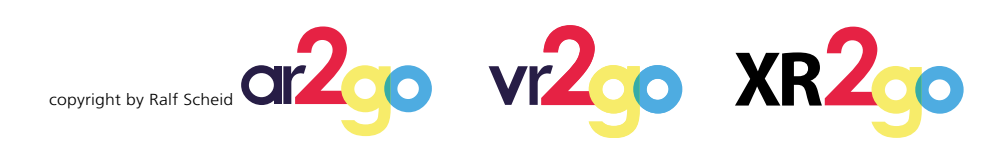

This was a simple introduction, which illustrates some of the basic functions and possibilities of the ar2go AR platform.

Of course, not all functions and options can be shown in this presentation.

In addition, new functions will be added as the platform continues to develop.

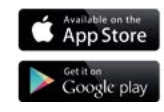

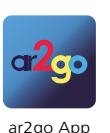

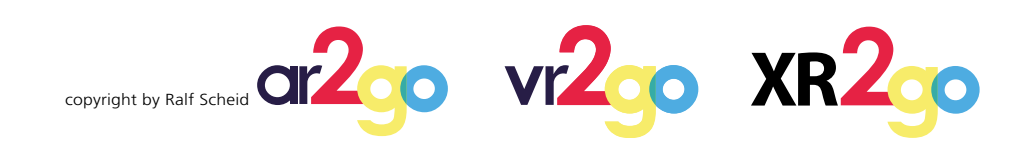

#### **The connection between you and your customer**

Cloud service records usage behavior

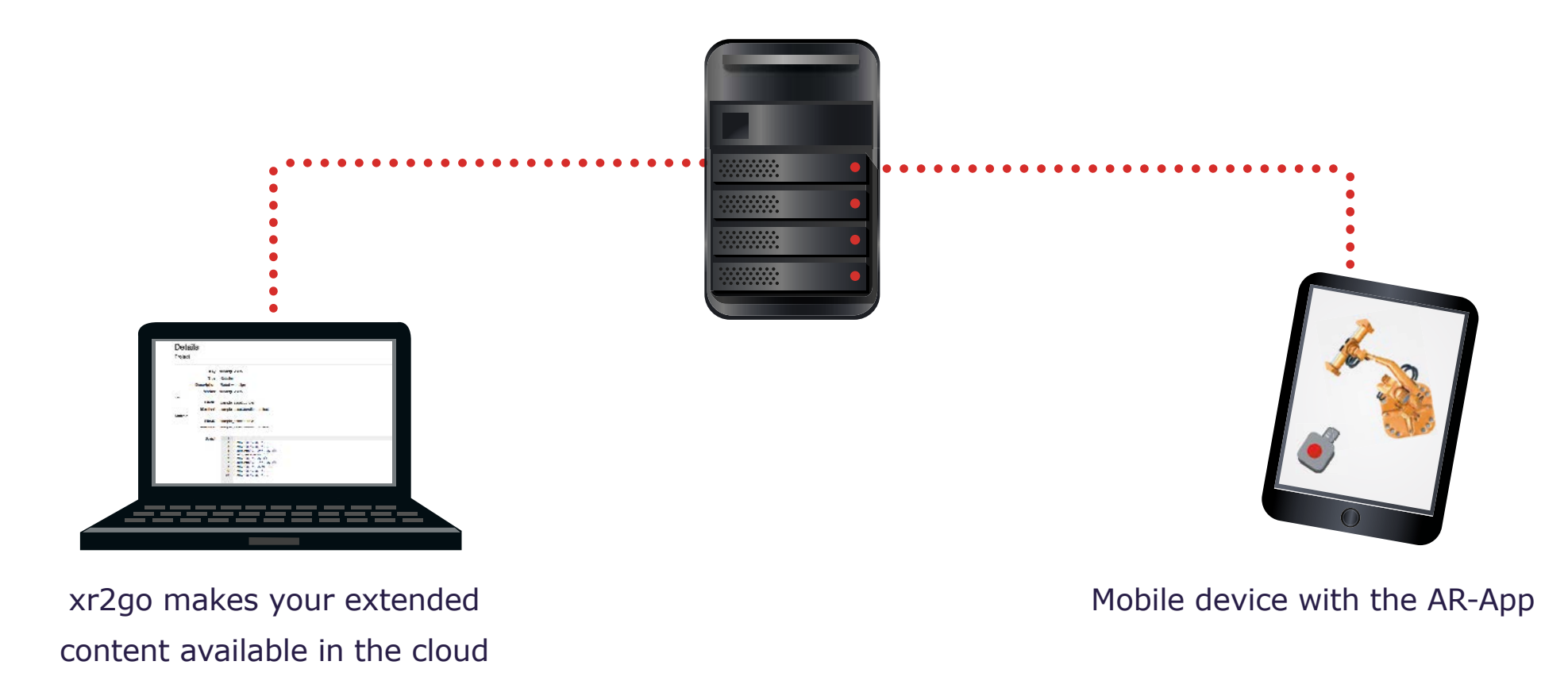

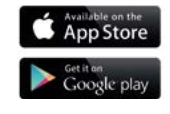

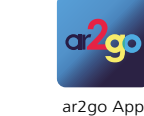

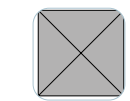

Schwindt Durchblick APP

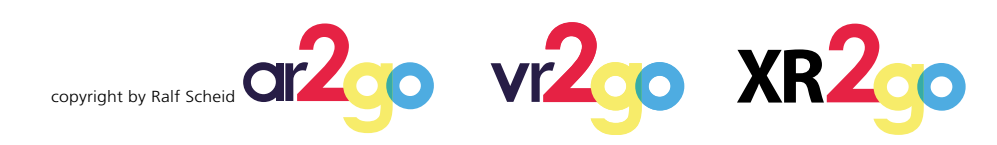

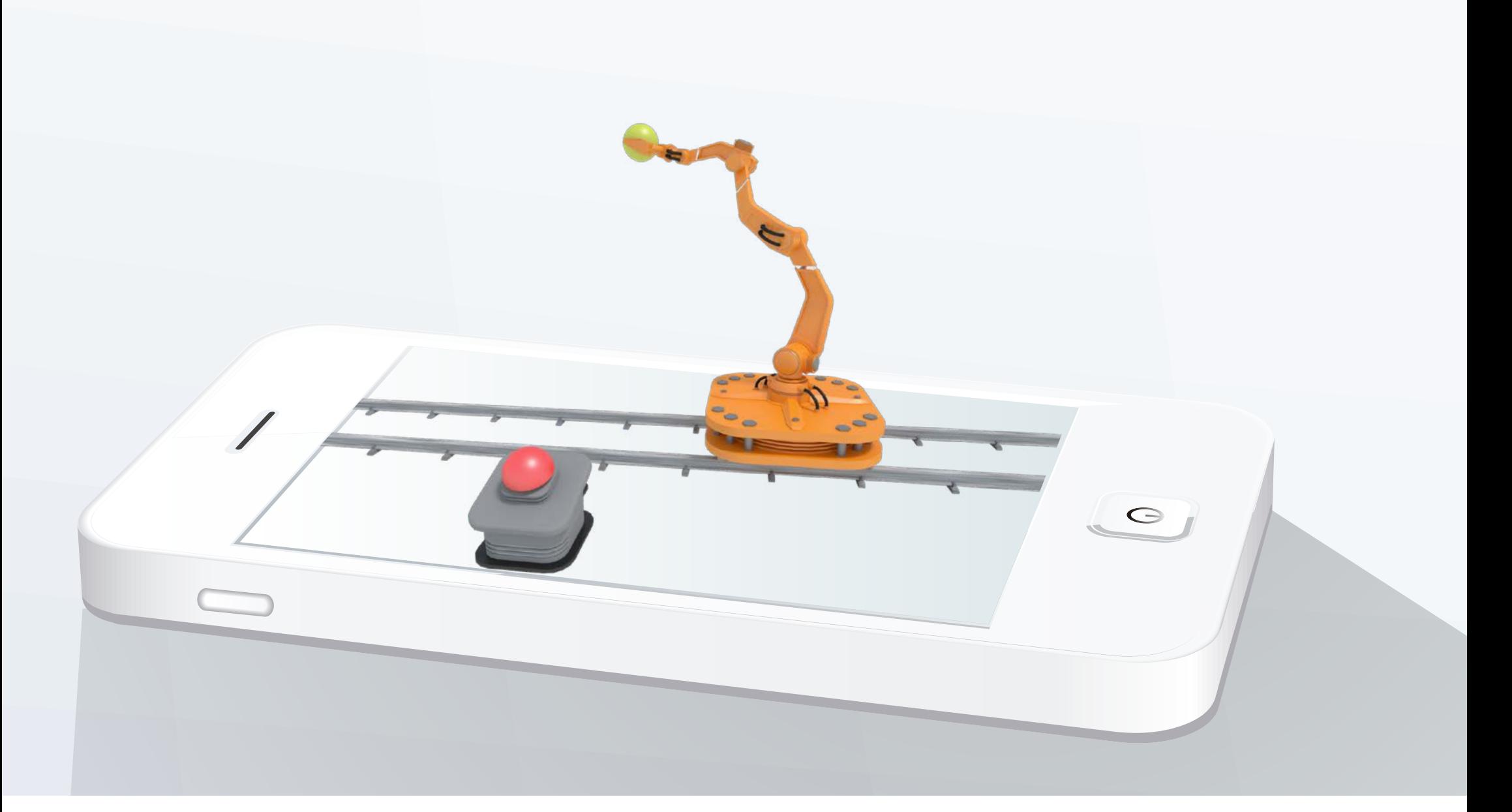

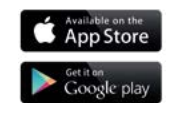

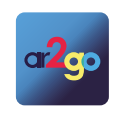

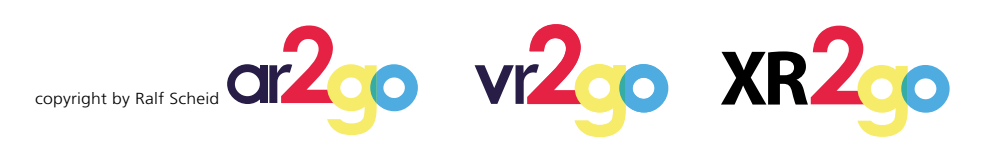

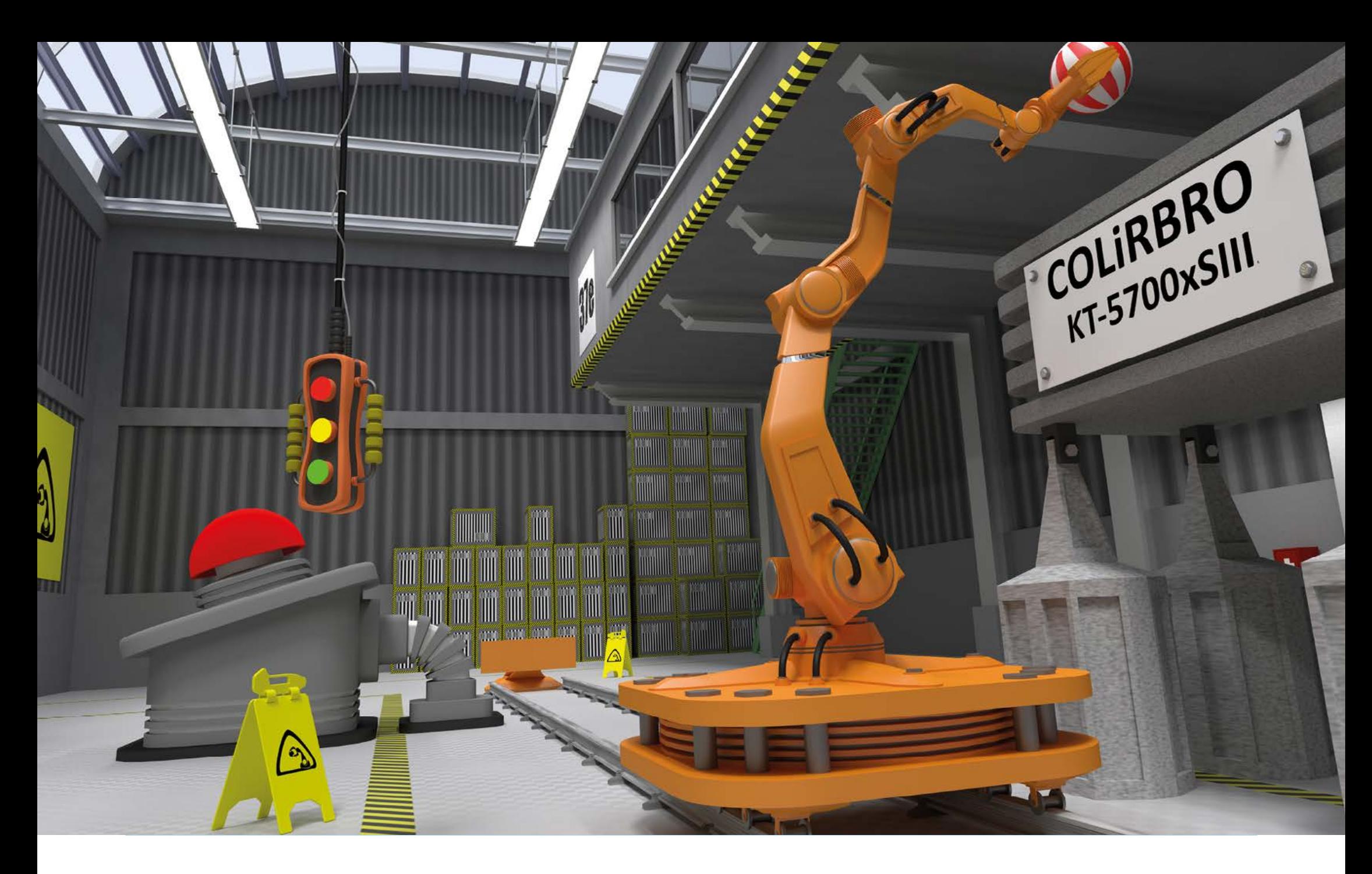

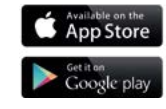

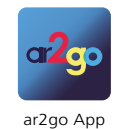

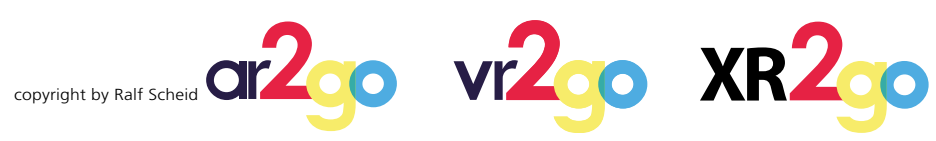

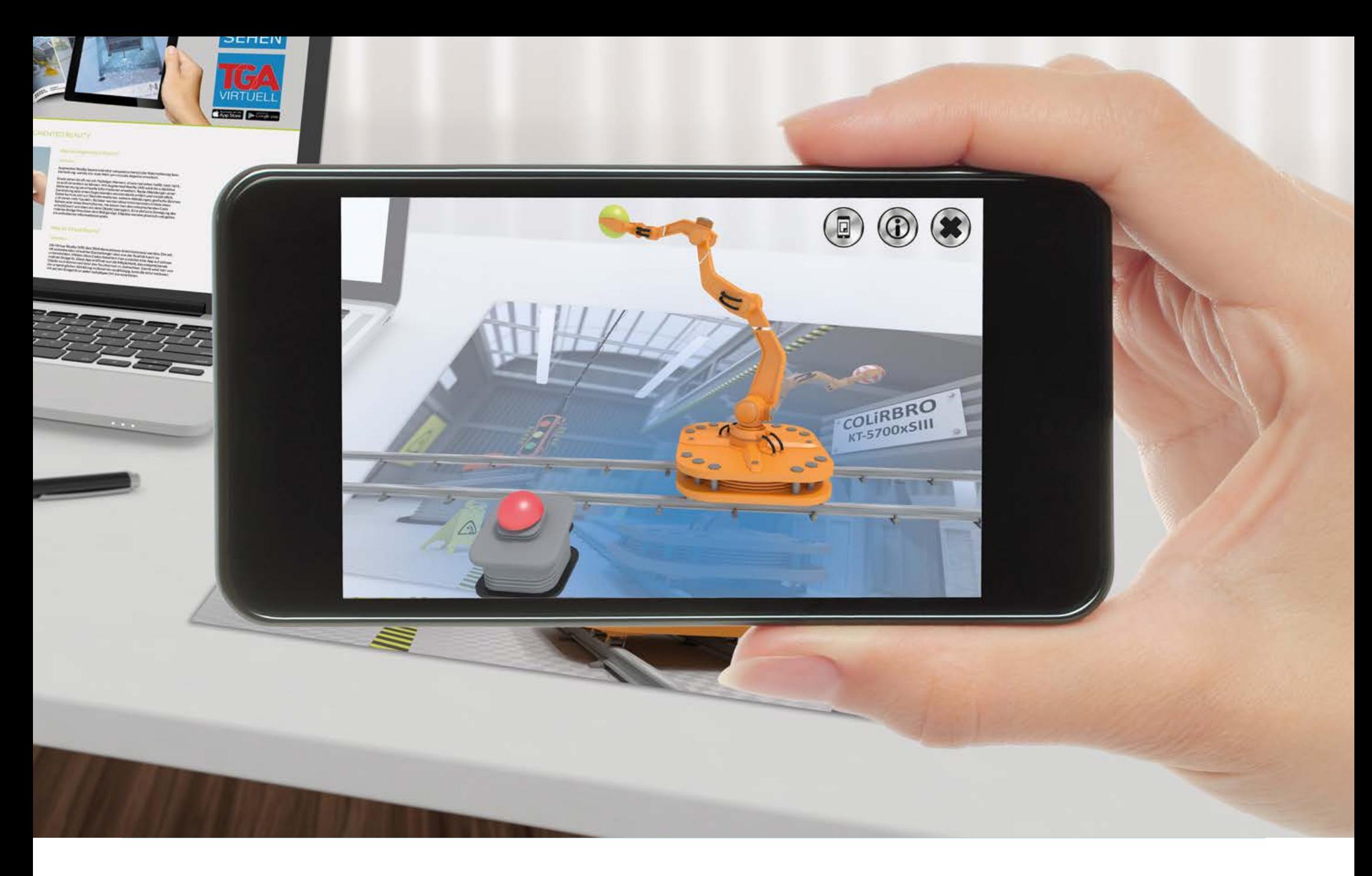

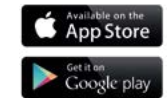

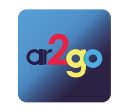

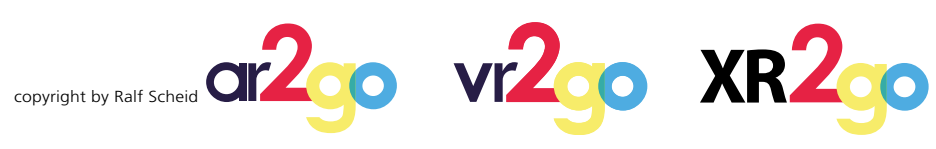

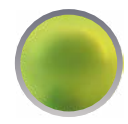

#### **Touch Buttons**

The following actions can be carried out by tapping a virtual button:

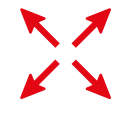

### **Scaling**

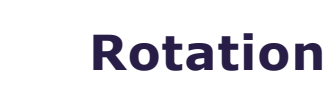

**Movement**

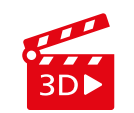

**MARK** 

### **Animation**

### **Information**

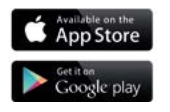

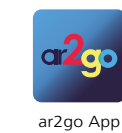

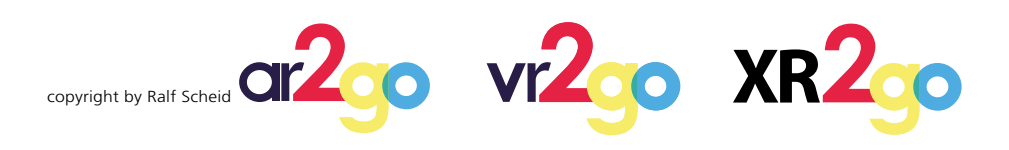

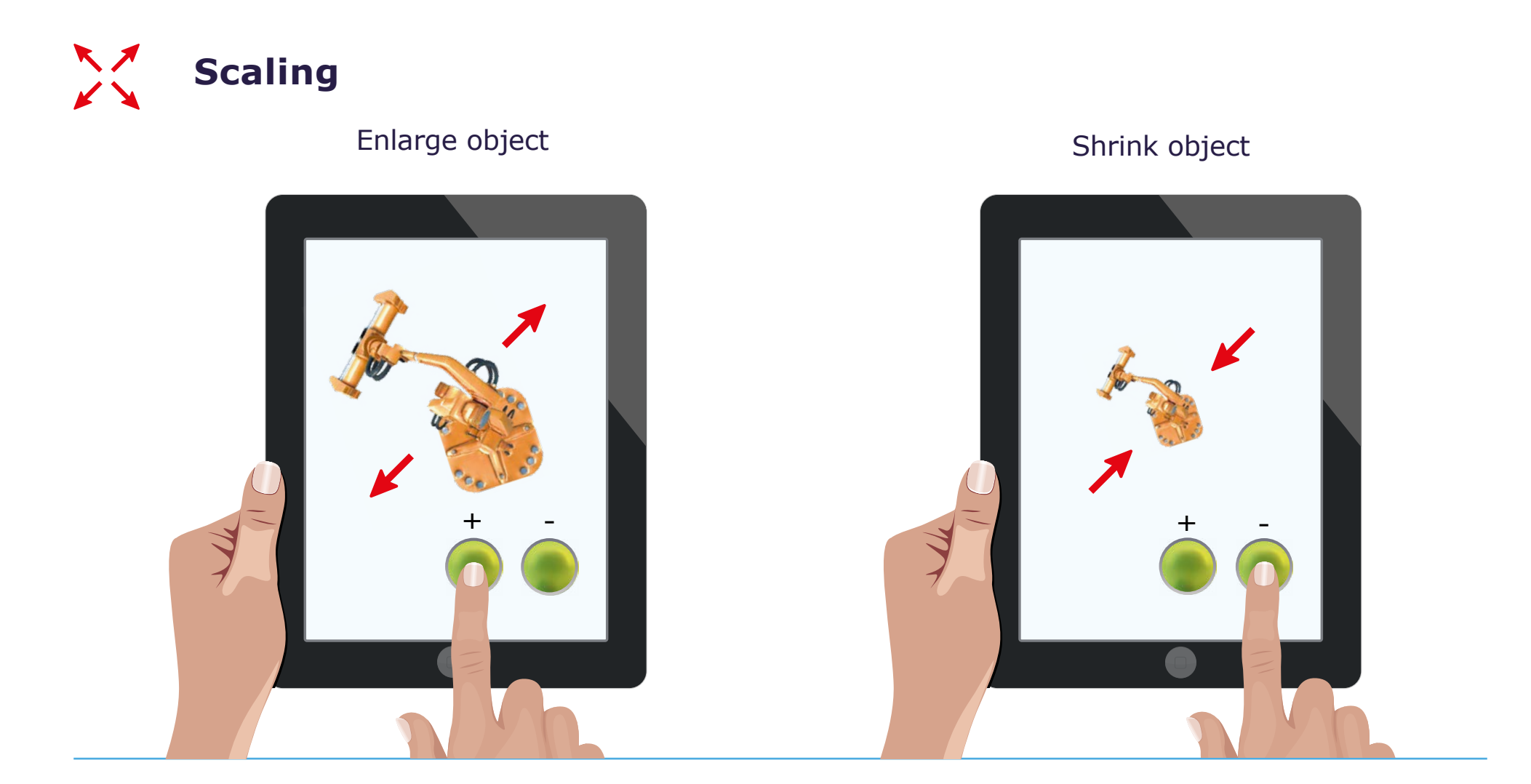

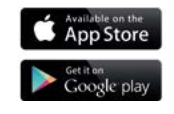

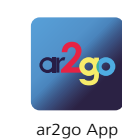

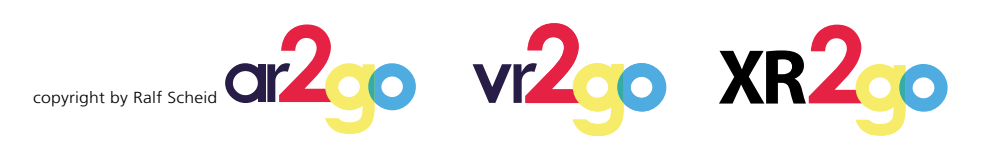

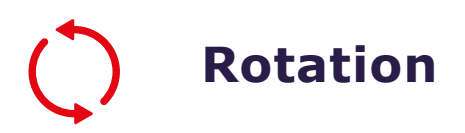

You can rotate the object by pressing the button.

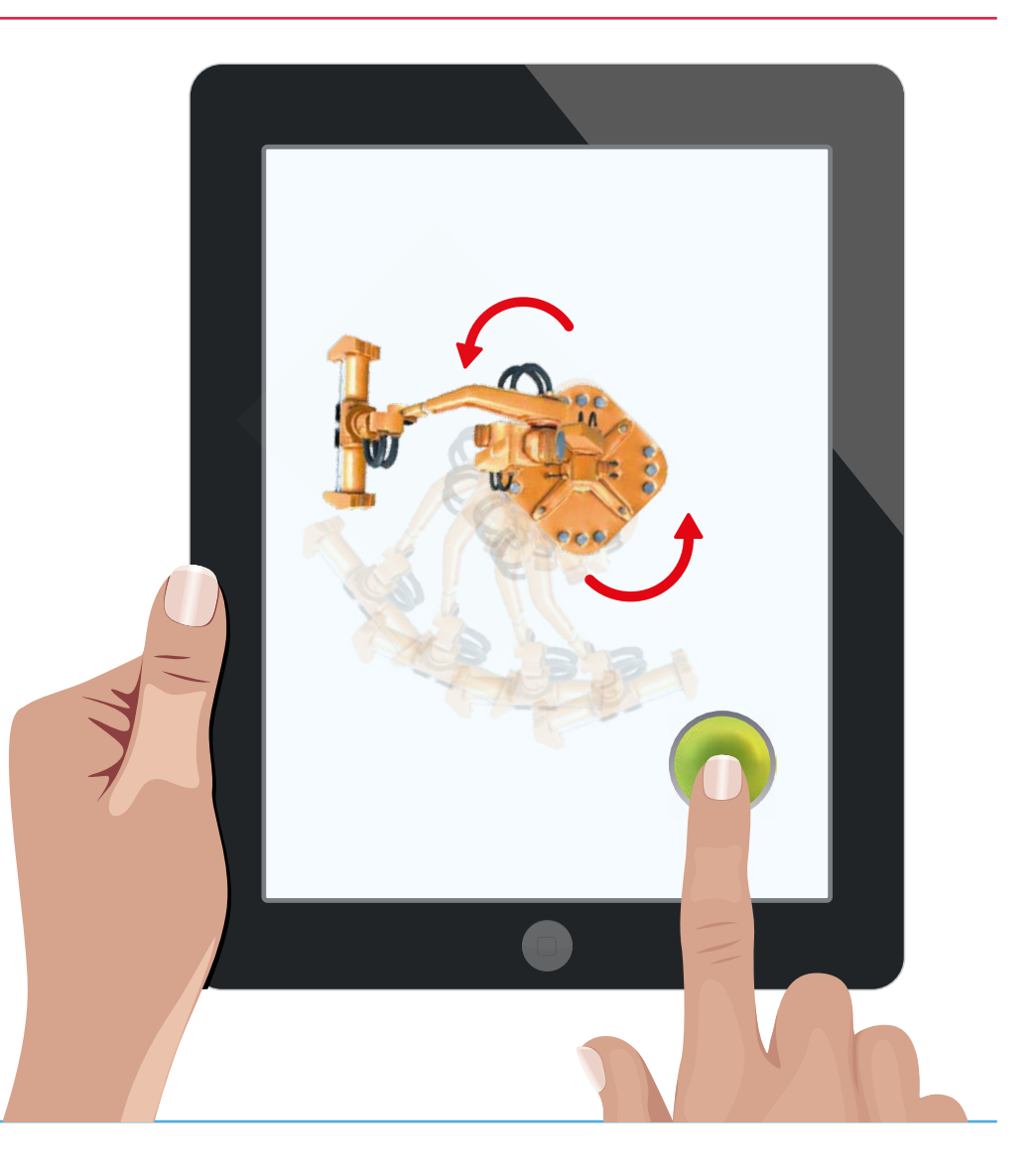

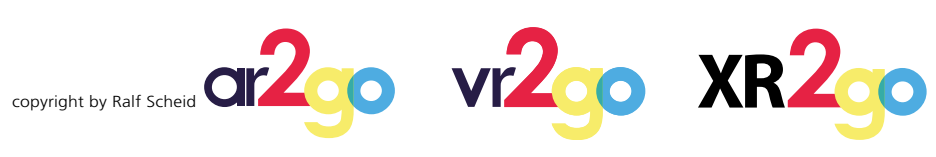

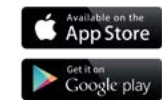

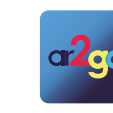

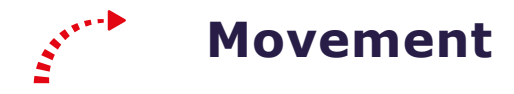

You can move the object in every direction while pressing the button.

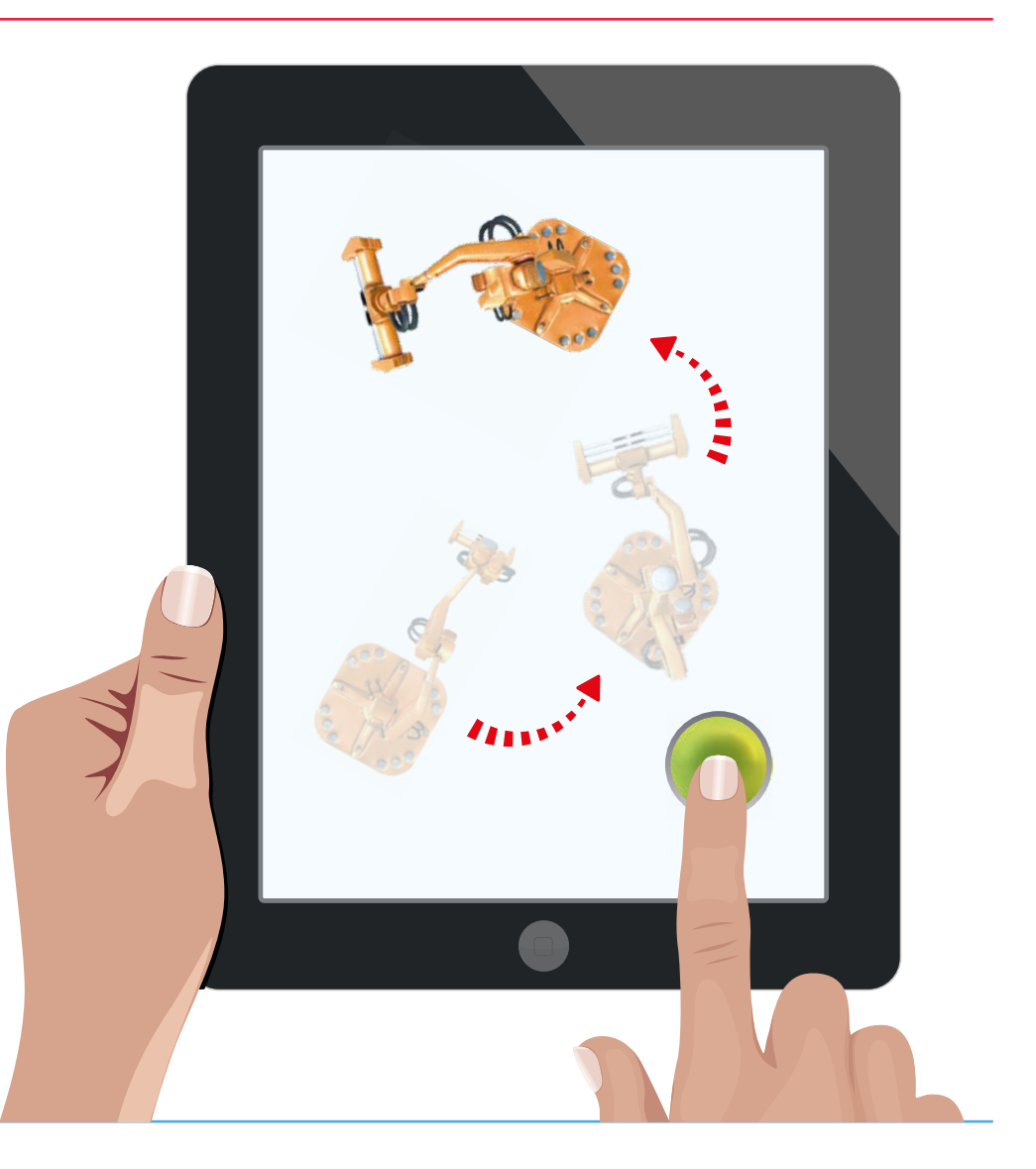

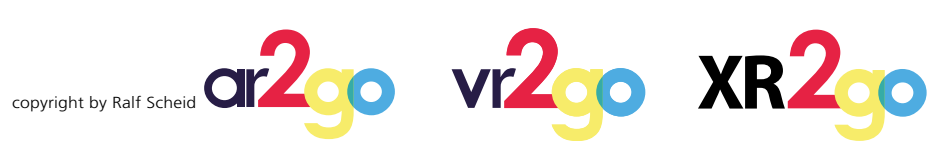

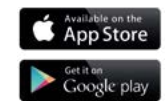

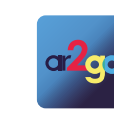

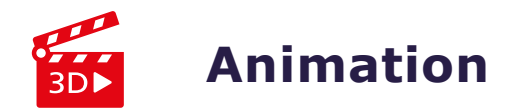

You can start an animation of the object by pressing the button.

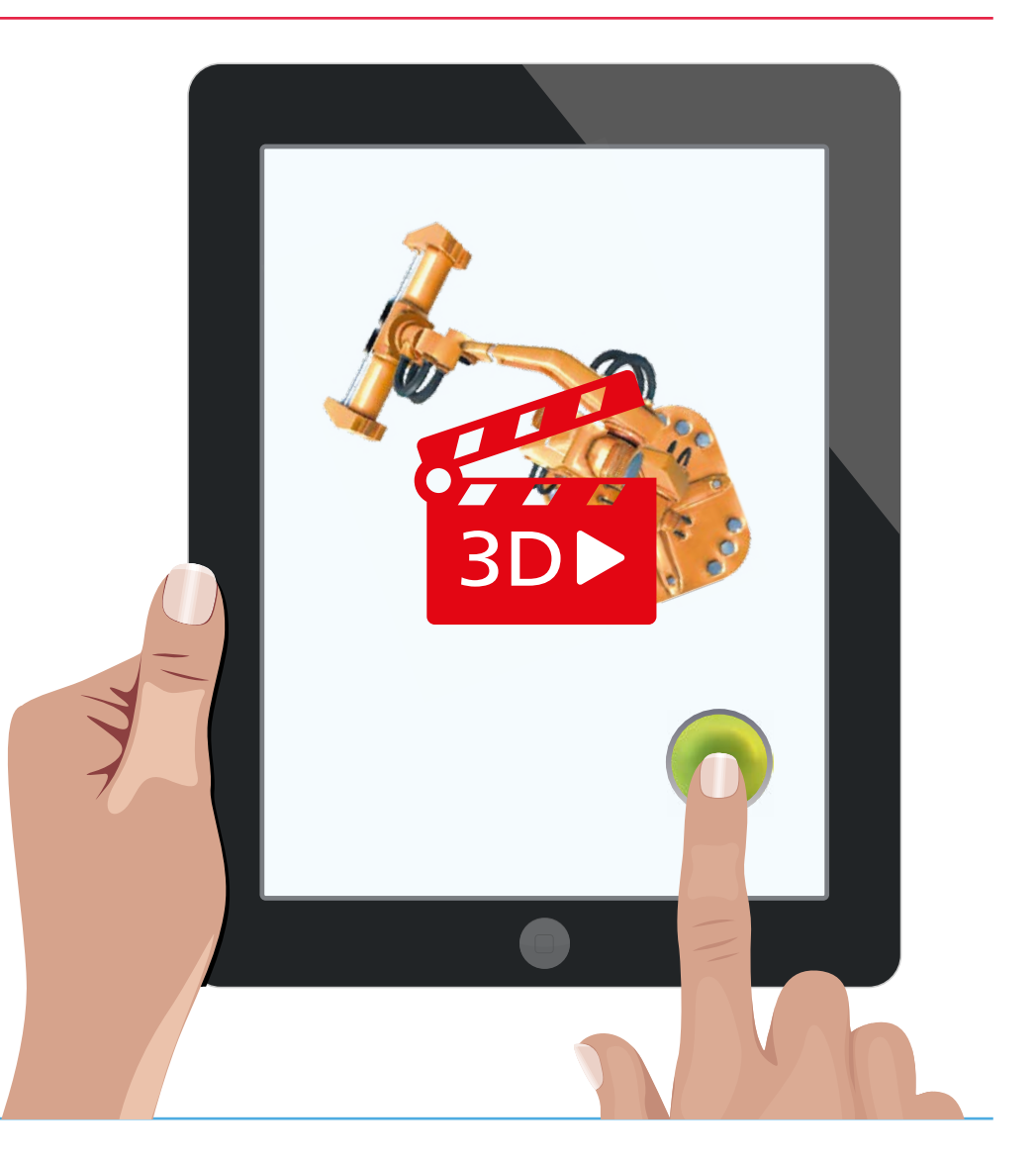

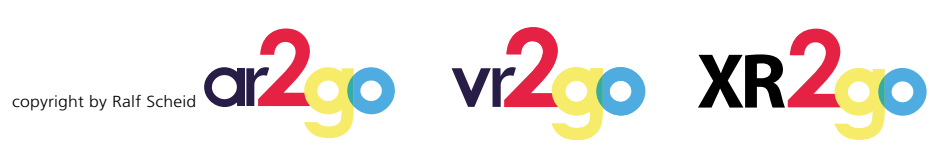

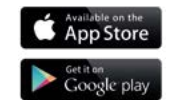

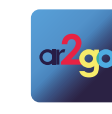

# **Information**

By presing the info button, the user receives informations about the object.

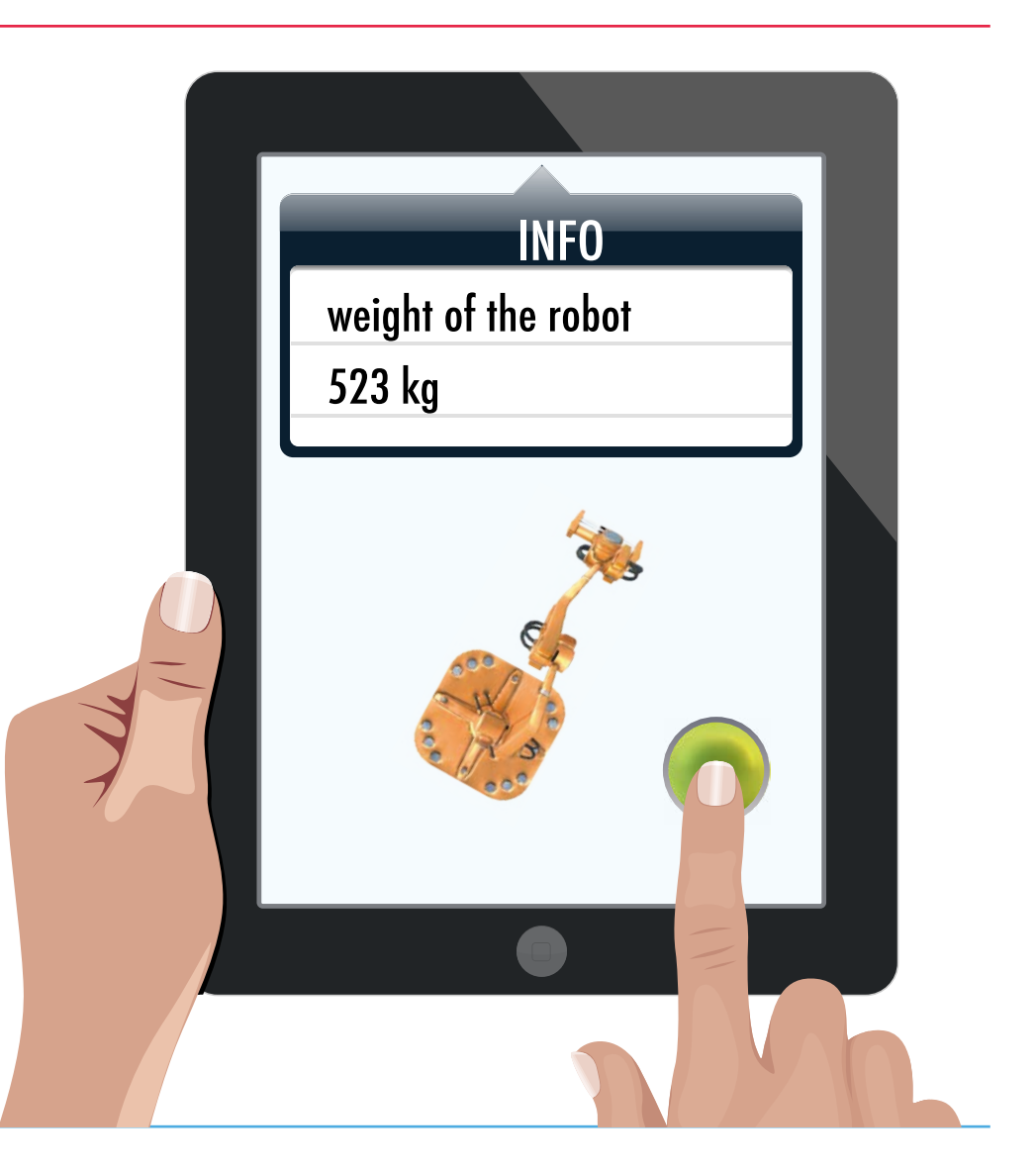

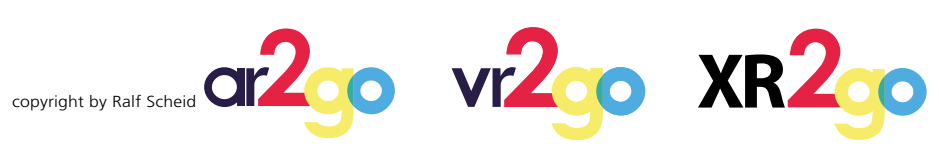

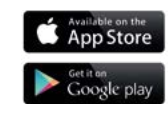

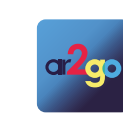

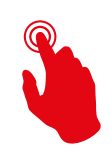

## **Triggering the 3D-object**

It can also be scaled, rotated or moved by directly touching the object.

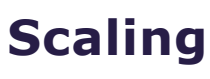

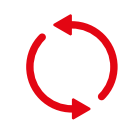

# **Rotation**

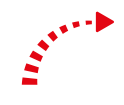

### **Movement**

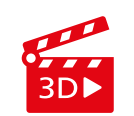

### **Animation**

## **Information**

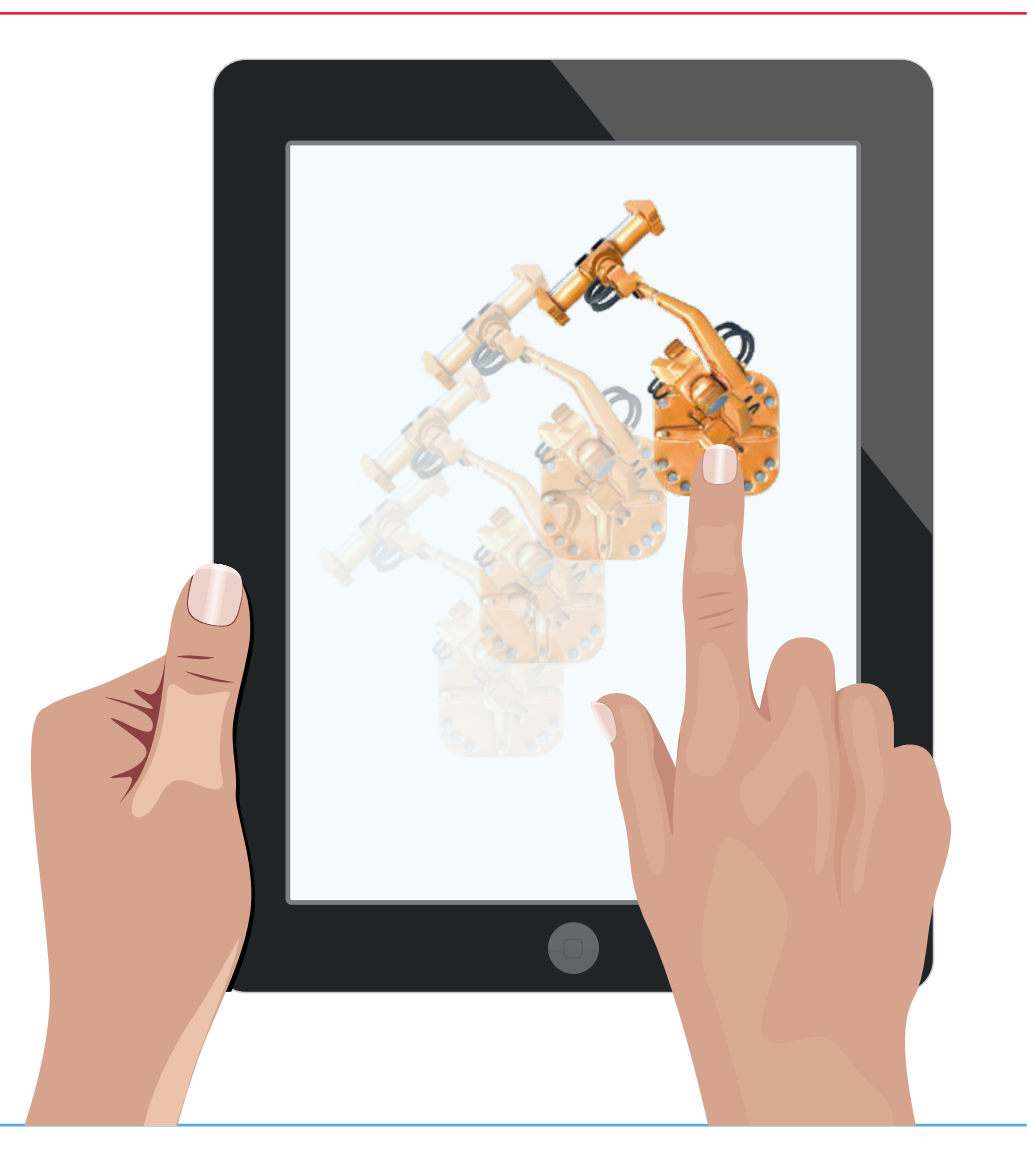

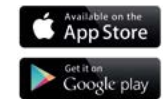

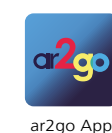

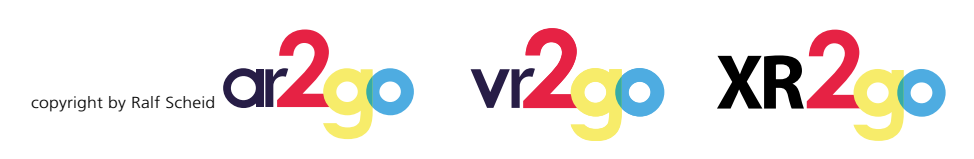

#### **Extension of content in existing apps**

Time 1 Time 2 Time 2 Time 3

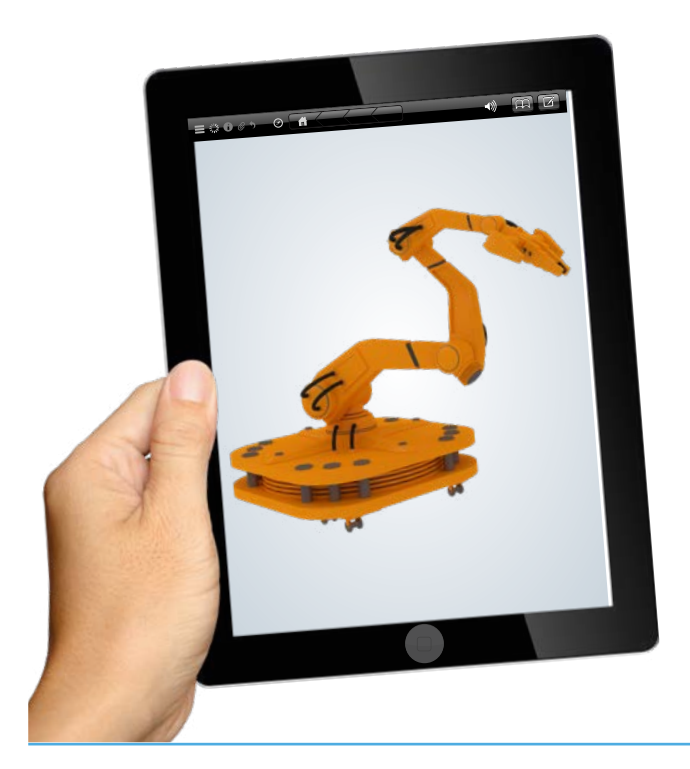

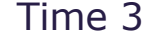

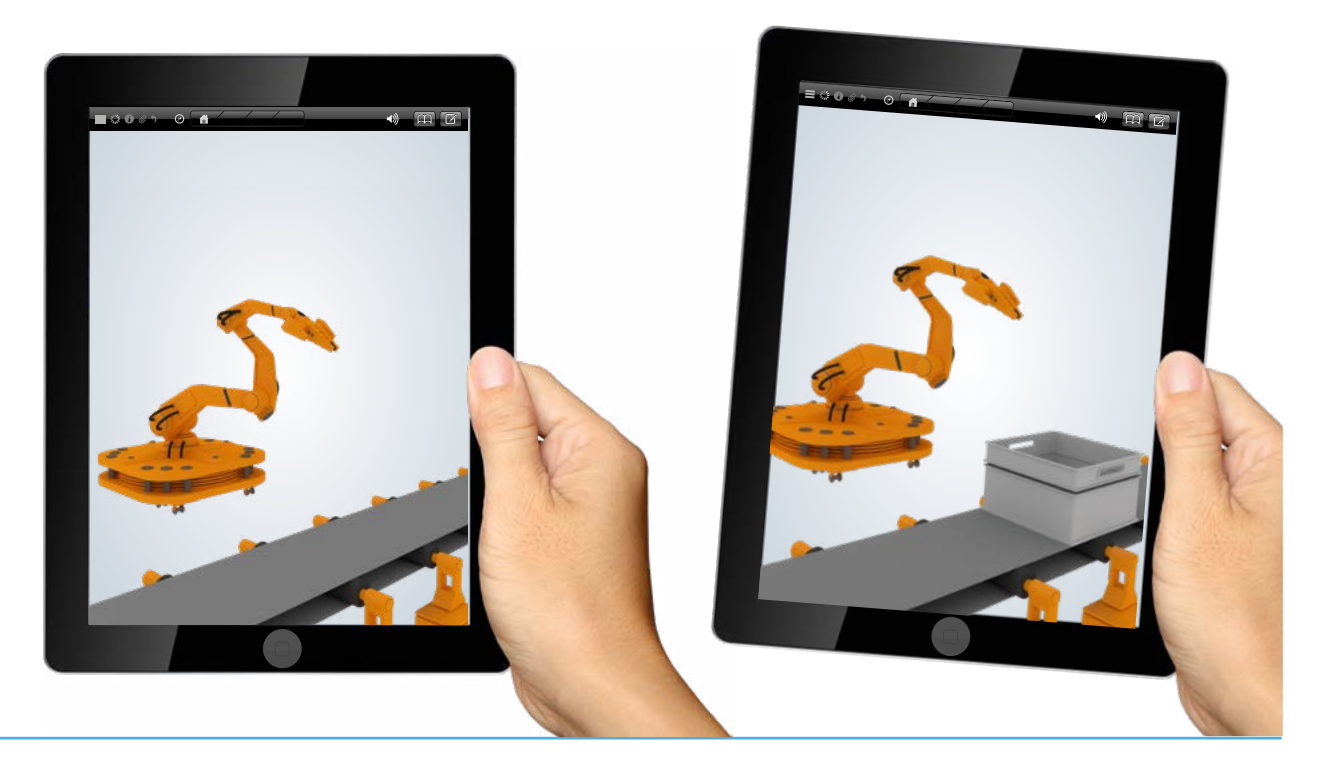

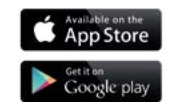

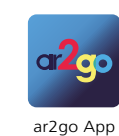

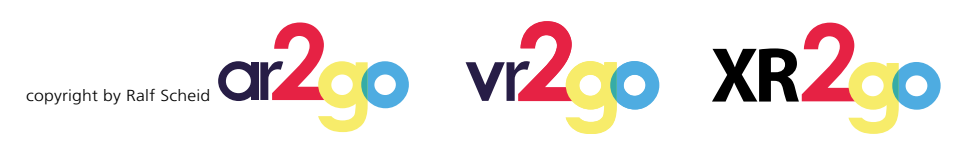

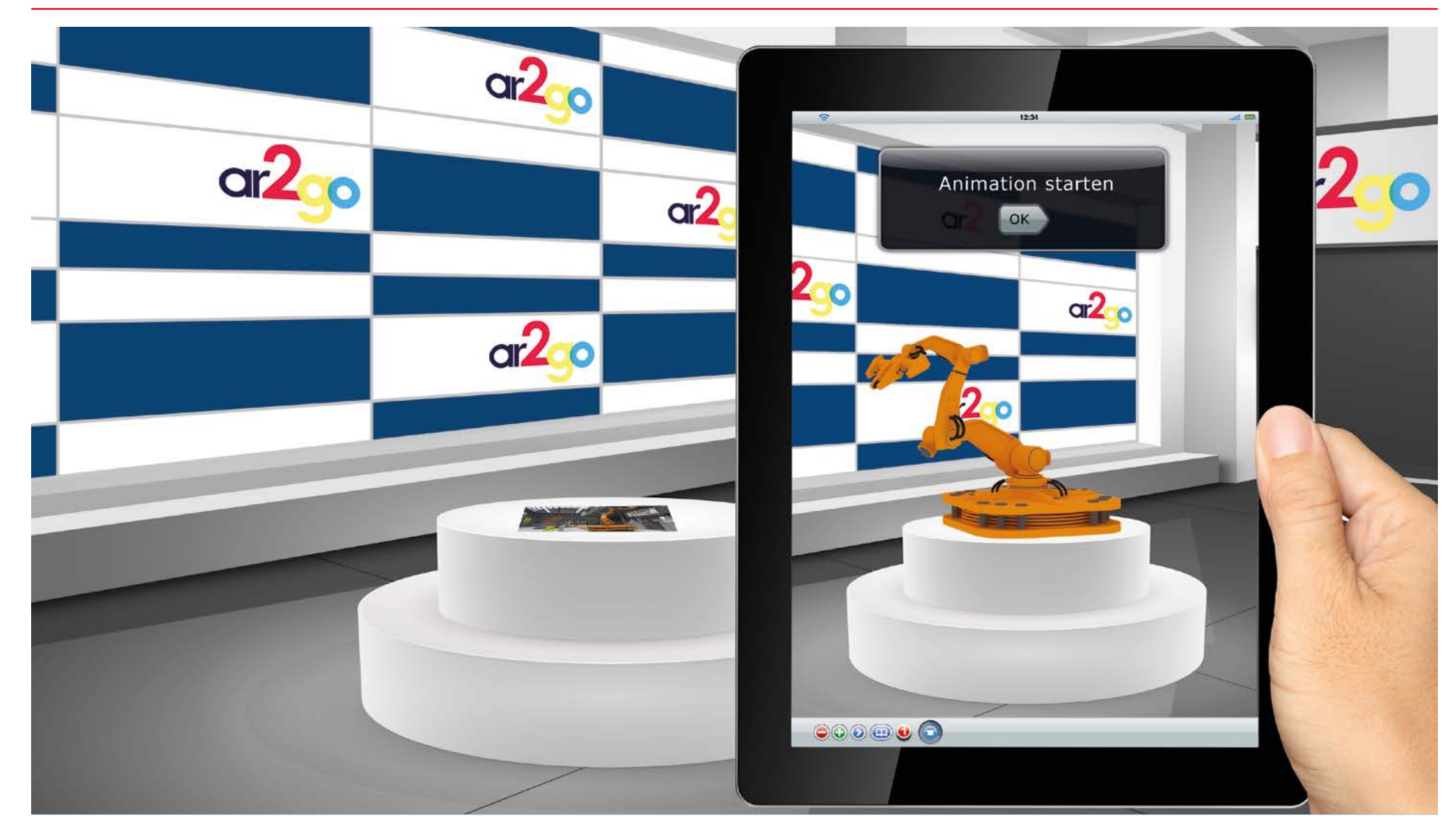

### **Provision of AR content for live presentations**

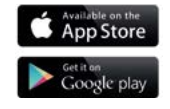

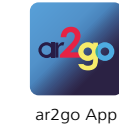

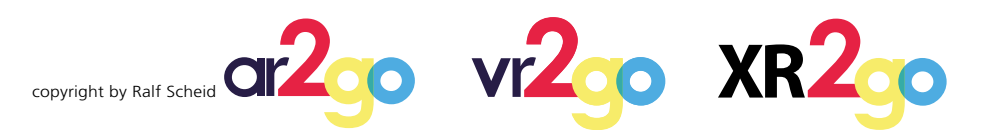

#### **Configuration of 3D-objects**

The user can change parts of the 3D-object by himself in the configurator, so he can create individual looks.

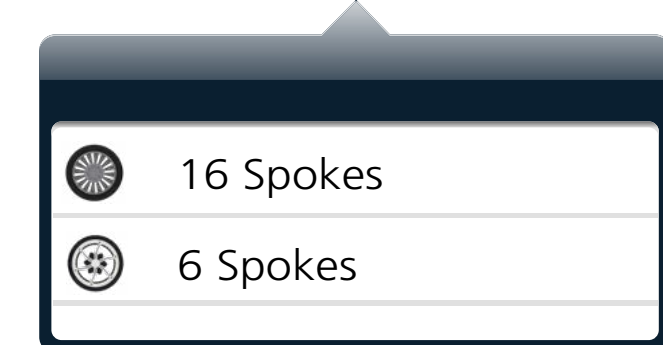

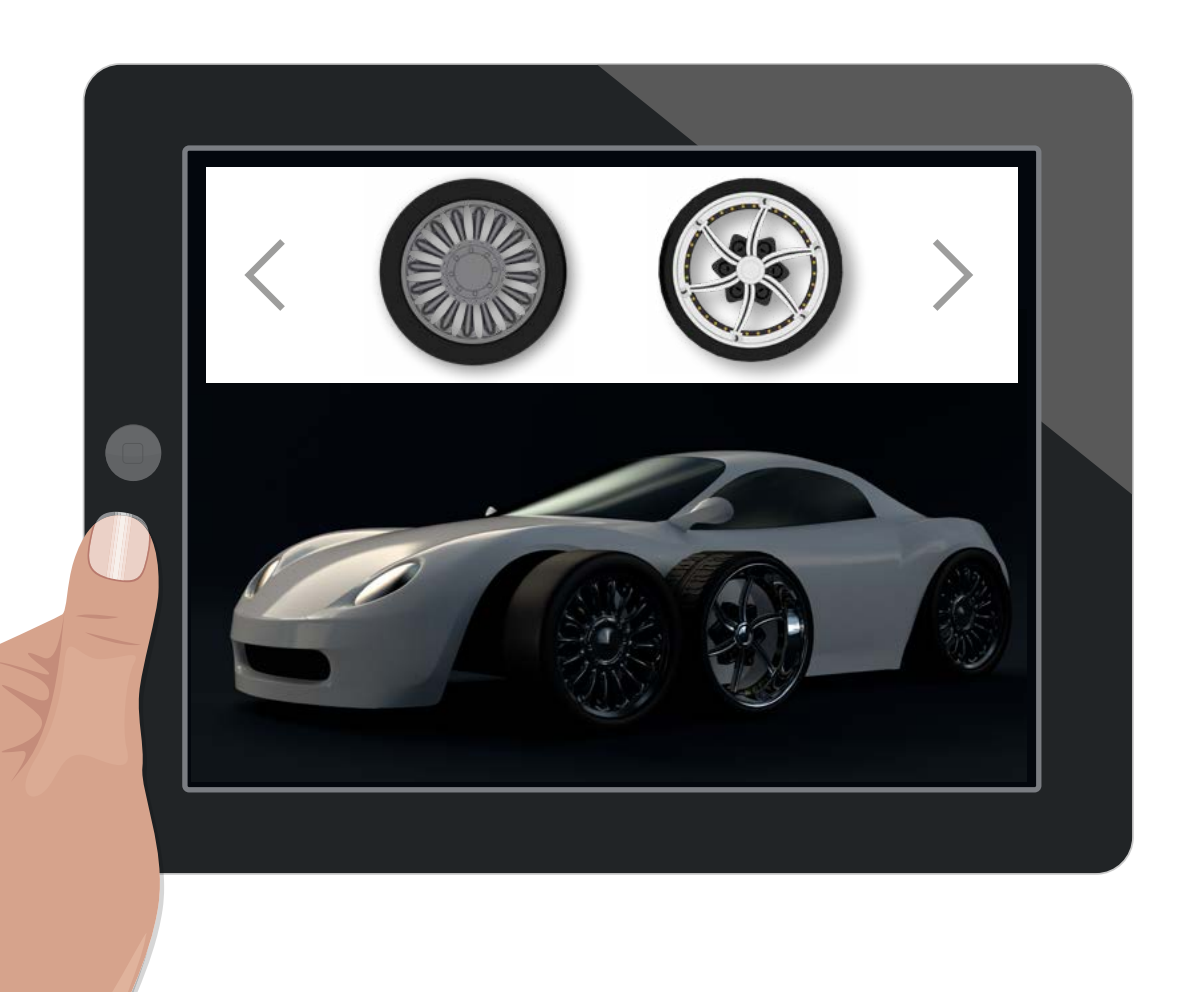

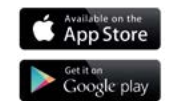

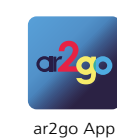

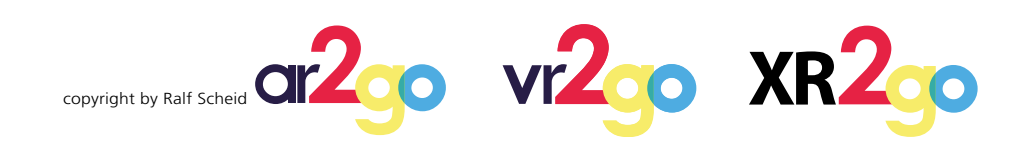
## **Actions on sub-objects**

Actions (such as the rotating tires) can be called up on partial objects by pressing the 3D-object.

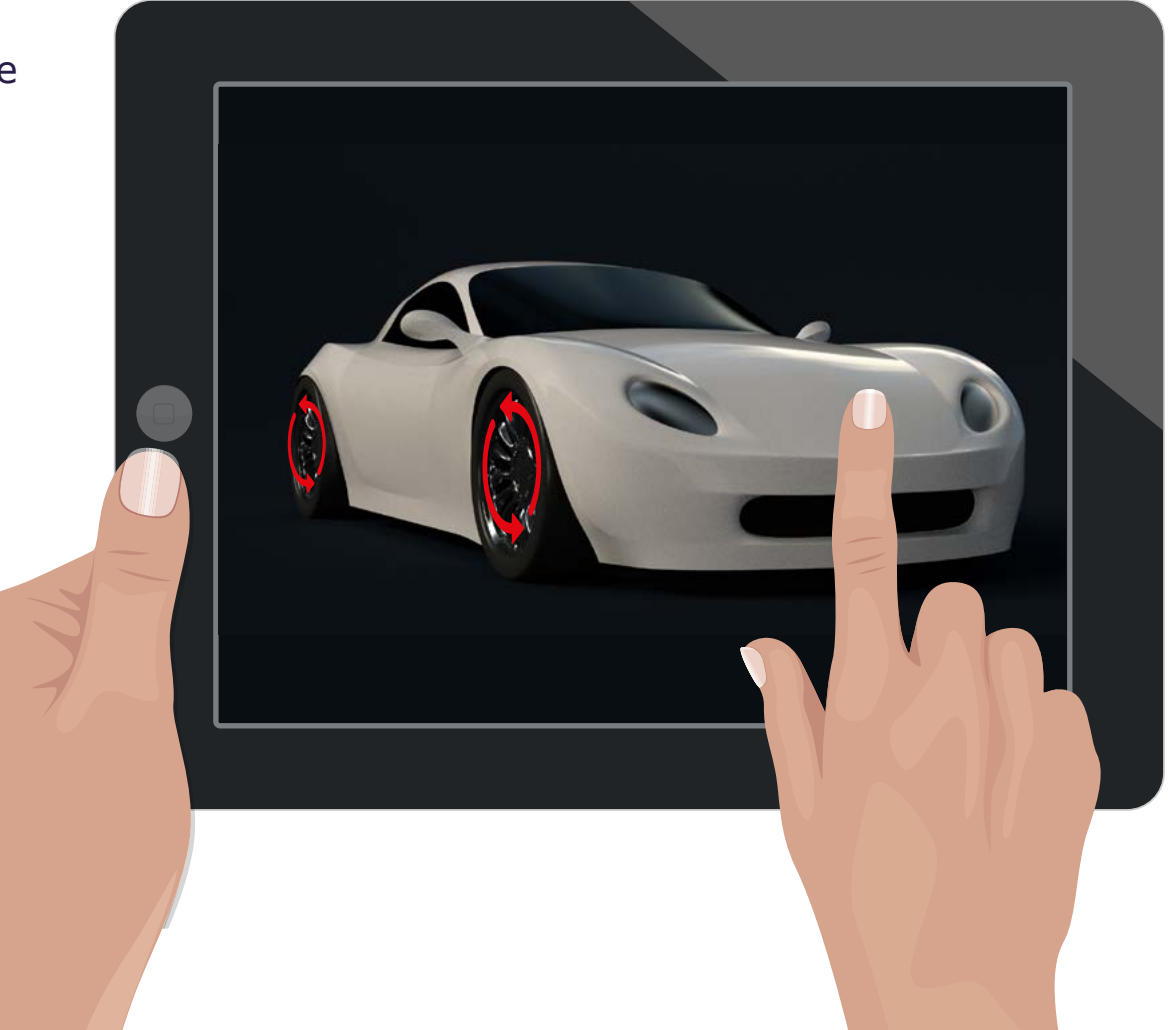

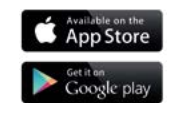

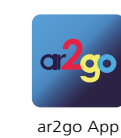

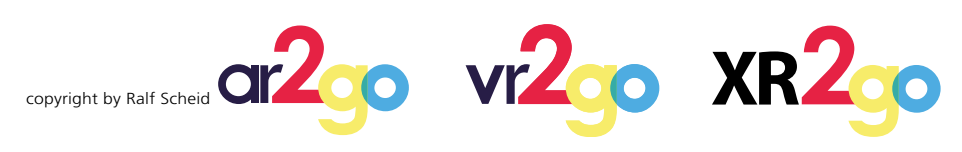

## **Configuration of 3D-objects**

3D-objects can be configured for different components by pressing.

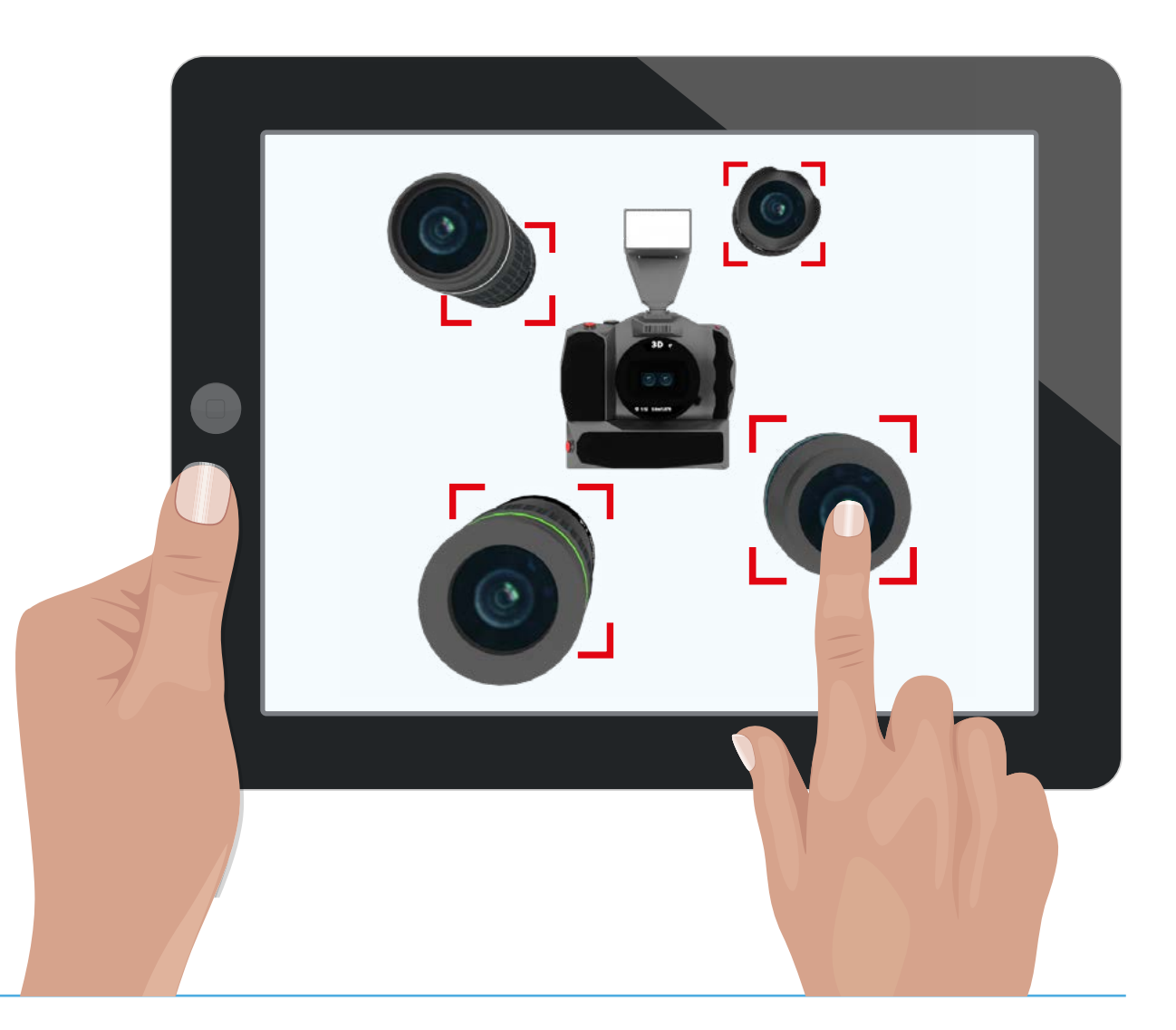

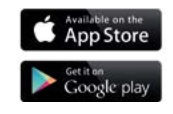

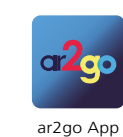

copyright by Ralf Scheid Qr2 o vr2 o XR2 o O

# **Our Offers**

#### **We offer you:**

- Individual offer for your applications
- Test the platform withour obligation after downloading the App and registering

#### **Get in here directly:**

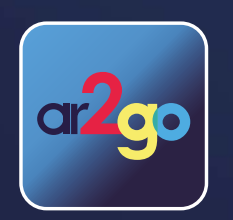

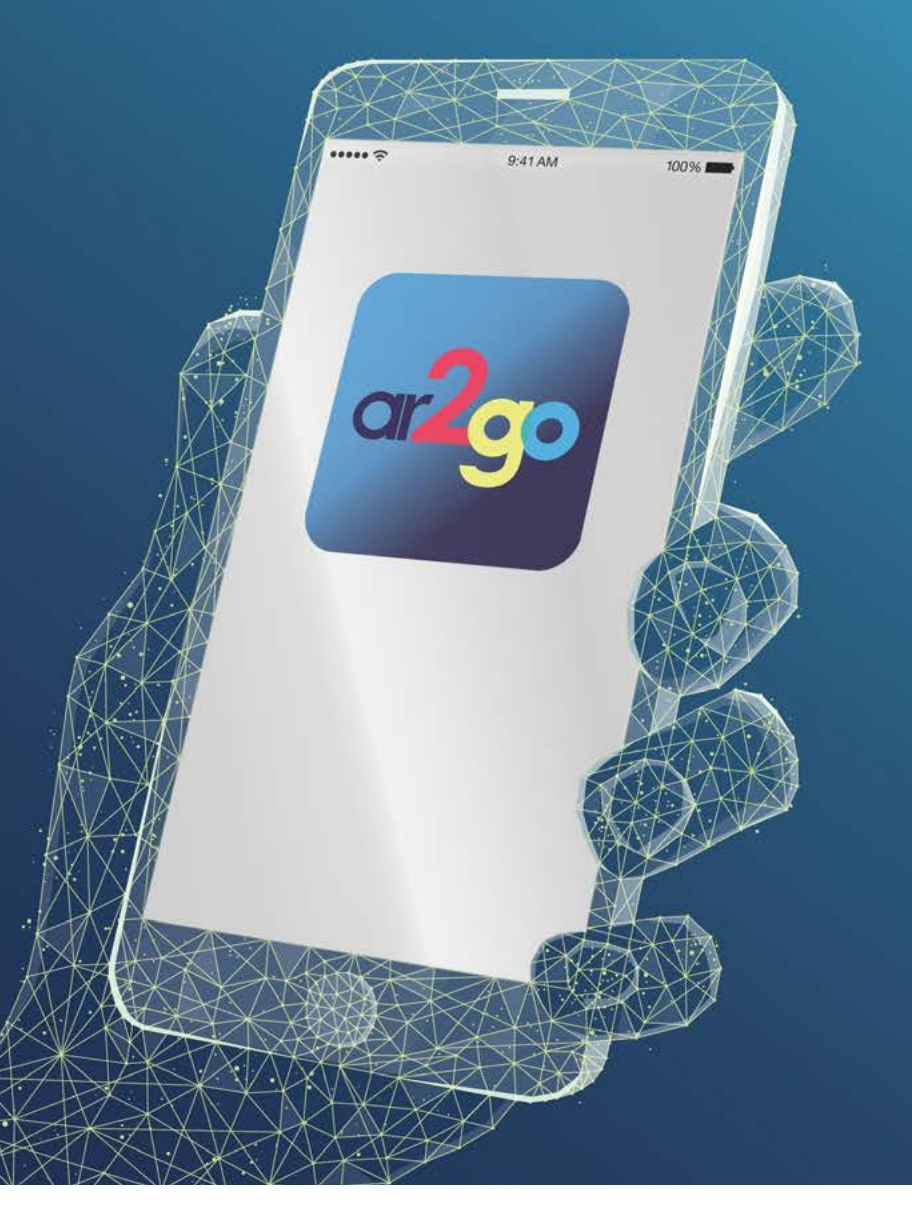

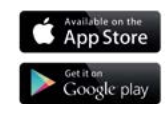

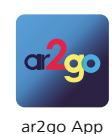

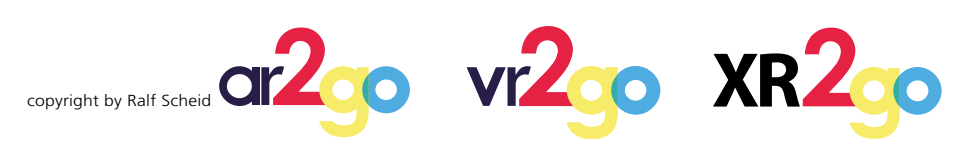

# Thank you very much for your attention!

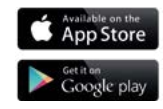

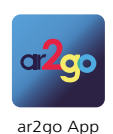

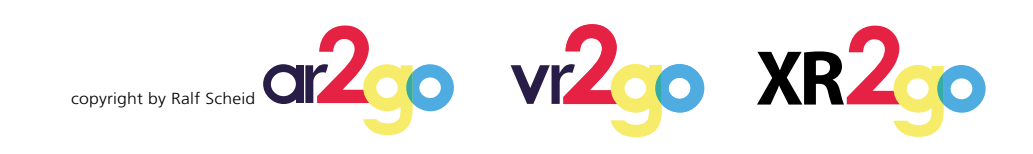